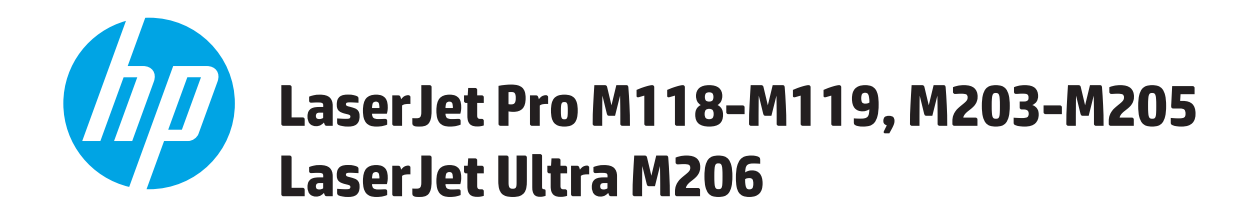

# **Пайдаланушы нұсқаулығы**

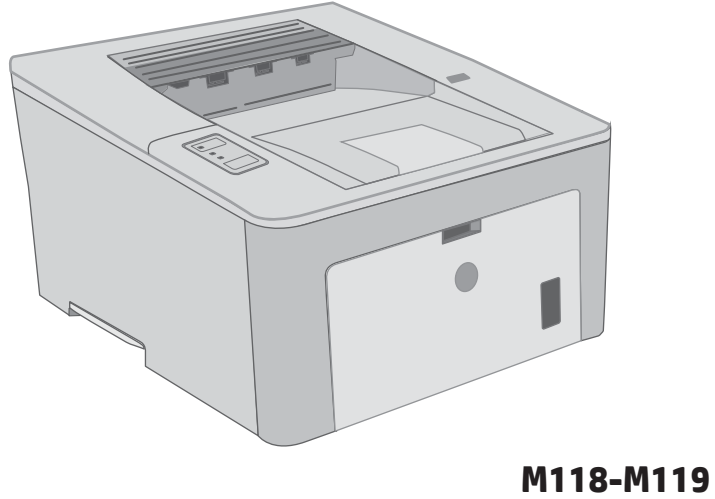

**M203-M206**

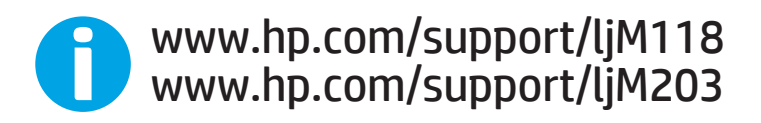

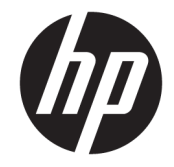

# HP LaserJet Pro M118-M119, M203-M205 HP LaserJet Ultra M206

Пайдаланушы нұсқаулығы

#### Авторлық құқық және лицензия

© Copyright 2018 HP Development Company, L.P.

Авторлық құқық жөніндегі заңдарға сәйкес жағдайлардан басқа кезде, алдын ала жазбаша түрде алынған рұқсатсыз, көшіруге, бейімдендіруге немесе аударуға рұқсат етілмейді.

Мұнда берілген ақпарат ескертусіз өзгертілуі мүмкін.

НР өнімдері мен қызметтеріне берілетін кепілдіктер осындай өнімдер мен қызметтерге берілетін тікелей кепілдік жөніндегі мәлімдемелерде ғана көрсетілген. Бұл құжаттағы мәлімдемелер қосымша кепілдік ретінде қабылданбауы тиіс. НР бұл құжаттағы техникалық немесе редакторлық қателер немесе кемшіліктер үшін жауап бермейді.

Edition 4, 01/2019

#### Тауар белгілерінің тізімі

Adobe® , Adobe Photoshop® , Acrobat® , and PostScript® — Adobe Systems Incorporated корпорациясының сауда белгілері.

Apple және Apple логотипі — Apple Inc. компаниясының АҚШ пен басқа елдердегі сауда белгілері.

macOS – Apple Inc. компаниясының АҚШ пен басқа елдерде тіркелген сауда белгілері.

AirPrint — Apple Inc. компаниясының АҚШ пен басқа елдерде тіркелген сауда белгісі.

iPad — Apple Inc. компаниясының АҚШ пен басқа елдерде тіркелген сауда белгісі.

iPod — Apple Inc. компаниясының АҚШ пен басқа елдерде тіркелген сауда белгісі.

iPhone — Apple Inc. компаниясының АҚШ пен басқа елдерде тіркелген сауда белгісі.

Microsoft®, Windows®, Windows® XP және Windows Vista® — Microsoft корпорациясының АҚШ-та тіркелген сауда белгілері.

UNIX® - Ашық Топтың тіркелген тауар белгісі.

# Мазмұны

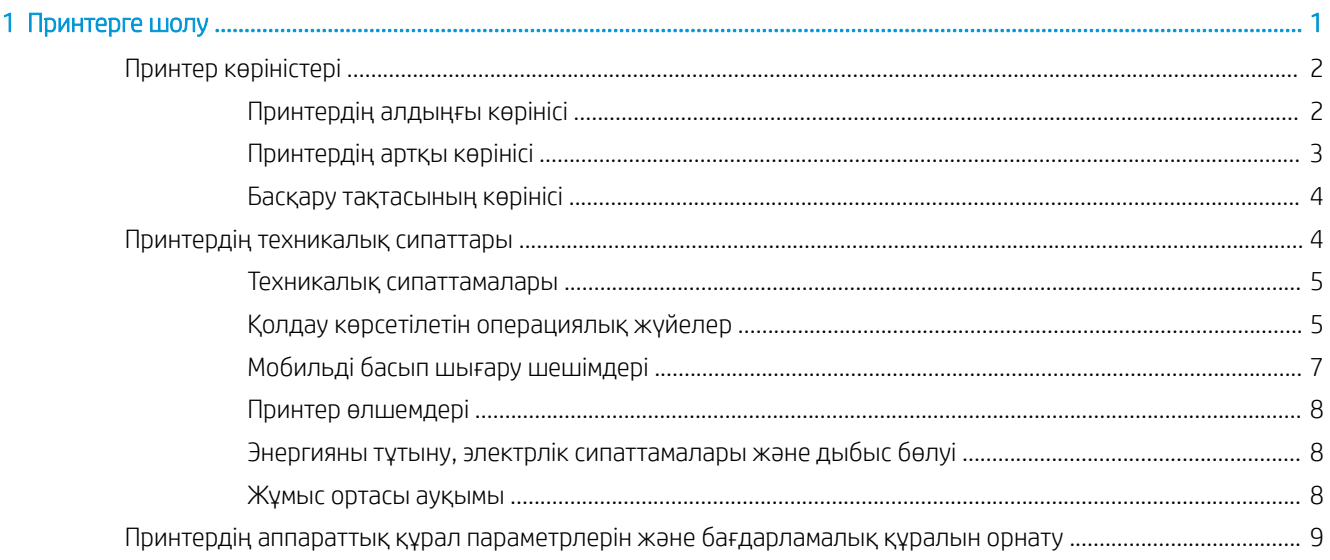

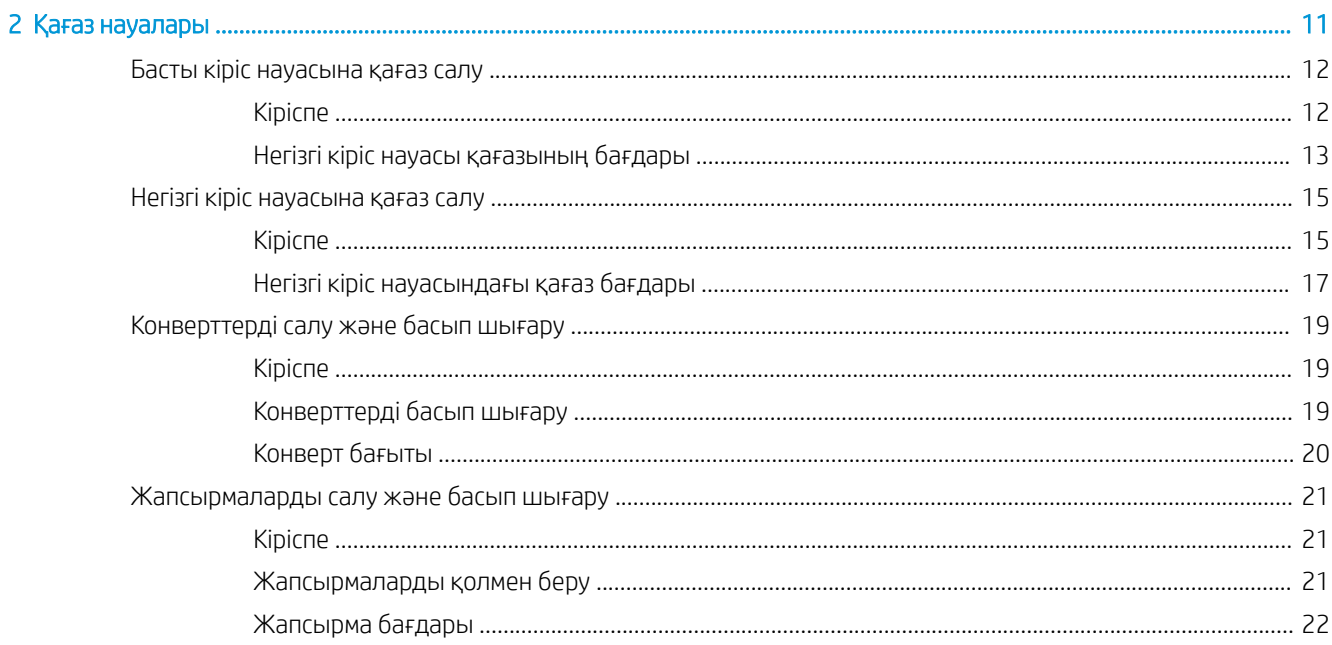

J

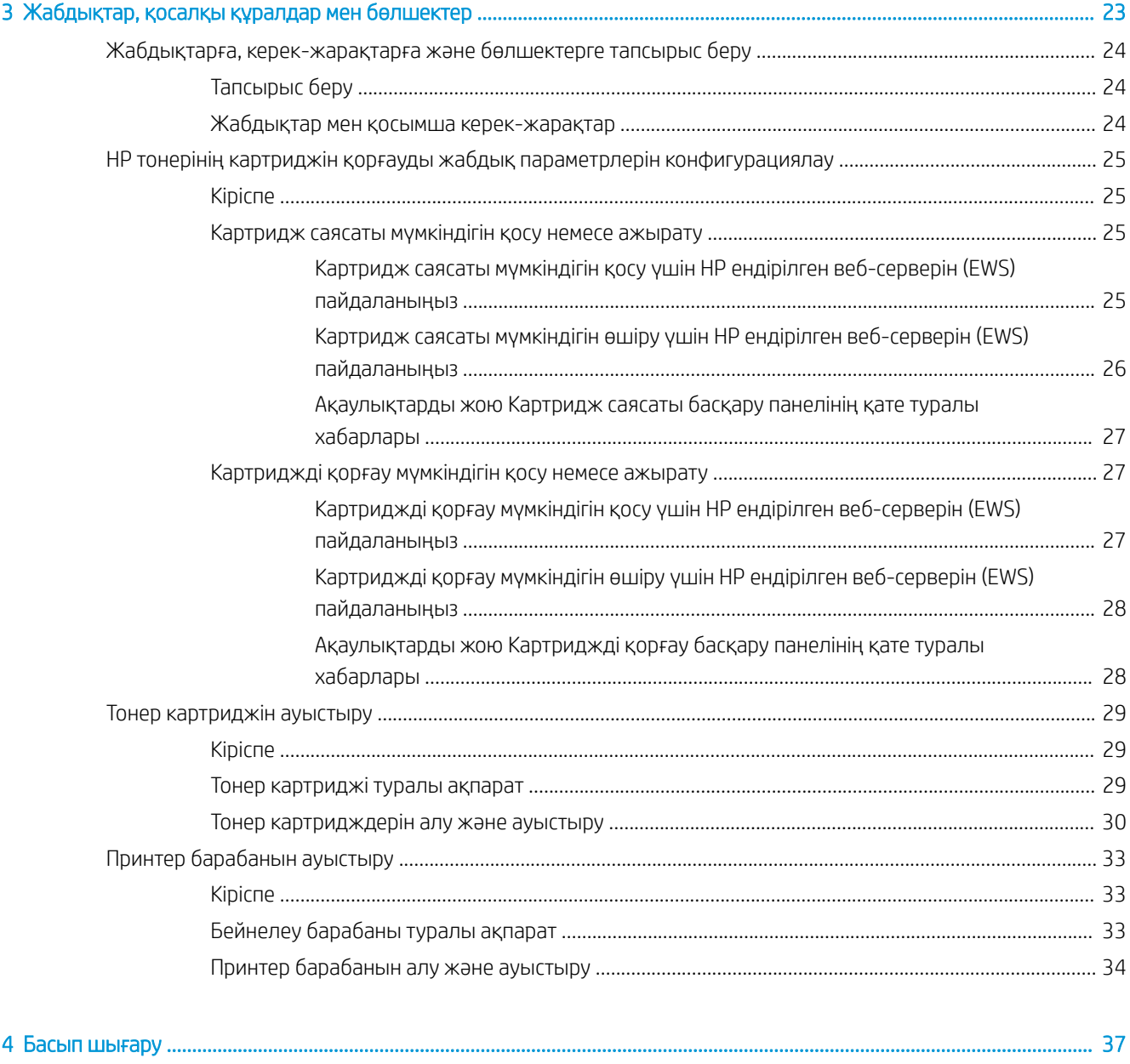

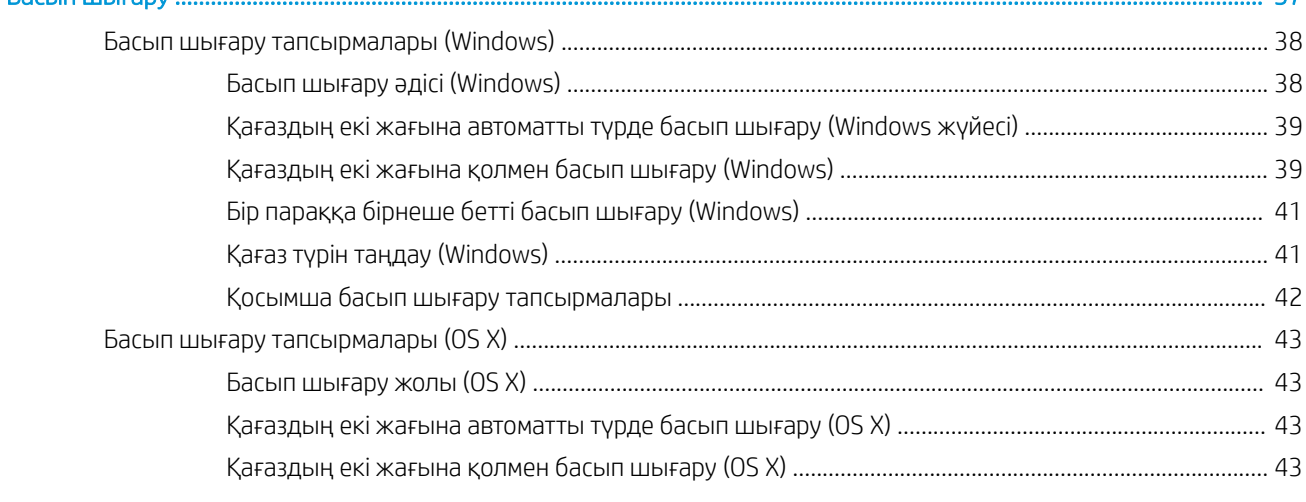

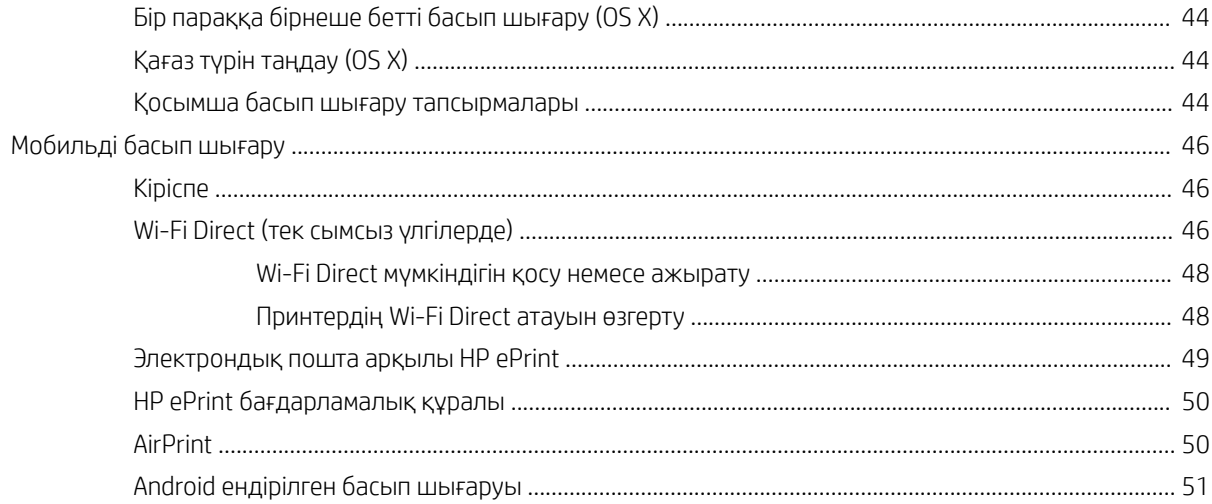

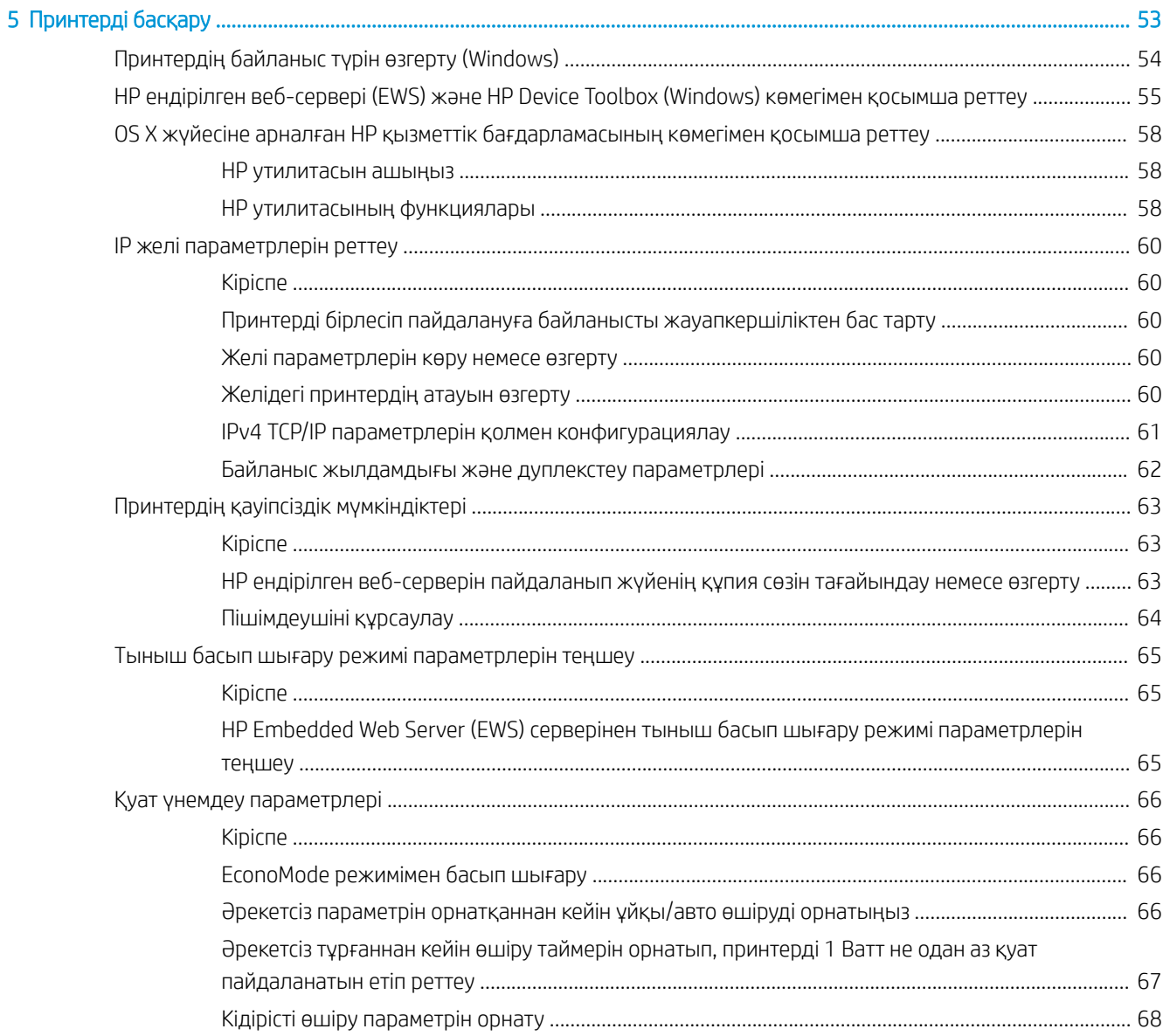

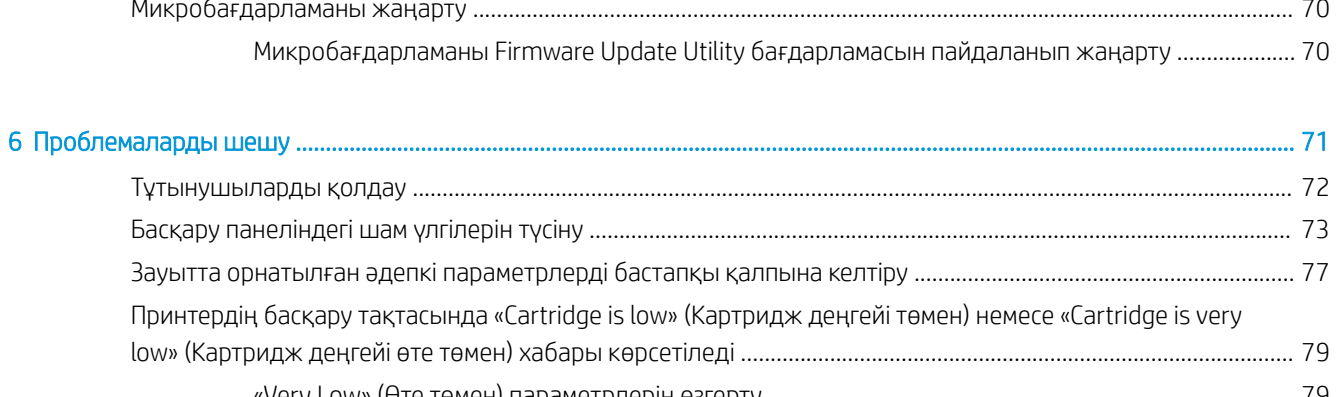

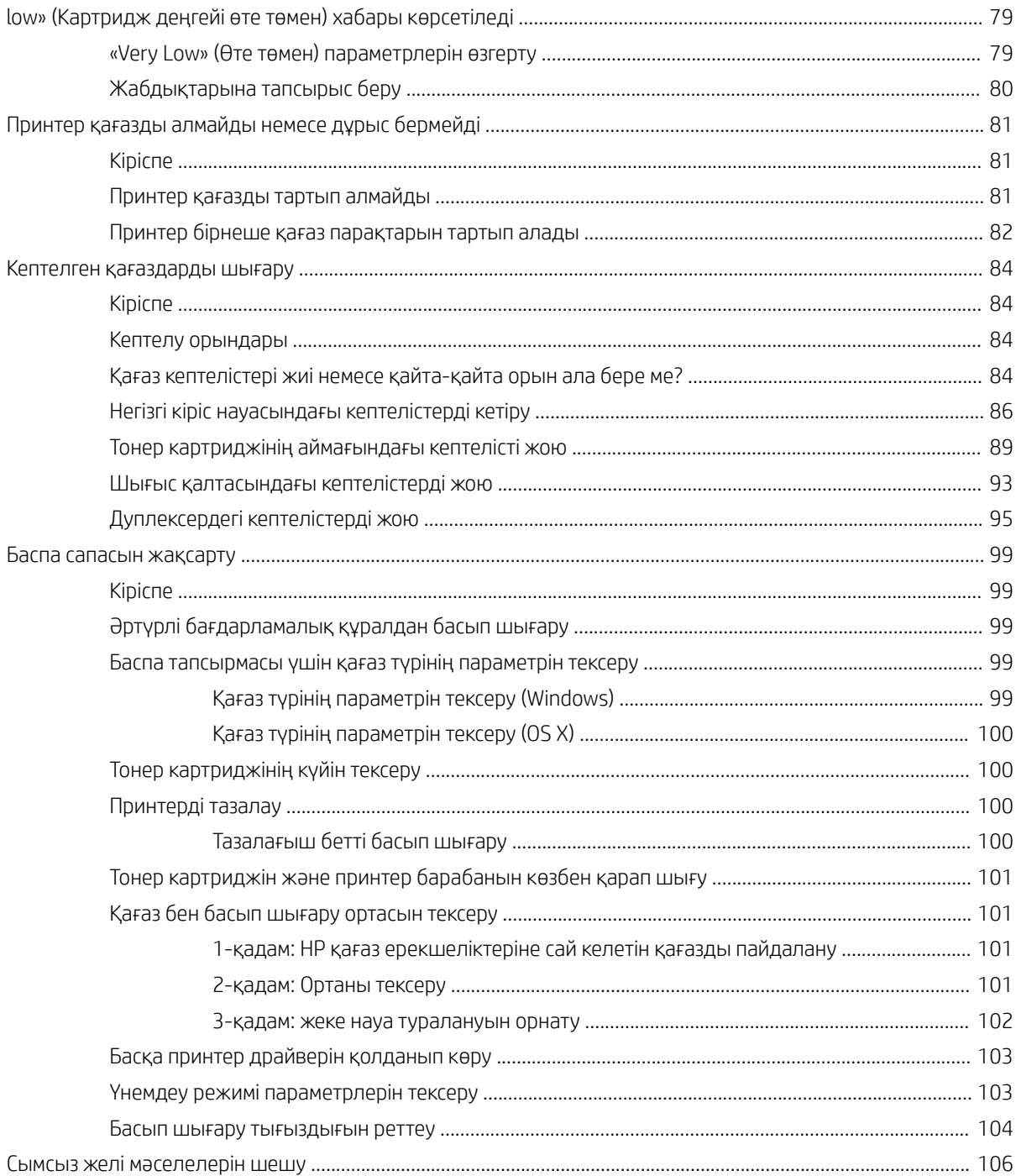

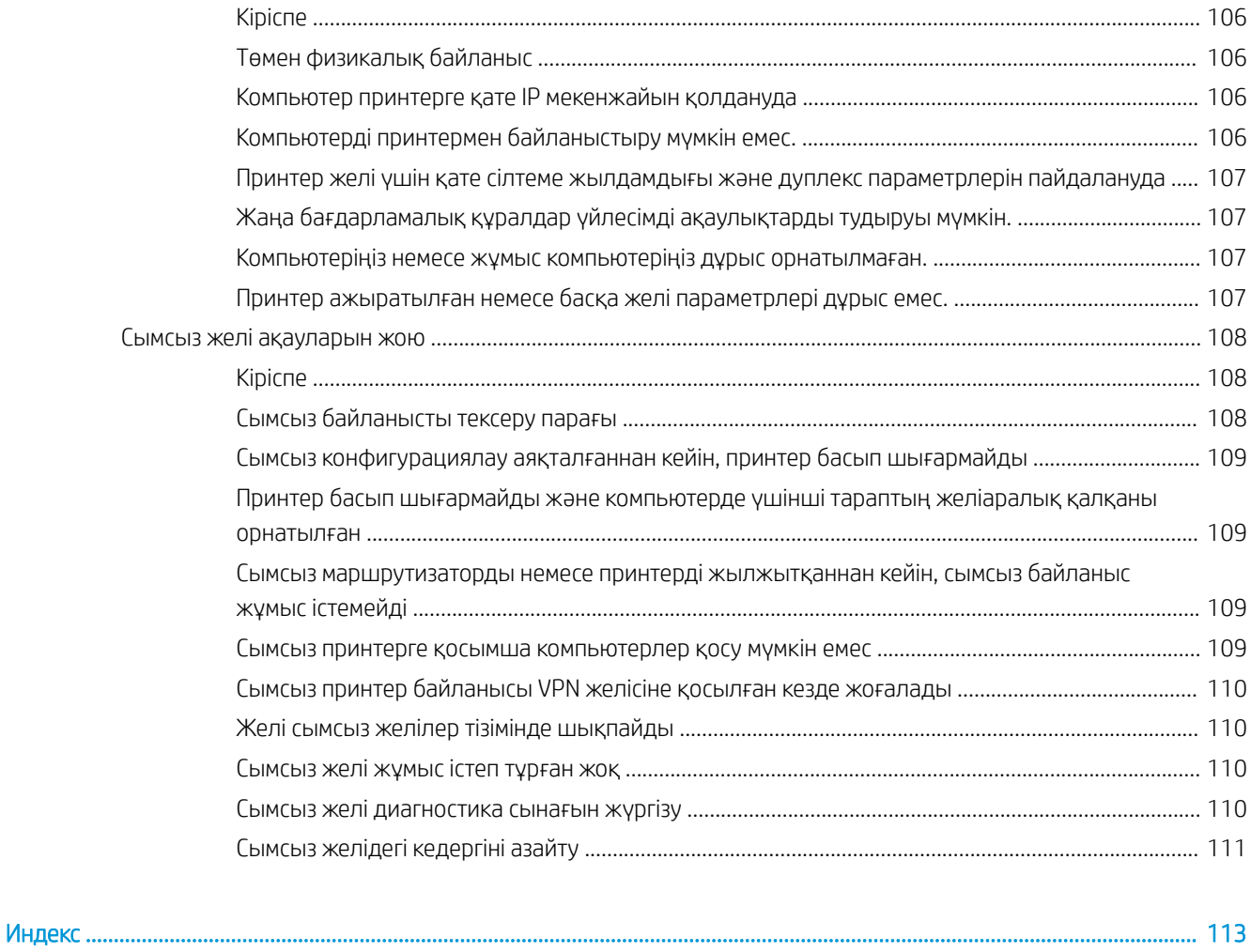

# <span id="page-10-0"></span>1 Принтерге шолу

- [Принтер көріністері](#page-11-0)
- [Принтердің техникалық сипаттары](#page-13-0)
- [Принтердің аппараттық құрал параметрлерін және бағдарламалық құралын орнату](#page-18-0)

#### Қосымша ақпарат алу үшін:

Келесі ақпарат жариялау уақытында дұрыс болады. Ағымдағы ақпаратты [www.hp.com/support/ljM118](http://www.hp.com/support/ljM118), [www.hp.com/support/ljM203](http://www.hp.com/support/ljM203) бөлімінен қараңыз.

Принтер бойынша HP компаниясының жан-жақты анықтамасы мынадай ақпаратты қамтиды:

- Орнату және параметрлерді реттеу
- Үйрену және пайдалану
- Проблемаларды шешу
- Бағдарламалық құрал мен микробағдарлама жаңартуларын жүктеп алу
- Қолдау форумдарына қосылу
- Кепілдік және құқықтық ақпарат табу

# <span id="page-11-0"></span>Принтер көріністері

- Принтердің алдыңғы көрінісі
- [Принтердің артқы көрінісі](#page-12-0)
- [Басқару тақтасының көрінісі](#page-13-0)

## Принтердің алдыңғы көрінісі

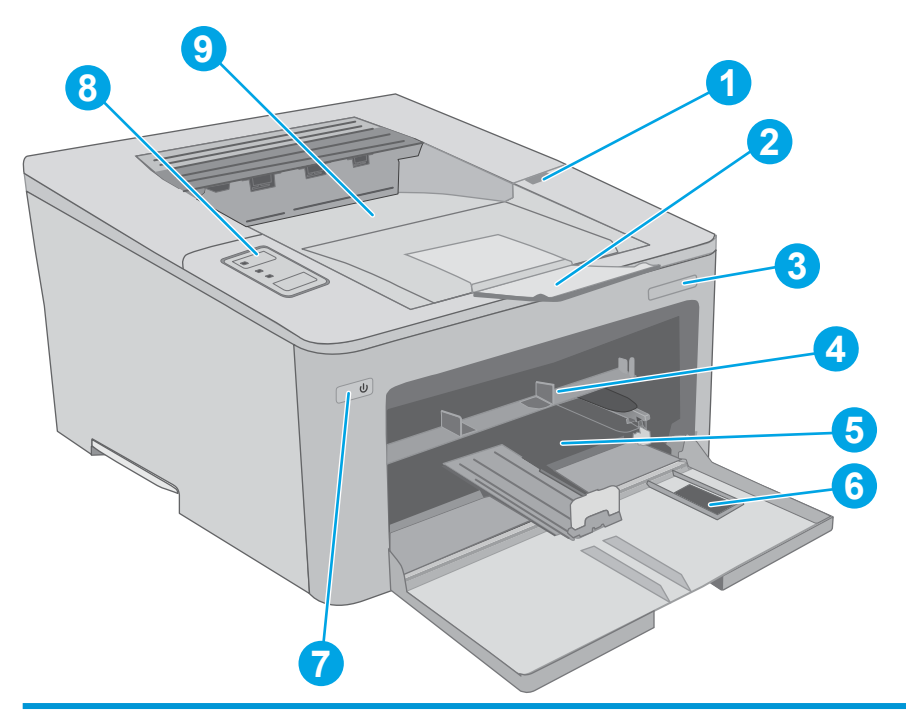

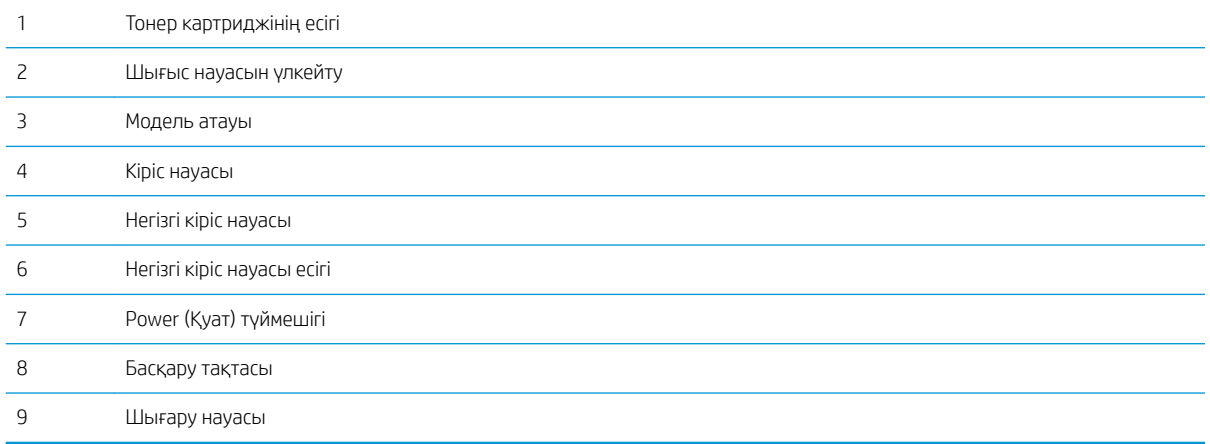

## <span id="page-12-0"></span>Принтердің артқы көрінісі

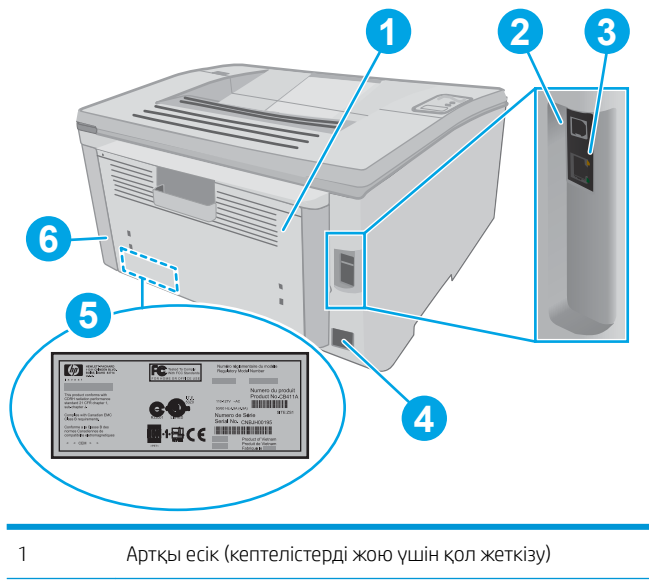

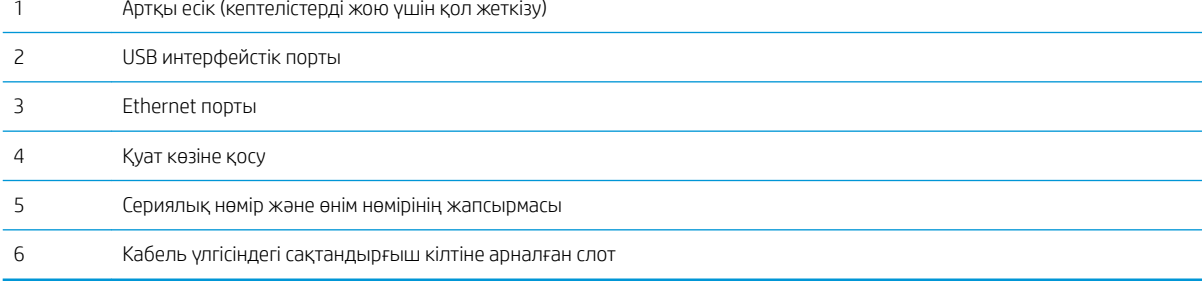

### <span id="page-13-0"></span>Басқару тақтасының көрінісі

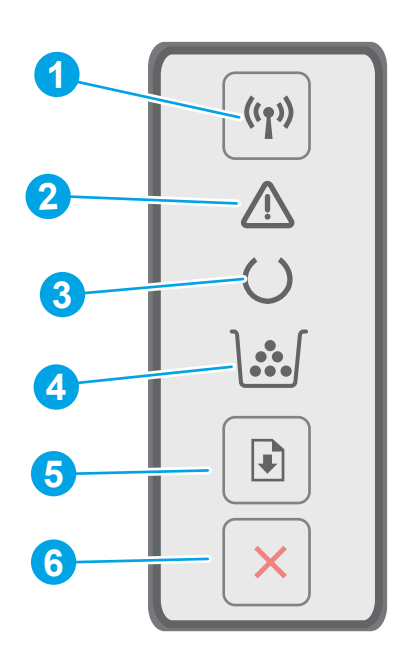

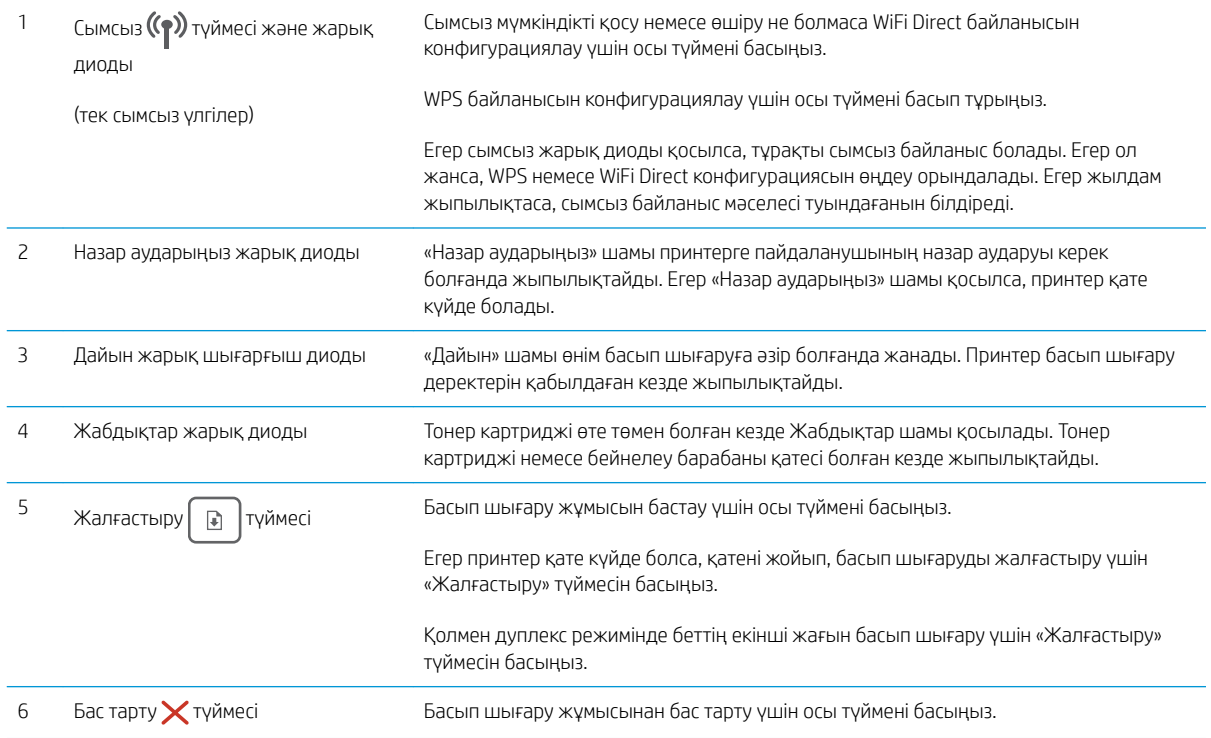

# Принтердің техникалық сипаттары

МАҢЫЗДЫ АҚПАРАТ: Төмендегі техникалық сипаттамалар жарияланған уақытында дұрыс болып табылады, бірақ олар өзгеруі мүмкін. Ағымдағы ақпаратты [www.hp.com/support/ljM118](http://www.hp.com/support/ljM118), [www.hp.com/](http://www.hp.com/support/ljM203) [support/ljM203](http://www.hp.com/support/ljM203) бөлімінен қараңыз.

- <span id="page-14-0"></span>Техникалық сипаттамалары
- Колдау көрсетілетін операциялық жүйелер
- [Мобильді басып шығару шешімдері](#page-16-0)
- [Принтер өлшемдері](#page-17-0)
- Энергияны тұтыну, электрлік сипаттамалары және дыбыс бөлүі
- [Жұмыс ортасы ауқымы](#page-17-0)

#### Техникалық сипаттамалары

Ағымдағы ақпарат үшін [www.hp.com/support/ljM118,](http://www.hp.com/support/ljM118) [www.hp.com/support/ljM203](http://www.hp.com/support/ljM203) бөлімін қараңыз.

### Қолдау көрсетілетін операциялық жүйелер

Төмендегі ақпарат принтерге байланысты OS X жүйелеріне арналған Windows PCL 6 және HP басып шығару драйверлеріне және бағдарламалық жасақтама орнатуға қолданылады.

Windows: HP бағдарламасын орнату құралы бағдарламаны орнату құралын пайдаланған кезде қосымша бағдарламамен бірге Windows операциялық жүйесіне қарай «HP PCL.6», «HP PCL 6» немесе «HP PCL-6» баспа драйверін орнатады. «HP PCL.6», «HP PCL 6» және «HP PCL-6» баспа драйверін осы принтердің қолдау көрсету веб-торабынан жүктеп алыңыз: [www.hp.com/support/ljM118](http://www.hp.com/support/ljM118), [www.hp.com/support/ljM203](http://www.hp.com/support/ljM203)

Mac компьютерлері және OS X: Бұл принтер Mac компьютерлерін қолдайды. 123.hp.com торабынан немесе қолдау көрсету веб-торабынан HP Easy Start бағдарламалық құралын жүктеп алыңыз, одан кейін HP баспа драйверін орнату үшін HP Easy Start бағдарламалық құралын пайдаланыңыз.

- 1. Мына веб-торапқа өтіңіз: [123.hp.com.](http://123.hp.com)
- 2. Принтер бағдарламалық құралын жүктеп алу үшін берілген қадамдарды орындаңыз.

Linux: Қосымша ақпарат пен Linux басып шығару драйверлері үшін [hplipopensource.com/hplip-web/](http://hplipopensource.com/hplip-web/index.html) [index.html](http://hplipopensource.com/hplip-web/index.html) торабына өтіңіз

UNIX: UNIX® туралы ақпарат және баспа драйверлерін алу үшін <u>www.hp.com/go/unixmodelscripts</u> торабына өтіңіз

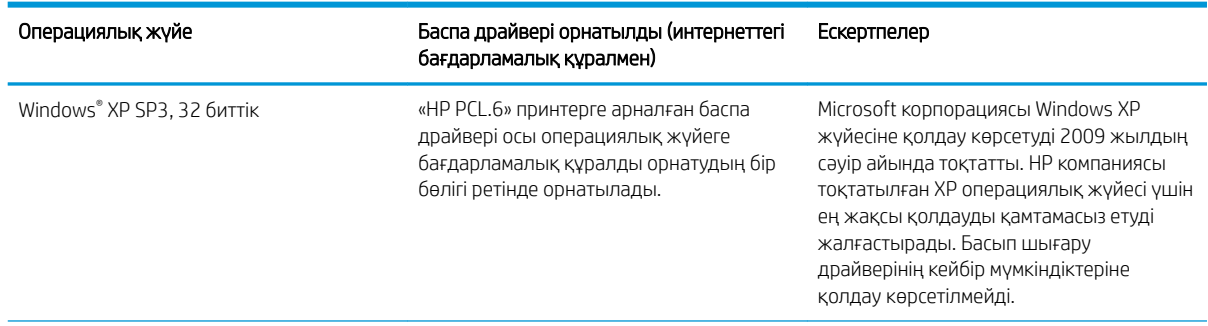

#### Кесте 1-1 Қолдау көрсетілетін операциялық жүйелер мен баспа драйверлері

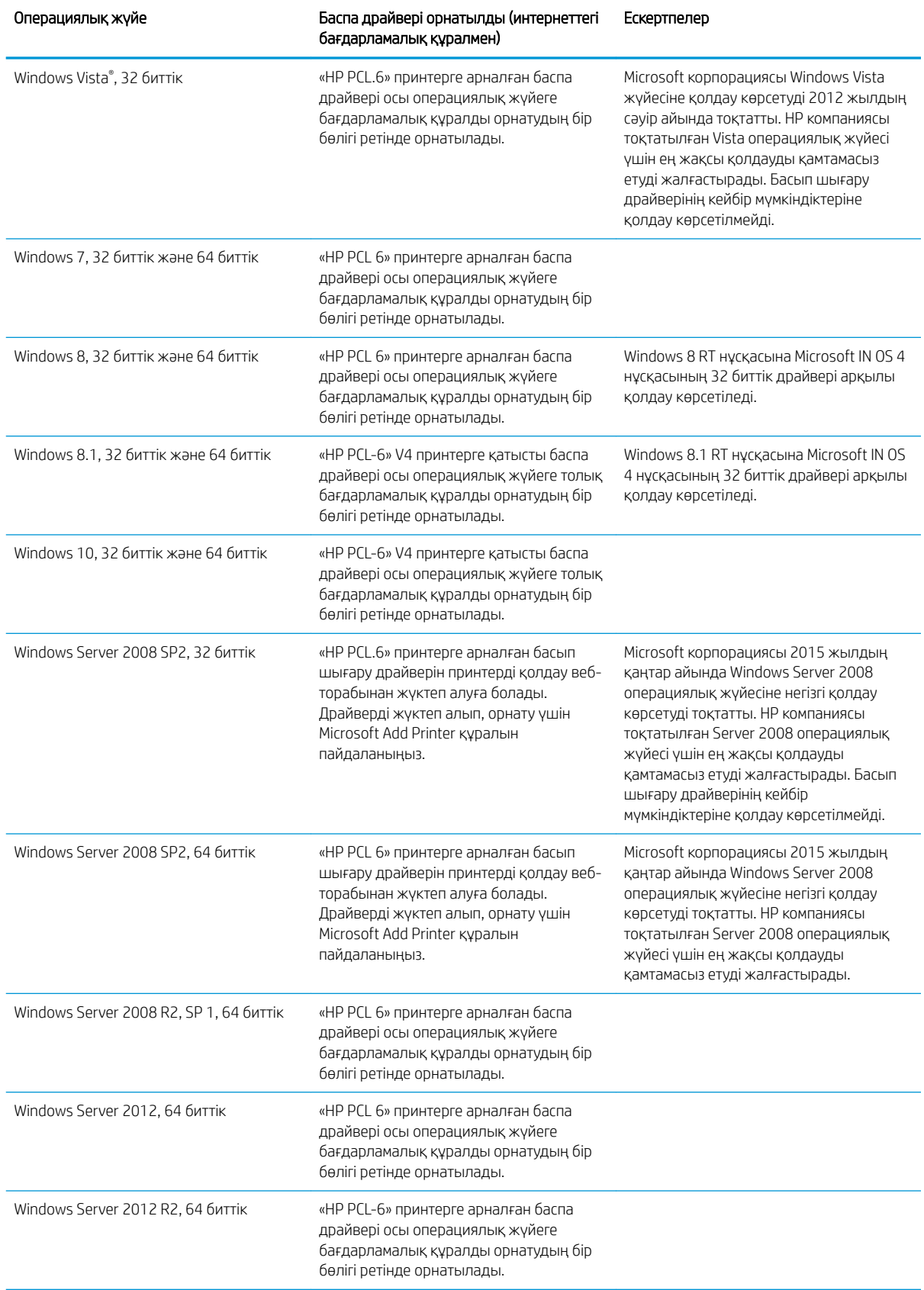

#### Кесте 1-1 Қолдау көрсетілетін операциялық жүйелер мен баспа драйверлері (жалғасы)

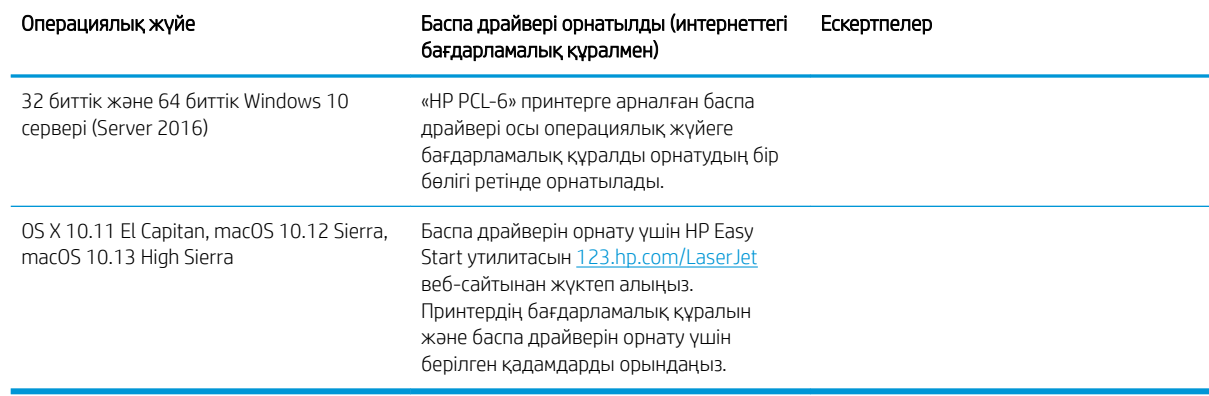

#### <span id="page-16-0"></span>Кесте 1-1 Қолдау көрсетілетін операциялық жүйелер мен баспа драйверлері (жалғасы)

**ЕСКЕРТПЕ:** Қолдау көрсетілетін операциялық жүйелердің ағымдағы тізімін көру үшін HP компаниясының барлығы қосылған анықтамасын алу мақсатында [www.hp.com/support/ljM118,](http://www.hp.com/support/ljM118) [www.hp.com/support/](http://www.hp.com/support/ljM203) [ljM203](http://www.hp.com/support/ljM203) торабына өтіңіз.

**ЕЗУ ЕСКЕРТПЕ:** Клиенттік және серверлік операциялық жүйелер туралы және осы принтердің HP UPD PCL6 және UPD PS драйвер қолдауы туралы мәліметтерді алу үшін [www.hp.com/go/upd](http://www.hp.com/go/upd) веб-торабына өтіп, Сипаттамалар қойындысын басыңыз.

#### Мобильді басып шығару шешімдері

HP компаниясы ноутбуктан, планшеттен, смартфоннан немесе басқа мобильді құрылғыдан HP принтері арқылы оңай басып шығаруға мүмкіндік беретін мобильді және электрондық басып шығару (ePrint) шешімдерін ұсынады. Толық тізімді көру және ең жақсы таңдауды анықтау үшін [www.hp.com/go/](http://www.hp.com/go/LaserJetMobilePrinting) [LaserJetMobilePrinting](http://www.hp.com/go/LaserJetMobilePrinting) сайтына өтіңіз.

**ЕСКЕРТПЕ:** Барлық ұялы басып шығару және ePrint мүмкіндіктеріне қолдау көрсетілуі үшін принтер микробағдарламасын жаңартыңыз.

- Wi-Fi Direct (тек сымсыз үлгілерде)
- Электрондық пошта арқылы HP ePrint (HP веб-қызметтерінің қосылуын және принтердің HP Connected арқылы тіркелуін қажет етеді)
- HP ePrint қолданбасы (Android, iOS және Blackberry жүйесіне қолжетімді)
- iOS және Android құрылғыларына арналған HP All-in-One Remote қолданбасы
- HP ePrint бағдарламалық құралы
- Google Cloud Print
- **AirPrint**
- Android басып шығару

## <span id="page-17-0"></span>Принтер өлшемдері

Cурет 1-1 Принтердің өлшемдері

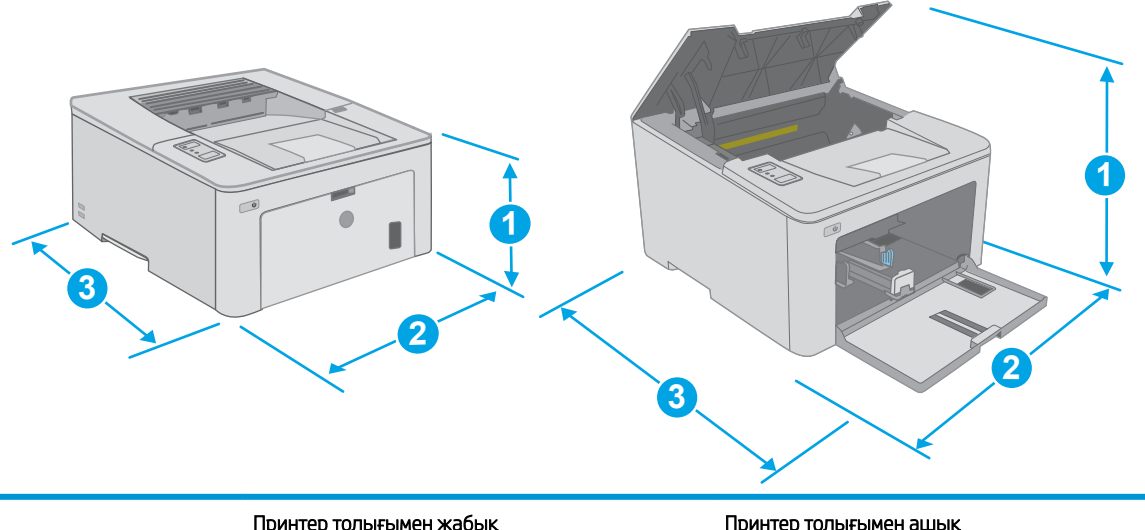

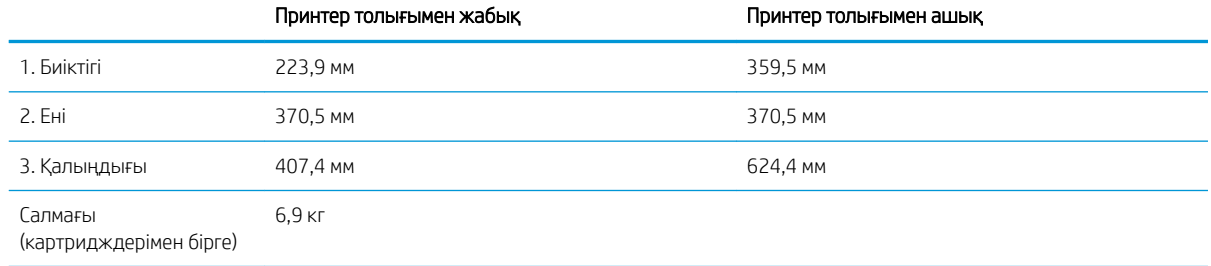

## Энергияны тұтыну, электрлік сипаттамалары және дыбыс бөлуі

Ағымдағы ақпарат үшін [www.hp.com/support/ljM118,](http://www.hp.com/support/ljM118) [www.hp.com/support/ljM203](http://www.hp.com/support/ljM203) қараңыз.

ЕСКЕРТУ: Қуат талаптары құрал сатылған елдегі/аймақтағы талаптарға негізделеді. Жұмыс істеу кернеулерін түрлендірмеңіз. Бұл принтерді зақымдап, принтер кепілдігін бұзуы мүмкін.

### Жұмыс ортасы ауқымы

#### Кесте 1-2 Жұмыс ортасы ауқымы

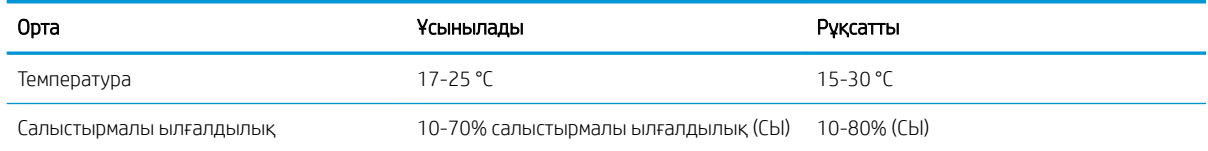

## <span id="page-18-0"></span>Принтердің аппараттық құрал параметрлерін және бағдарламалық құралын орнату

Негізгі орнату нұсқауларын принтермен бірге берілген «Орнату» парақшасынан және «Іске кірісу» нұсқаулығынан қараңыз. Қосымша нұсқаулар алу үшін, Интернеттегі HP қолдау торабына өтіңіз.

Принтерге арналған HP компаниясының толық анықтамасын [www.hp.com/support/ljM118,](http://www.hp.com/support/ljM118) [www.hp.com/](http://www.hp.com/support/ljM203) [support/ljM203](http://www.hp.com/support/ljM203) сайтынан қараңыз. Мына қолдауды іздеңіз:

- Орнату және параметрлерді реттеу
- Үйрену және пайдалану
- Проблемаларды шешу
- Бағдарламалық құрал мен микробағдарлама жаңартуларын жүктеп алу
- Қолдау форумдарына қосылу
- Кепілдік және құқықтық ақпарат табу

# <span id="page-20-0"></span>2 Қағаз науалары

- [Басты кіріс науасына қағаз салу](#page-21-0)
- [Негізгі кіріс науасына қағаз салу](#page-24-0)
- [Конверттерді салу және басып шығару](#page-28-0)
- [Жапсырмаларды салу және басып шығару](#page-30-0)

#### Қосымша ақпарат алу үшін:

Келесі ақпарат жариялау уақытында дұрыс болады. Ағымдағы ақпаратты [www.hp.com/support/ljM118](http://www.hp.com/support/ljM118), [www.hp.com/support/ljM203](http://www.hp.com/support/ljM203) бөлімінен қараңыз.

Принтер бойынша HP компаниясының жан-жақты анықтамасы мынадай ақпаратты қамтиды:

- Орнату және параметрлерді реттеу
- Үйрену және пайдалану
- Проблемаларды шешу
- Бағдарламалық құрал мен микробағдарлама жаңартуларын жүктеп алу
- Қолдау форумдарына қосылу
- Кепілдік және құқықтық ақпарат табу

# <span id="page-21-0"></span>Басты кіріс науасына қағаз салу

## Кіріспе

Келесі ақпарат қағазды негізгі кіріс науасына салу жолын сипаттайды. Бұл науаға 75 г/м<sup>2</sup> қағаздың 10 парағына дейін сыяды.

- ЕСКЕРТПЕ: Кептелген қағаздардың болдырмау үшін:
	- Басып шығару барысында негізгі кіріс науасына қағазды ешқашан салмаңыз немесе алмаңыз.
	- Науаға қағаз салу алдында кіріс науасынан барлық қағазды алып, бағыттауышты туралаңыз.
	- Науаға қағаз салу кезінде қағазды үрлемеңіз.
	- Мыжылмаған, бүгілмеген немесе бүлінбеген қағазды пайдаланыңыз.
- 1. Тұтқаны ұстап төмен тартумен негізгі кіріс науасы есігін ашыңыз.

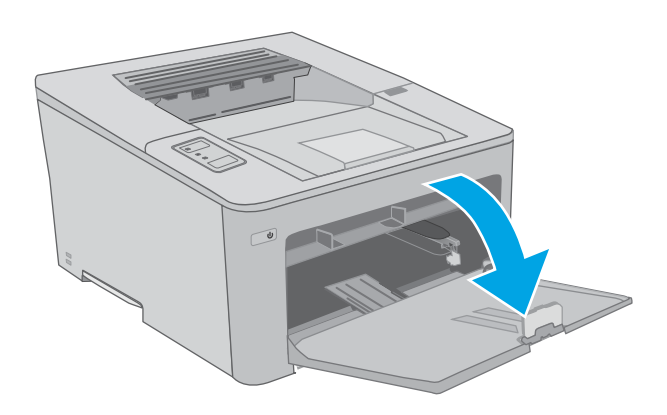

2. Қағаз ені бағыттағыштарын дұрыс өлшемге ашыңыз.

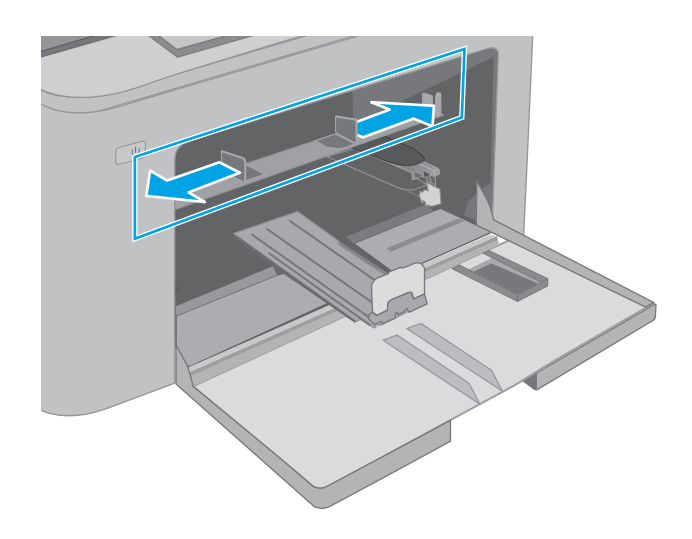

<span id="page-22-0"></span>3. Қағаздың үстіңгі шетін негізгі кіріс науасы саңылауына қойыңыз. Қағазды бағыттау жолдары туралы ақпаратты <u>Негізгі кіріс науасы</u> <u>қағазының бағдары (13-бет)</u> бөлімінен қараңыз.

4. Қағаз реттегіштерін қағаз дестесіне сәл тиіп, оны қысып қалмайтындай етіп реттеңіз.

ЕСКЕРТПЕ: Қағаз бумасын қағаз бағыттауыштарымен қатты қыспаңыз.

ЕСКЕРТПЕ: Кептеліп қалмауы үшін қағаз бағыттауыштарын дұрыс өлшемге қойып, науаны толтырып жібермеңіз.

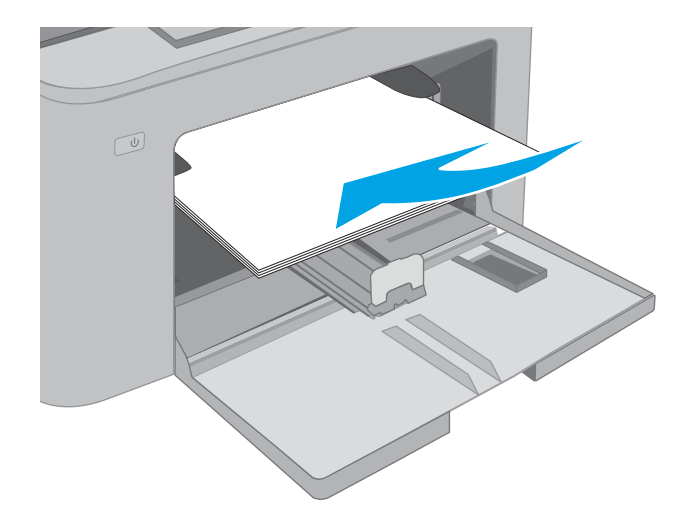

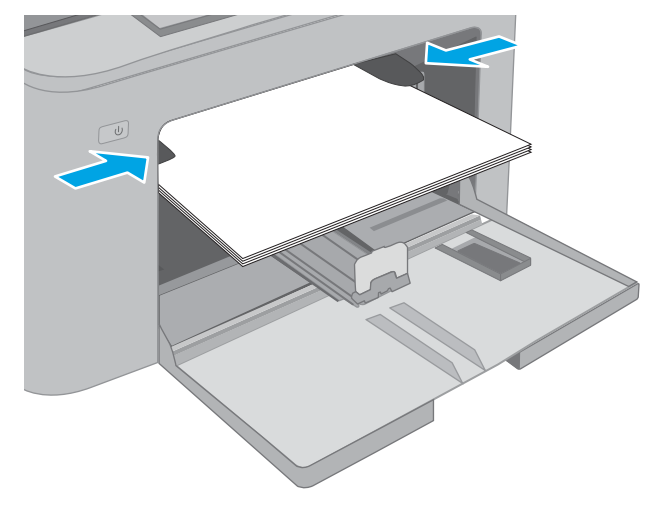

## Негізгі кіріс науасы қағазының бағдары

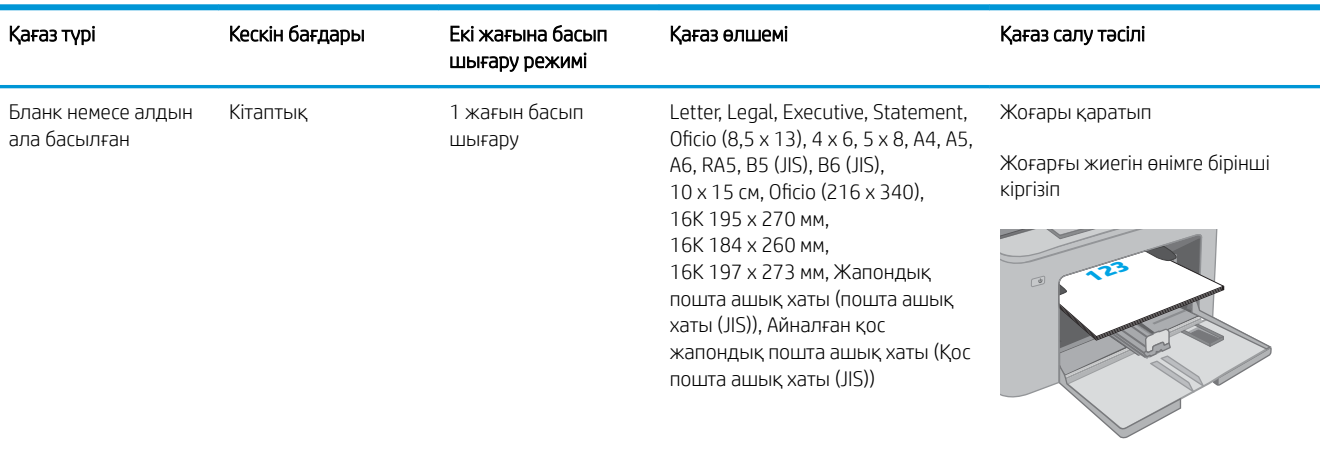

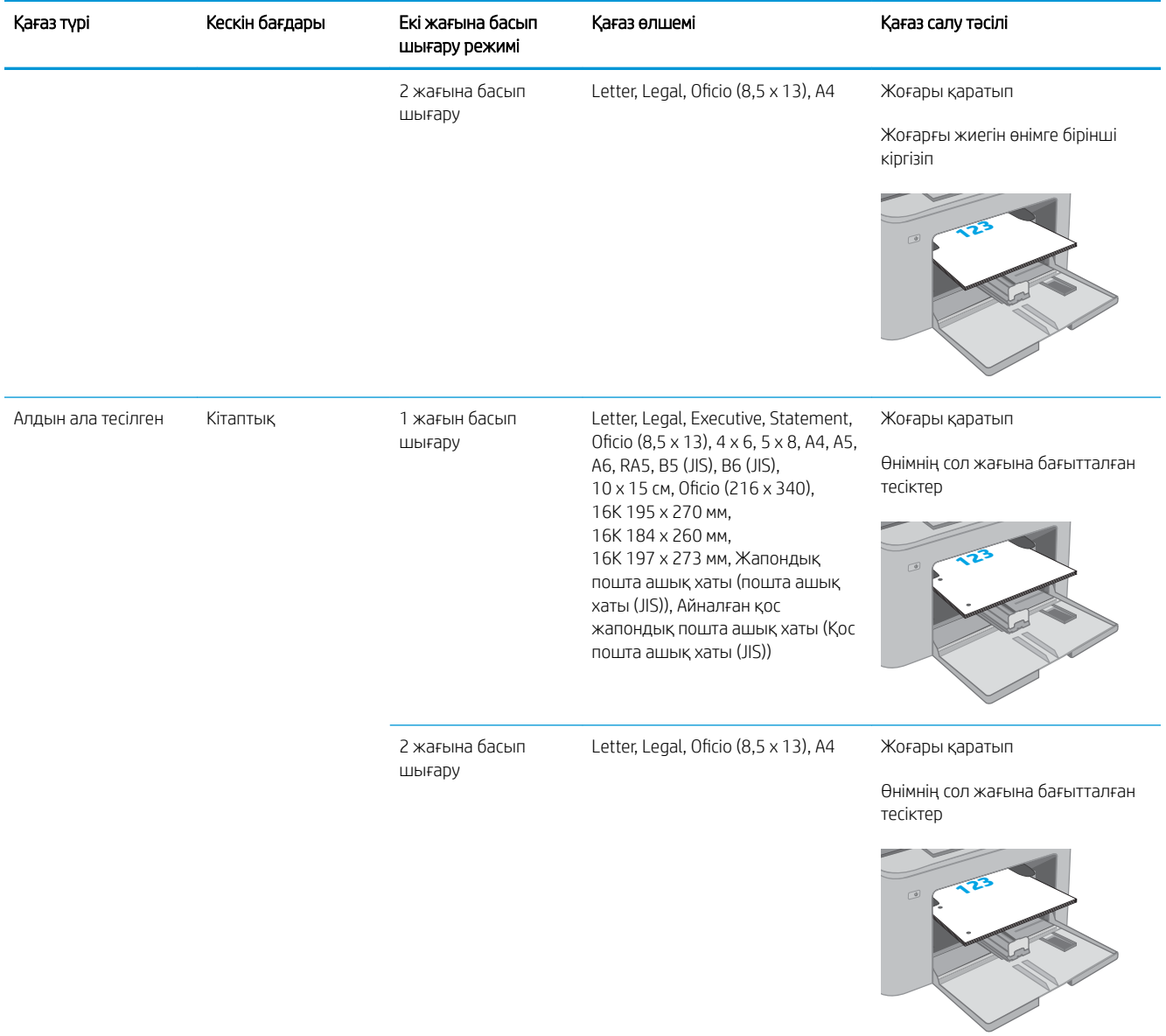

# <span id="page-24-0"></span>Негізгі кіріс науасына қағаз салу

## Кіріспе

Келесі ақпарат қағазды негізгі кіріс науасына салу жолын сипаттайды. Бұл науаға 75 г/м<sup>2</sup> қағаздың 250 парағына дейін сыяды.

**ЕСКЕРТПЕ:** Кептелген қағаздардың болдырмау үшін:

- Басып шығару барысында негізгі кіріс науасына қағазды ешқашан салмаңыз немесе алмаңыз.
- Науаға қағаз салу алдында кіріс науасынан барлық қағазды алып, бағыттауышты туралаңыз.
- Науаға қағаз салу кезінде қағазды үрлемеңіз.
- Мыжылмаған, бүгілмеген немесе бүлінбеген қағазды пайдаланыңыз.
- 1. Тұтқаны ұстап төмен тартумен негізгі кіріс науасы есігін ашыңыз.

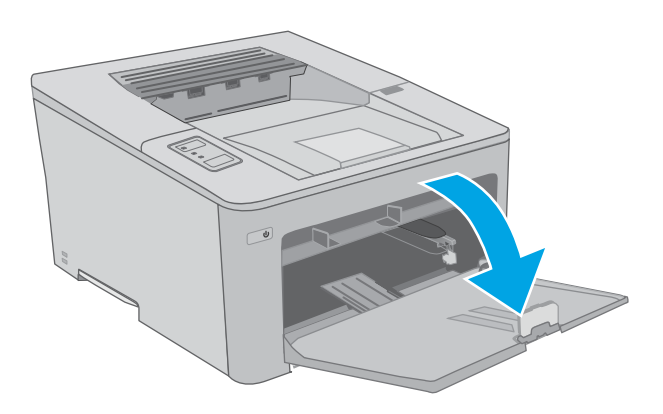

2. Қағаз енін бағыттағыштарды оң жақ бағыттағыштағы реттегіш бекіткішті қысу және бағыттағыштарды пайдаланылып жатқан қағаз өлшеміне сырғыту арқылы реттеңіз.

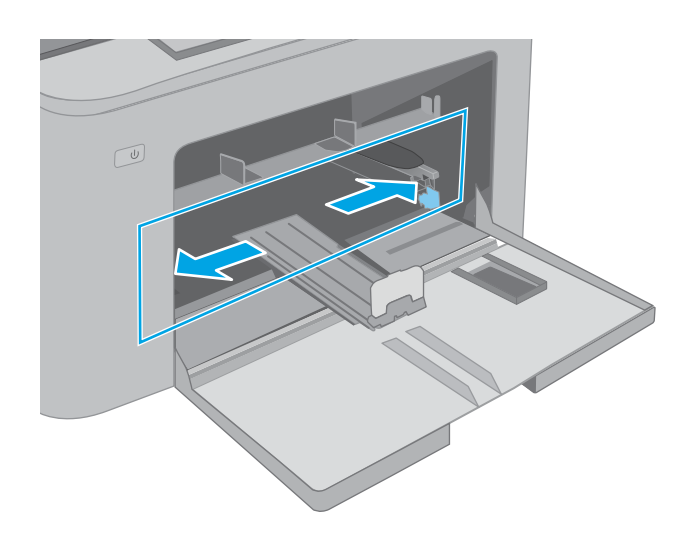

- 3. Бағыттағыштарды пайдаланылатын қағаздың өлшеміне қарай сырғытып, қағаз ұзындығы бағыттағыштарын дұрыстаңыз.
- $\circled{1}$  $\boxed{\underline{\omega}}$
- 4. Қағазды науаға салыңыз. Қағазды бағыттау жолдары туралы ақпаратты <u>[Негізгі кіріс](#page-26-0)</u> [науасындағы қағаз бағдары](#page-26-0) (17-бет) бөлімінен қараңыз.

<span id="page-26-0"></span>5. Бағыттағыштар қағаз бағыттауышына сәл тиіп, оны қысып қалмайтындай етіп реттеңіз.

> ЕСКЕРТПЕ: Қағаз бумасын қағаз бағыттауыштарымен қатты қыспаңыз.

ЕСКЕРТПЕ: Кептеліп қалмауы үшін қағаз бағыттауыштарын дұрыс өлшемге қойып, науаны толтырып жібермеңіз.

6. Егер қағаз A4 өлшемді, Letter өлшемді немесе одан кіші болса, негізгі кіріс науасы есігін жабыңыз. Қағаз бағыттауышы терезесінен қағаздың дұрыс салынғанын тексеріңіз.

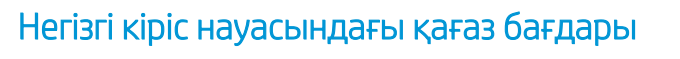

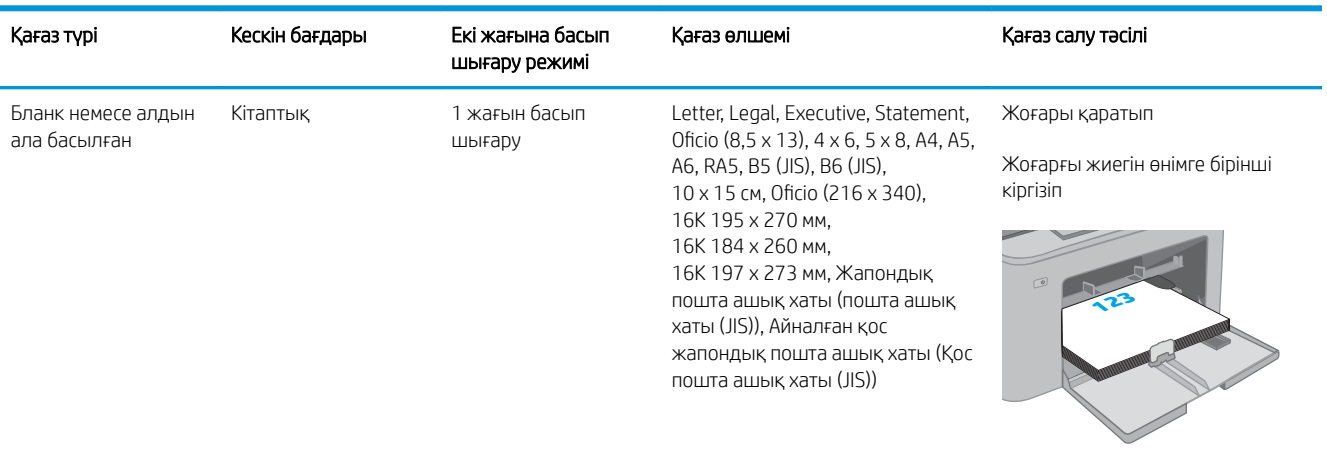

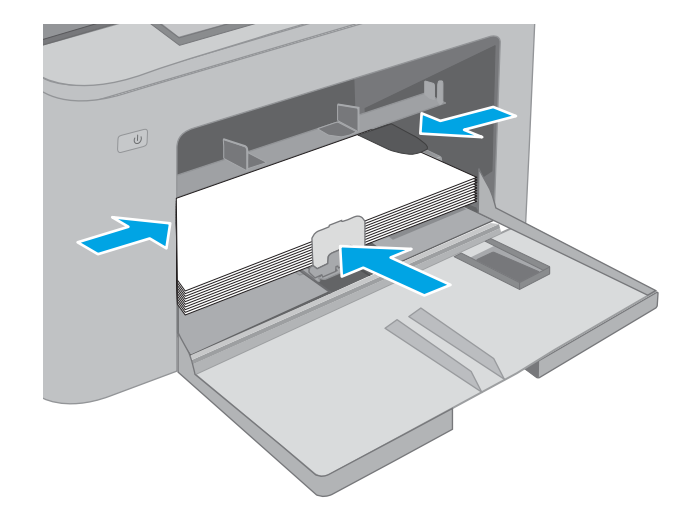

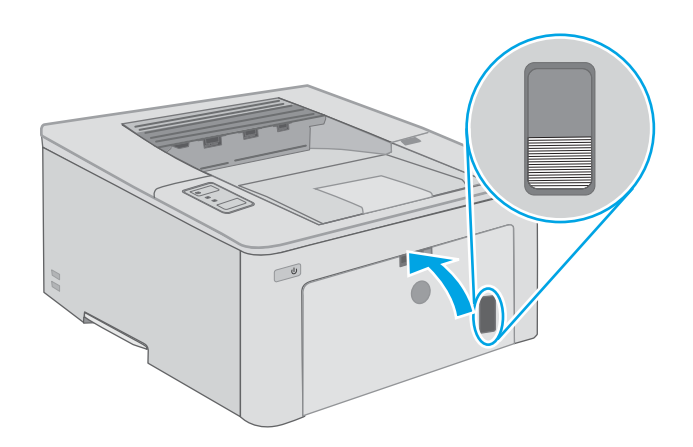

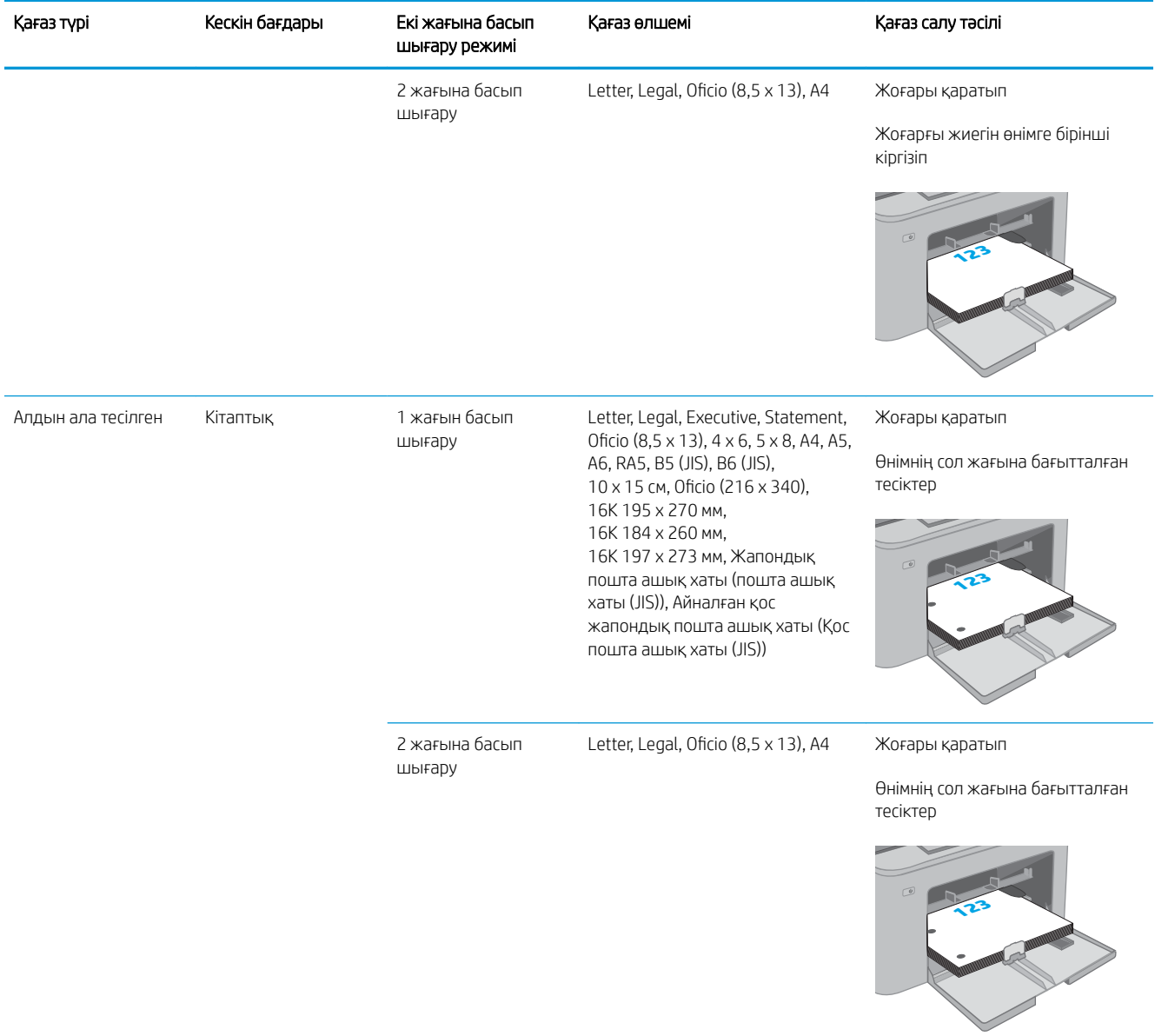

# <span id="page-28-0"></span>Конверттерді салу және басып шығару

## Кіріспе

Төмендегі ақпарат конверттерді басып шығару және салу жолын сипаттайды. Кіріс науасы 10 конвертке дейін ұстайды. Негізгі кіріс науасы 10 конвертке дейін ұстайды.

Конверттерді қолмен беру опциясын пайдаланып басып шығару үшін баспа драйверінде дұрыс параметрлерді таңдау мақсатында мына қадамдарды орындаңыз, одан кейін конверттерді науаға принтерге баспа тапсырмасын жібергеннен кейін салыңыз.

## Конверттерді басып шығару

- 1. Бағдарламалық құралда Print (Басып шығару) опциясын таңдаңыз.
- 2. Принтерлер тізімінен принтерді таңдап, басып шығару драйверін ашу үшін Properties (Сипаттар) немесе Preferences (Параметрлер) түймесін басыңыз немесе түртіңіз.
	- **ЕХ ЕСКЕРТПЕ:** Түймешіктің атауы бағдарламаға қарай әр түрлі болады.
- **Э ЕСКЕРТПЕ:** Осы мүмкіндіктерге Windows 8 немесе 8.1 нұсқасының Бастау экранынан кіру үшін, Құрылғылар бөлімін таңдап, Басып шығару тармағын таңдаңыз, содан кейін принтерді таңдаңыз. Windows 10 жүйесінде қолданбаға қарай өзгеше болуы мүмкін Print (Басып шығару) тармағын таңдаңыз. Windows 8, 8.1 және 10 нұсқалары үшін бұл қолданбалардың дизайны мен мүмкіндіктері төменде жұмыс үстелінің қолданбалары үшін сипатталған дизайн мен мүмкіндіктерден өзгеше болады.
- 3. Paper/Quality (Қағаз/Сапа) қойындысын басыңыз немесе түртіңіз.
- 4. Paper size (Қағаз өлшемі) ашылмалы тізімінен конверттердің дұрыс өлшемін таңдаңыз.
- 5. Paper type (Қағаз түрі) ашылмалы тізімінен Envelope (Конверт) тармағын таңдаңыз.
- 6. Paper source (Қағаз көзі) ашылмалы тізімінен Manual feed (Қолмен беру) тармағын таңдаңыз.
- 7. Document Properties (Құжат сипаттары) тілқатысу терезесін жабу үшін OK түймешігін түртіңіз.
- 8. Тапсырманы басып шығару үшін Print (Басып шығару) тілқатысу терезесіндегі OK түймешігін түртіңіз.

## <span id="page-29-0"></span>Конверт бағыты

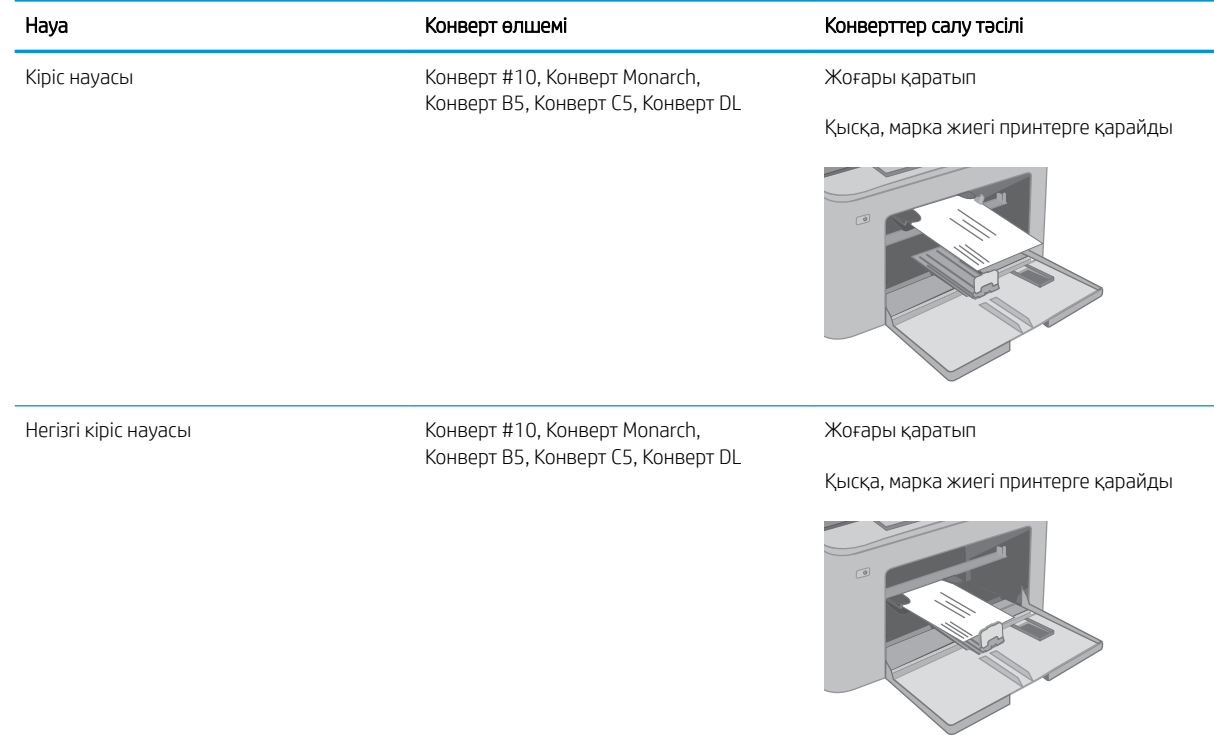

# <span id="page-30-0"></span>Жапсырмаларды салу және басып шығару

## Кіріспе

Төмендегі ақпарат белгілерді басып шығару және салу жолын сипаттайды.

Қолмен беру опциясымен жапсырмаларды басып шығару үшін мына қадамдарды орындап, баспа драйверінен дұрыс параметрлерді таңдаңыз, одан соң басып шығару тапсырмасын принтерге жібергеннен кейін жапсырмаларды науаға салыңыз. Қолмен беруді пайдаланғанда, принтер науаның ашылғанын анықтағанша тапсырманың басып шығарылуын күтіңіз.

### Жапсырмаларды қолмен беру

- 1. Бағдарламалық құралда Print (Басып шығару) опциясын таңдаңыз.
- 2. Принтерлер тізімінен принтерді таңдаңыз да, басып шығару драйверін таңдау үшін Properties (Сипаттар) немесе Preferences (Параметрлер) түймесін басыңыз немесе түртіңіз.
	- <u>ЕХ ЕСКЕРТПЕ:</u> түйме атауы бағдарламаға қарай әр түрлі болады.
- **Э ЕСКЕРТПЕ:** Осы мүмкіндіктерге Windows 8 немесе 8.1 нұсқасының Бастау экранынан кіру үшін, Құрылғылар бөлімін таңдап, Басып шығару тармағын таңдаңыз, содан кейін принтерді таңдаңыз. Windows 10 жүйесінде қолданбаға қарай өзгеше болуы мүмкін Print (Басып шығару) тармағын таңдаңыз. Windows 8, 8.1 және 10 нұсқалары үшін бұл қолданбалардың дизайны мен мүмкіндіктері төменде жұмыс үстелінің қолданбалары үшін сипатталған дизайн мен мүмкіндіктерден өзгеше болады.
- 3. Paper/Quality (Қағаз/Сапа) жиекбелгісін таңдаңыз.
- 4. Paper size (Қағаз өлшемі) ашылмалы тізімінен жапсырмаларға сәйкес өлшемді таңдаңыз.
- 5. Paper type (Қағаз түрі) ашылмалы тізімінен Labels (Жапсырмалар) опциясын таңдаңыз.
- 6. Paper source (Қағаз көзі) ашылмалы тізімінен Manual feed (Қолмен беру) опциясын таңдаңыз.
- 7. Document Properties (Құжат сипаттары) тілқатысу терезесін жабу үшін OK түймешігін түртіңіз.
- 8. Тапсырманы басып шығару үшін Print (Басып шығару) тілқатысу терезесіндегі OK түймешігін түртіңіз.

# <span id="page-31-0"></span>Жапсырма бағдары

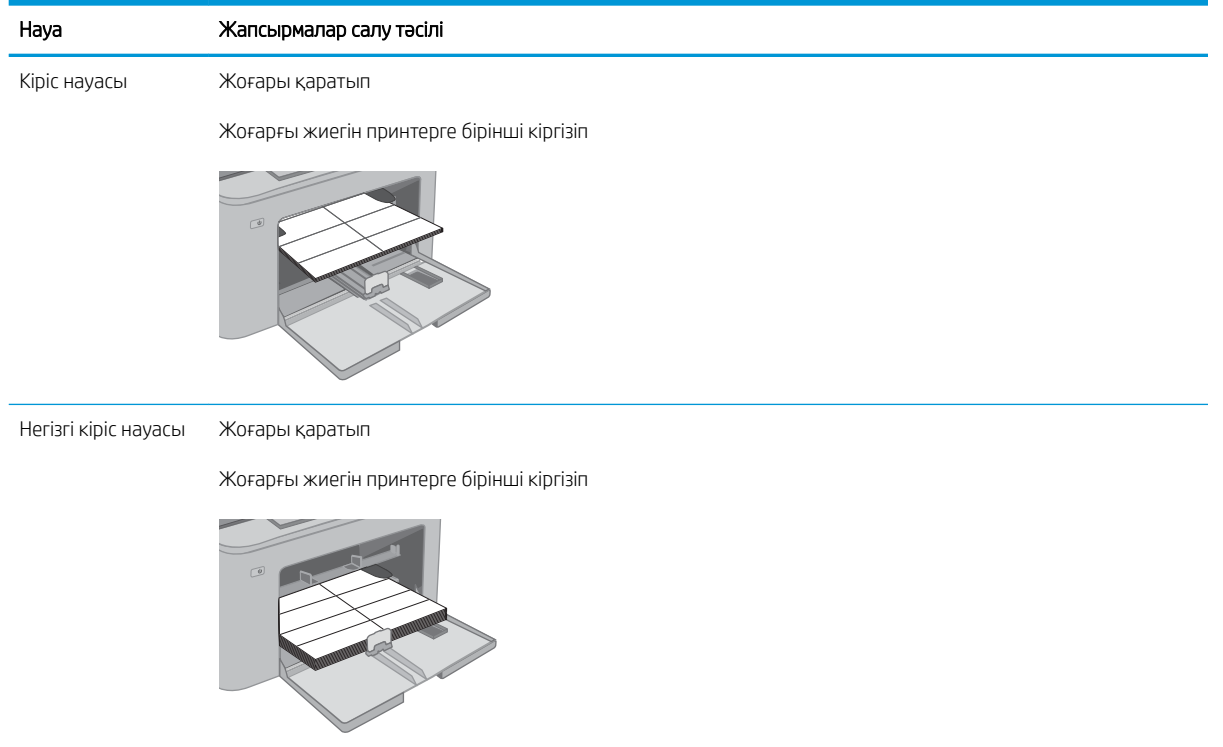

# <span id="page-32-0"></span>3 Жабдықтар, қосалқы құралдар мен бөлшектер

- [Жабдықтарға, керек-жарақтарға және бөлшектерге тапсырыс беру](#page-33-0)
- [HP тонерінің картриджін қорғауды жабдық параметрлерін конфигурациялау](#page-34-0)
- [Тонер картриджін ауыстыру](#page-38-0)
- [Принтер барабанын ауыстыру](#page-42-0)

#### Қосымша ақпарат алу үшін:

Келесі ақпарат жариялау уақытында дұрыс болады. Ағымдағы ақпаратты [www.hp.com/support/ljM118](http://www.hp.com/support/ljM118), [www.hp.com/support/ljM203](http://www.hp.com/support/ljM203) бөлімінен қараңыз.

Принтер бойынша HP компаниясының жан-жақты анықтамасы мынадай ақпаратты қамтиды:

- Орнату және параметрлерді реттеу
- Үйрену және пайдалану
- Проблемаларды шешу
- Бағдарламалық құрал мен микробағдарлама жаңартуларын жүктеп алу
- Қолдау форумдарына қосылу
- Кепілдік және құқықтық ақпарат табу

# <span id="page-33-0"></span>Жабдықтарға, керек-жарақтарға және бөлшектерге тапсырыс беру

# Тапсырыс беру

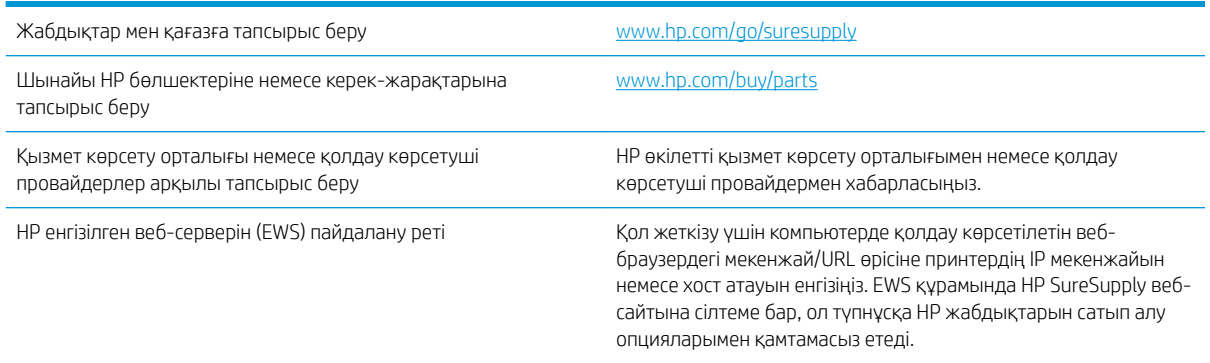

## Жабдықтар мен қосымша керек-жарақтар

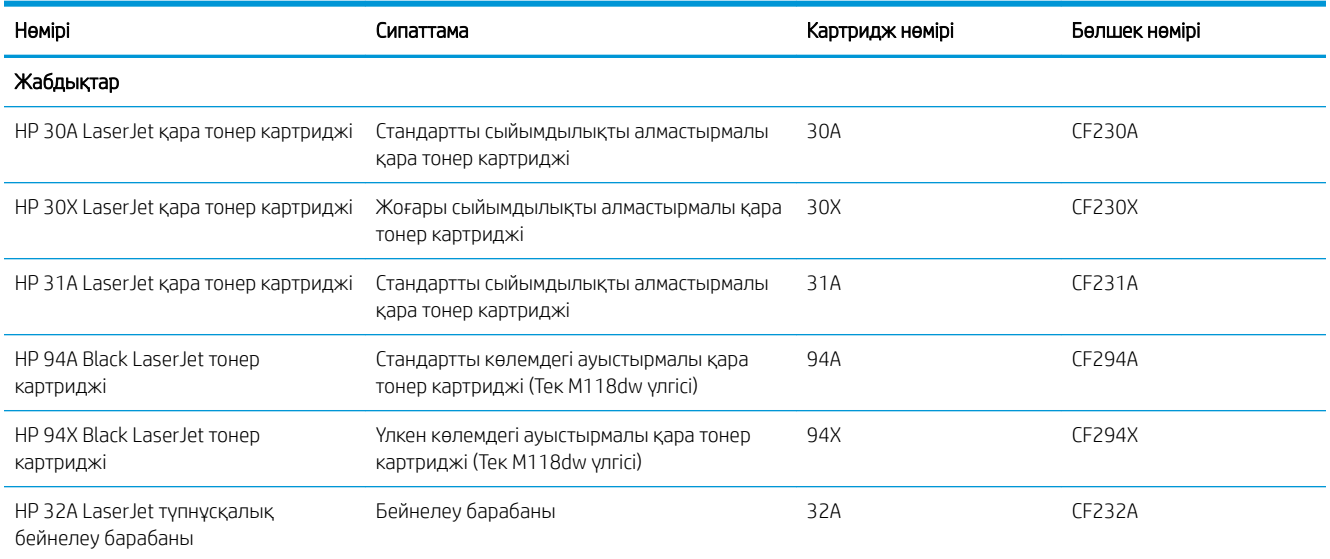

## <span id="page-34-0"></span>HP тонерінің картриджін қорғауды жабдық параметрлерін конфигурациялау

- **Кіріспе**
- Картридж саясаты мүмкіндігін қосу немесе ажырату
- [Картриджді қорғау мүмкіндігін қосу немесе ажырату](#page-36-0)

### Кіріспе

Принтерге орнатылатын картридждерді басқарып, орнатылған картридждерді ұрлаудан қорғау үшін HP картридж саясаты және картриджді қорғау мүмкіндігін пайдаланыңыз.

- Cartridge Policy (Картридж саясаты): Бұл мүмкіндік принтермен тек түпнұсқалы HP картридждерін пайдалануға рұқсат беру арқылы принтерді жасанды тонер картридждерінен қорғайды. Түпнұсқалы HP картридждерін пайдалану ең жақсы ықтимал басып шығару сапасын қамтамасыз етеді. Егер әлдекім түпнұсқалы HP картриджі емес картриджді орнатса, принтердің басқару панелі картридж өкілетті емес екендігі туралы хабарды көрсетіп, орындау әдісін түсіндіретін ақпаратты қамтамасыз етеді.
- Cartridge Protection (Картриджді қорғау): Бұл мүмкіндік тонер картридждерін белгілі бір принтермен немесе принтерлер жиынтығымен әрдайым байланыстырады, сондықтан оларды басқа принтерлерде пайдалану мүмкін емес. Картридждерді қорғау қаражатыңызды үнемдейді. Осы мүмкіндік қосулы болғанда, әлдебіреу түпнұсқалы принтерден қорғалған картриджді өкілетті емес принтерге тасымалдау әрекетін орындаса, онда сол принтер қорғалған картриджбен басып шығармайды. Принтерді басқару панелі картридж қорғалғаны туралы хабарды көрсетеді және ол орындау әдісін түсіндіретін ақпаратты қамтамасыз етеді.
	- $\triangle$  ЕСКЕРТУ: Принтерге арналған картридж қорғауды қосқаннан кейін, принтерге орнатылған барлық кейінгі тонер картридждері автоматты және *үздіксіз* қорғалған болып табылады. Жаңа картриджді қорғауды алдын алу үшін жаңа картриджді орнатудың *алдында* мүмкіндікті ажыратыңыз.

Мүмкіндікті өшірсеңіз, ағымдағы уақытта орнатылған картридждің қорғауы өшпейді.

Әдепкі бойынша екі мүмкіндік те өшірулі. Оларды қосу немесе ажырату үшін осы процедураларды орындаңыз.

#### Картридж саясаты мүмкіндігін қосу немесе ажырату

#### Картридж саясаты мүмкіндігін қосу үшін HP ендірілген веб-серверін (EWS) пайдаланыңыз

- 1. HP EWS қойындысын ашыңыз.
	- а. IP мекенжайын немесе хост атауын анықтау үшін конфигурация бетін басып шығарыңыз.
		- i. Ready (Дайын)  $\bigcup$  шамы жыпылықтай бастағанша, Resume (Жалғастыру)  $\bigcap_{i=1}^{\infty}$  түймешігін басып тұрыңыз.
		- $\parallel$  Resume (Жалғастыру)  $\parallel \quad \parallel \parallel$ түймешігін босатыңыз.

<span id="page-35-0"></span>ә. Веб-браузерді ашыңыз және мекенжай жолында IP мекенжайын немесе хост атауын дәл принтердің басқару панеліндегідей теріңіз. Компьютер пернетақтасындағы Enter пернесін басыңыз. EWS экраны ашылады.

#### https://10.10.XXXXX/

**Э ЕСКЕРТПЕ:** Егер кірілетін веб-сайттың қауіпсіз болмауы мүмкін екендігін көрсететін хабарды берсе, веб-сайтты жалғастыру үшін опцияны таңдаңыз. Бұл веб-сайтқа кіру компьютерге зақым келтірмейді.

- 2. System (Жүйе) құсбелгісін қойыңыз.
- 3. Сол жақтағы шарлау тақтасынан Suply Settings (Жабдық параметрлері) опциясын таңдаңыз.
- 4. Cartridge Policy (Картридж саясаты) ашылмалы тізімінен Authorized HP (Өкілетті HP) параметрін таңдаңыз.
- 5. Apply (Қолдану) түймешігін басыңыз.

#### Картридж саясаты мүмкіндігін өшіру үшін HP ендірілген веб-серверін (EWS) пайдаланыңыз

- 1. HP EWS қойындысын ашыңыз.
	- а. IP мекенжайын немесе хост атауын анықтау үшін конфигурация бетін басып шығарыңыз.
		- i. Ready (Дайын)  $\bigcup$  шамы жыпылықтай бастағанша, Resume (Жалғастыру)  $\bigcap_{i=1}^{\infty}$  түймешігін басып тұрыңыз.
		- $\parallel$  Resume (Жалғастыру)  $\parallel$   $\parallel$   $\parallel$  түймешігін босатыңыз.
	- ә. Веб-браузерді ашыңыз және мекенжай жолында IP мекенжайын немесе хост атауын дәл принтердің басқару панеліндегідей теріңіз. Компьютер пернетақтасындағы Enter пернесін басыңыз. EWS экраны ашылады.

#### https://10.10.XXXXX/

- **ЕСКЕРТПЕ:** Егер кірілетін веб-сайттың қауіпсіз болмауы мүмкін екендігін көрсететін хабарды берсе, веб-сайтты жалғастыру үшін опцияны таңдаңыз. Бұл веб-сайтқа кіру компьютерге зақым келтірмейді.
- 2. System (Жүйе) құсбелгісін қойыңыз.
- 3. Сол жақтағы шарлау тақтасынан Suply Settings (Жабдық параметрлері) опциясын таңдаңыз.
- 4. Cartridge Policy (Картридж саясаты) ашылмалы тізімінен Off (Өшіру) параметрін таңдаңыз.
- 5. Apply (Қолдану) түймешігін басыңыз.
#### Ақаулықтарды жою Картридж саясаты басқару панелінің қате туралы хабарлары

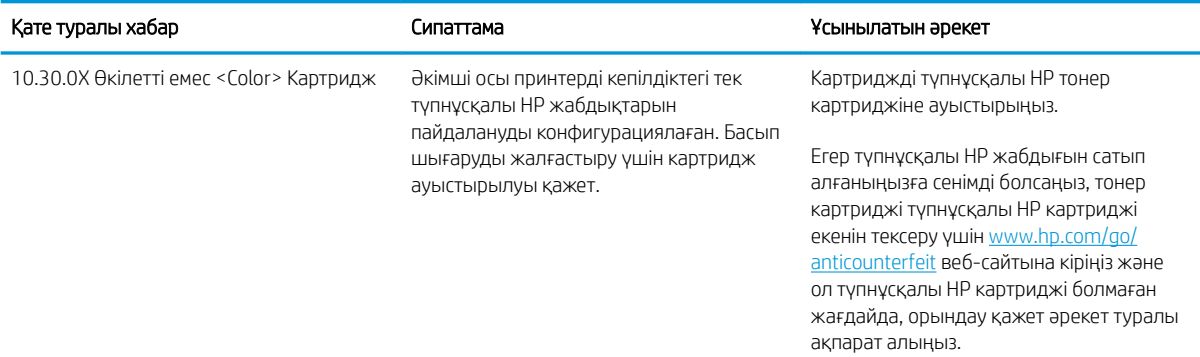

## Картриджді қорғау мүмкіндігін қосу немесе ажырату

#### Картриджді қорғау мүмкіндігін қосу үшін HP ендірілген веб-серверін (EWS) пайдаланыңыз

- 1. HP EWS қойындысын ашыңыз.
	- а. IP мекенжайын немесе хост атауын анықтау үшін конфигурация бетін басып шығарыңыз.
		- i. Ready (Дайын)  $\bigcup$  шамы жыпылықтай бастағанша, Resume (Жалғастыру)  $\bigcap_{i=1}^{\infty}$  түймешігін басып тұрыңыз.
		- $\parallel$  Resume (Жалғастыру)  $\parallel \quad \parallel \parallel$ түймешігін босатыңыз.
	- ә. Веб-браузерді ашыңыз және мекенжай жолында IP мекенжайын немесе хост атауын дәл принтердің басқару панеліндегідей теріңіз. Компьютер пернетақтасындағы Enter пернесін басыңыз. EWS экраны ашылады.

#### https://10.10.XXXXX/

- **Э ЕСКЕРТПЕ:** Егер кірілетін веб-сайттың қауіпсіз болмауы мүмкін екендігін көрсететін хабарды берсе, веб-сайтты жалғастыру үшін опцияны таңдаңыз. Бұл веб-сайтқа кіру компьютерге зақым келтірмейді.
- 2. System (Жүйе) құсбелгісін қойыңыз.
- 3. Сол жақтағы шарлау тақтасынан Suply Settings (Жабдық параметрлері) опциясын таңдаңыз.
- 4. Cartridge Policy (Картридж саясаты) ашылмалы тізімінен Protect Cartridges (Картридждерді қорғау) параметрін таңдаңыз.
- 5. Apply (Қолдану) түймешігін басыңыз.
- $\Delta$  ЕСКЕРТУ: Принтерге арналған картридж қорғауды қосқаннан кейін, принтерге орнатылған барлық кейінгі тонер картридждері автоматты және *үздіксіз* қорғалған болып табылады. Жаңа картриджді қорғауды алдын алу үшін жаңа картриджді орнатудың *алдында* Картриджді қорғау мүмкіндігін ажыратыңыз.

Мүмкіндікті өшірсеңіз, ағымдағы уақытта орнатылған картридждің қорғауы өшпейді.

#### Картриджді қорғау мүмкіндігін өшіру үшін HP ендірілген веб-серверін (EWS) пайдаланыңыз

- 1. HP EWS қойындысын ашыңыз.
	- а. IP мекенжайын немесе хост атауын анықтау үшін конфигурация бетін басып шығарыңыз.
		- i. Ready (Дайын)  $\bigcup$  шамы жыпылықтай бастағанша, Resume (Жалғастыру) $\lceil \frac{1}{2} \rceil$ түймешігін басып тұрыңыз.
		- $\parallel$  Resume (Жалғастыру)  $\parallel$   $\parallel$  түймешігін босатыңыз.
	- ә. Веб-браузерді ашыңыз және мекенжай жолында IP мекенжайын немесе хост атауын дәл принтердің басқару панеліндегідей теріңіз. Компьютер пернетақтасындағы Enter пернесін басыңыз. EWS экраны ашылады.

#### https://10.10.XXXXX/

 $R^*$  ЕСКЕРТПЕ: Егер кірілетін веб-сайттың қауіпсіз болмауы мүмкін екендігін көрсететін хабарды берсе, веб-сайтты жалғастыру үшін опцияны таңдаңыз. Бұл веб-сайтқа кіру компьютерге зақым келтірмейді.

- 2. System (Жүйе) құсбелгісін қойыңыз.
- 3. Сол жақтағы шарлау тақтасынан Suply Settings (Жабдық параметрлері) опциясын таңдаңыз.
- 4. Cartridge Protection (Картриджді қорғау) ашылмалы тізімінен 2ff (Өшіру) параметрін таңдаңыз.
- 5. Apply (Қолдану) түймешігін басыңыз.

#### Ақаулықтарды жою Картриджді қорғау басқару панелінің қате туралы хабарлары

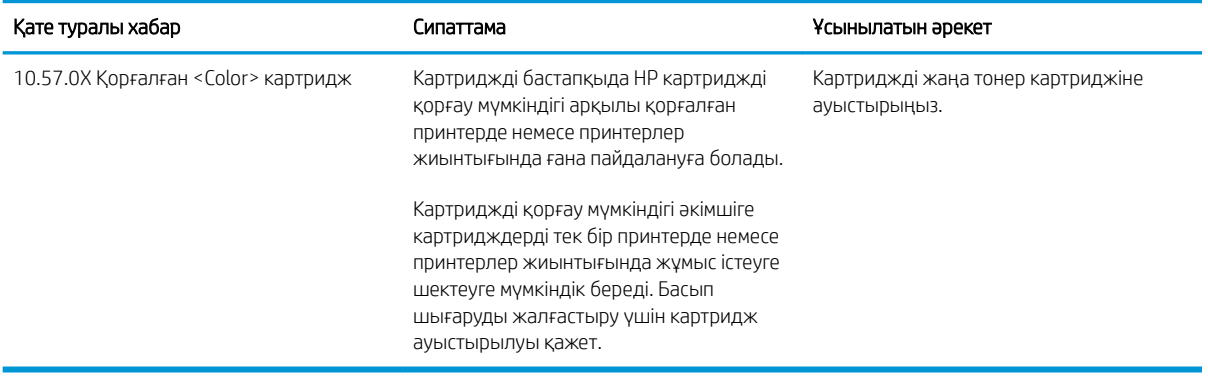

## Тонер картриджін ауыстыру

- Кіріспе
- Тонер картриджі туралы ақпарат
- [Тонер картридждерін алу және ауыстыру](#page-39-0)

## Кіріспе

Төмендегі ақпаратта принтердің тонер картридждері туралы мәліметтер берілген және оны ауыстыру туралы нұсқаулар қамтылған.

## Тонер картриджі туралы ақпарат

Бұл принтер тонер картриджіндегі сияның азайғанын көрсетеді. Нақты тонер картриджінің қалған жұмыс мерзімі әртүрлі болуы мүмкін. Баспа сапасы төмен болғанда ауыстырылатын баспа картриджін қарастырып қойыңыз.

Принтердің картридждерін сатып алу немесе картридждің қолжетімділігін тексеру үшін [www.hp.com/go/](http://www.hp.com/go/suresupply) [suresupply](http://www.hp.com/go/suresupply) сайтындағы HP SureSupply бөліміне өтіңіз. Беттің төменгі жағына өтіп, елдің/аймақтың дұрыстығын тексеріңіз.

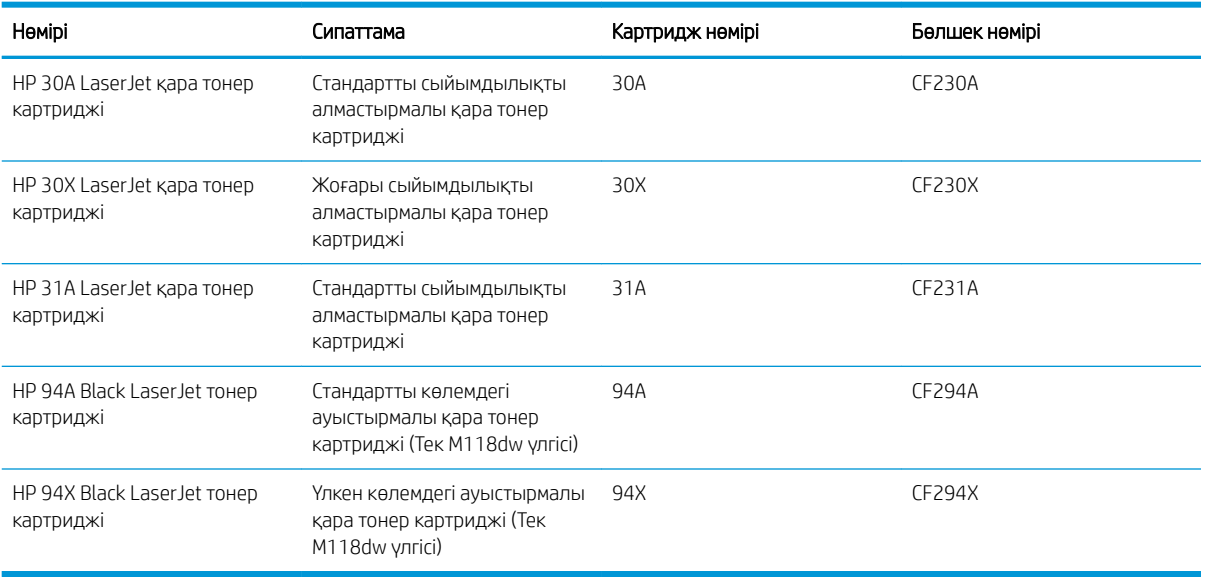

**ЕСКЕРТПЕ:** жоғары өнімділікті тонер картридждері бет өнімділігін арттыру үшін бірден аса стандартты картриджді қамтиды. Толық ақпарат алу үшін [www.hp.com/go/learnaboutsupplies](http://www.hp.com/go/learnaboutsupplies) бетіне өтіңіз.

Тонер картриджін ауыстырмайынша, оны қаптамасынан шығармаңыз.

<u>Л ЕСКЕРТУ:</u> Тонер картриджін зақымдап алмау үшін, оны жарықта бірнеше минуттан көп ұстамаңыз.

Келесі суретте тонер картриджінің құрамдас бөліктері көрсетілген.

<span id="page-39-0"></span>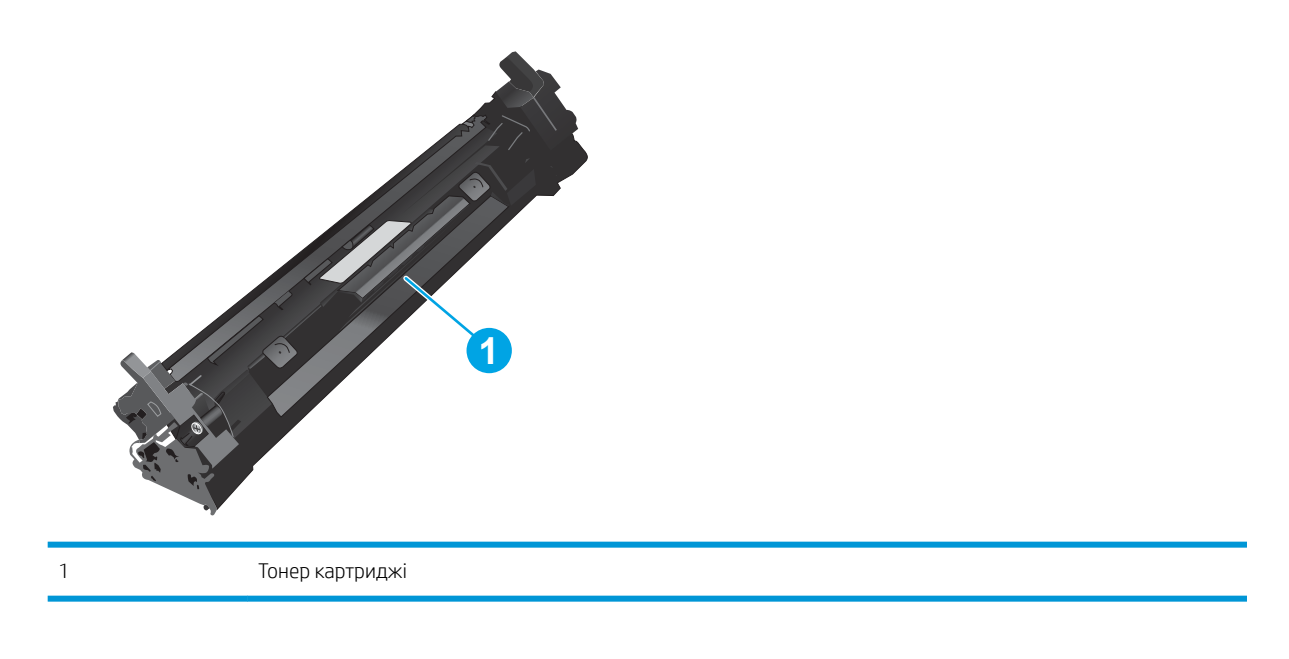

- **А ЕСКЕРТУ:** Егер тонер киімге тиіп кетсе, оны құрғақ шүберекпен сүртіп, киімді суық сумен жуыңыз. Ыстық су тонерді матаға сіңдіреді.
- ЕСКЕРТПЕ: Пайдаланылған тонер картридждерін қайта пайдалану туралы ақпарат тонер картриджінің қорабында беріледі.

## Тонер картридждерін алу және ауыстыру

1. Картридж есігін ашыңыз.

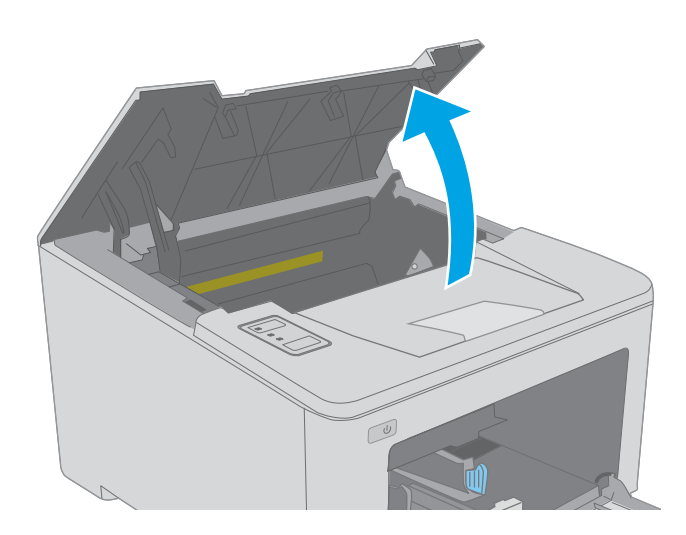

2. Пайдаланылған тонер картриджін принтерден шығарыңыз.

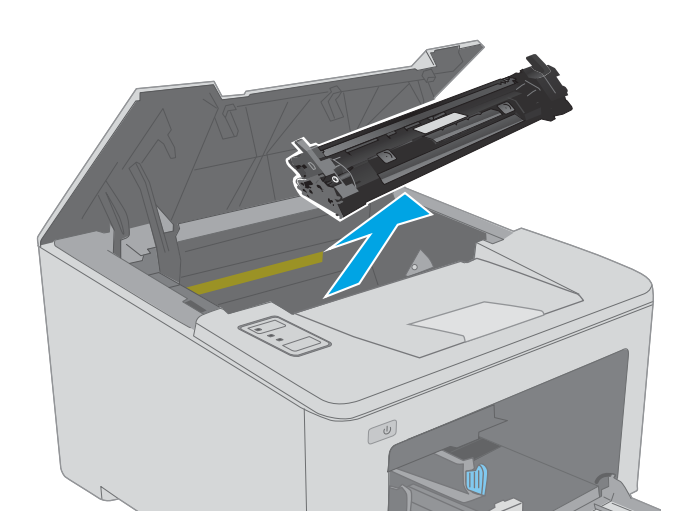

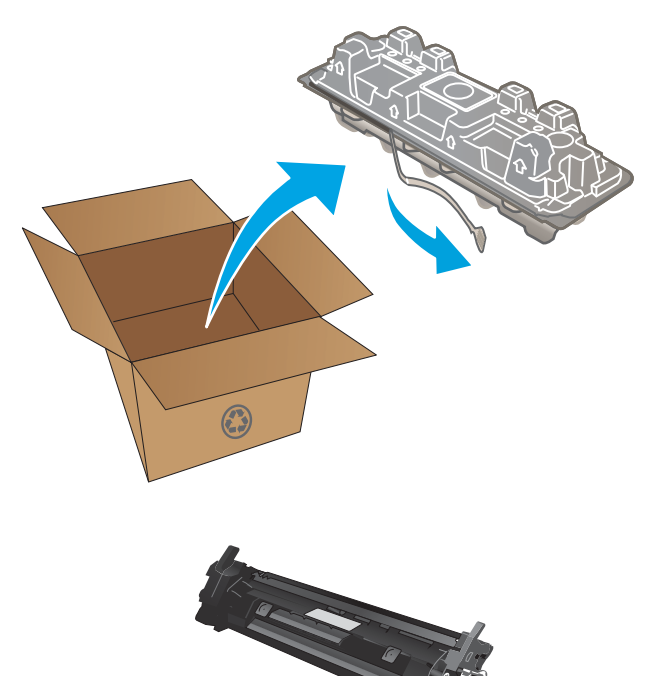

3. Жаңа тонер картриджінің қаптамасын қорабынан шығарып, қаптамадағы босататын құлақшаны басыңыз.

4. Жаңа тонер картриджін ашылған қаптама қалтасынан шығарыңыз. Пайдаланылған тонер картриджін өңдеу үшін қалтаға салыңыз.

5. Жаңа тонер картриджін принтердің ішіндегі іздермен туралаңыз және ол орнына дұрыс отырғанша орнатыңыз.

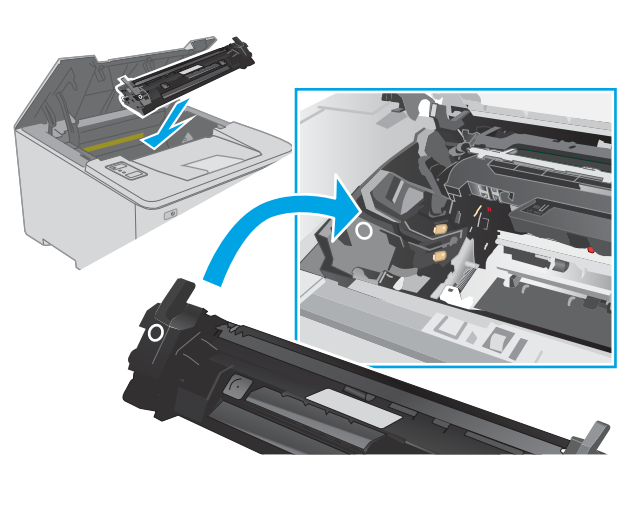

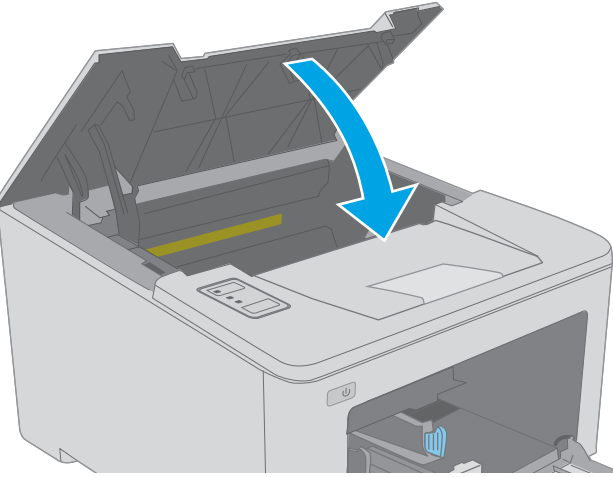

6. Картридж есігін жабыңыз.

# Принтер барабанын ауыстыру

- **Кіріспе**
- Бейнелеу барабаны туралы ақпарат
- [Принтер барабанын алу және ауыстыру](#page-43-0)

## Кіріспе

Төмендегі ақпаратта принтердің бейнелеу барабаны туралы мәліметтер берілген және оны ауыстыру туралы нұсқаулар қамтылған.

## Бейнелеу барабаны туралы ақпарат

Бұл принтер бейнелеу барабанын ауыстыру керек уақытты көрсетеді. Нақты принтер барабанының қалған жұмыс мерзімі әртүрлі болуы мүмкін. Баспа сапасы өте төмен деңгейге жеткенде, алмастыратын принтер барабаны дайын тұру керек.

Принтердің бейнелеу барабандарын сатып алу үшін [www.hp.com/go/suresupply](http://www.hp.com/go/suresupply) мекенжайындағы HP SureSupply торабына өтіңіз. Беттің төменгі жағына өтіп, елдің/аймақтың дұрыстығын тексеріңіз.

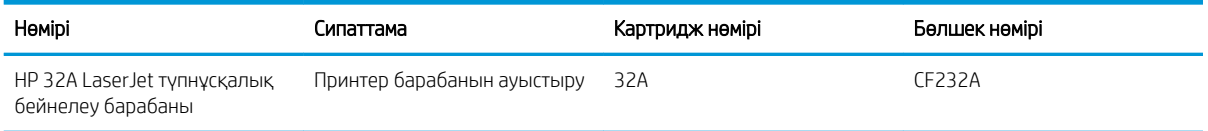

Бейнелеу барабанын ауыстырмайынша, оны қаптамасынан шығармаңыз.

 $\Delta$  ЕСКЕРТУ: Бейнелеу барабанын зақымдап алмау үшін, оны жарықта бірнеше минуттан көп ұстамаңыз. Бейнелеу барабанын принтерден ұзақ уақытқа алып тастау керек болса, жасыл бейнелеу барабанын жабыңыз.

Келесі суретте принтер барабанының құрамдас бөліктері көрсетілген.

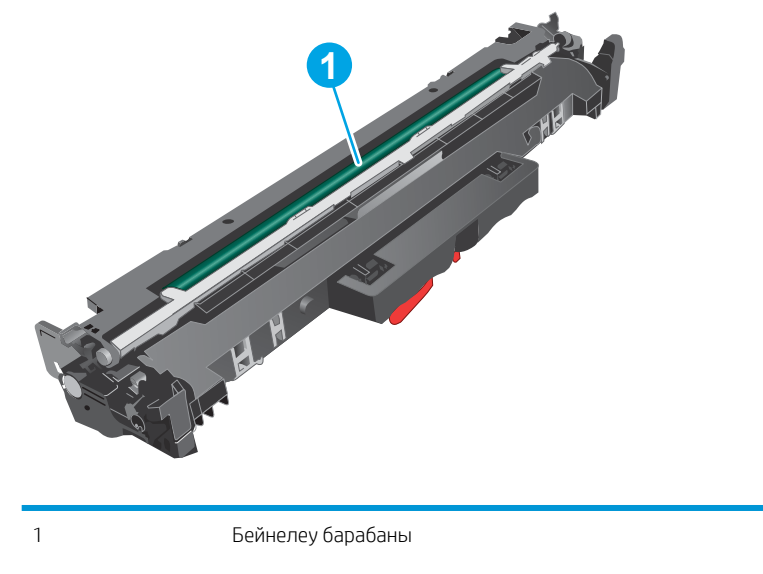

ЕСКЕРТУ: Принтер барабанын ұстамаңыз. Саусақ іздері баспа сапасының ақауларына себеп болуы мүмкін.

Пайдаланылған бейнелеу барабандарын өңдеу туралы ақпарат бейнелеу барабанының қорабында берілген.

## <span id="page-43-0"></span>Принтер барабанын алу және ауыстыру

1. Картридж есігін ашыңыз.

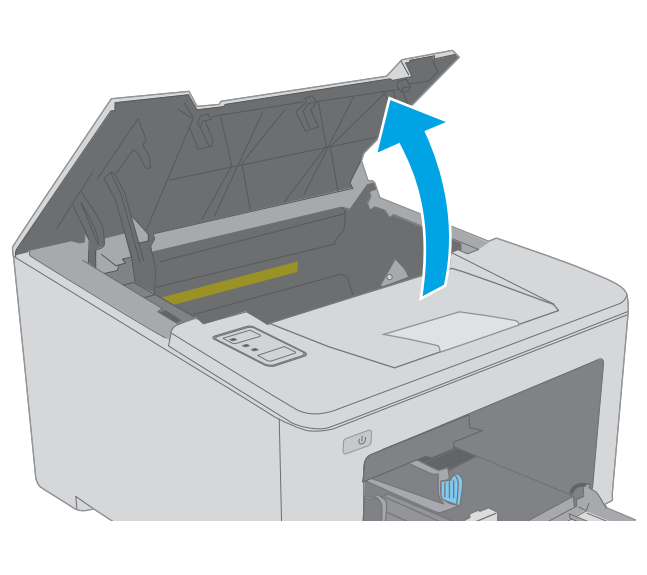

2. Тонер картриджін принтерден уақытша шығарыңыз.

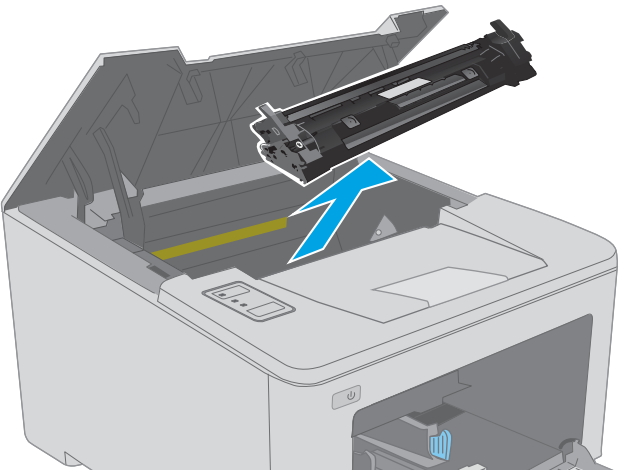

- $\sqrt{\frac{1}{2}}$
- 3. Пайдаланылған принтер барабанын принтерден шығарыңыз.

4. Жаңа принтер барабанының қаптамасын қорабынан шығарып, қаптамасын босатыңыз.

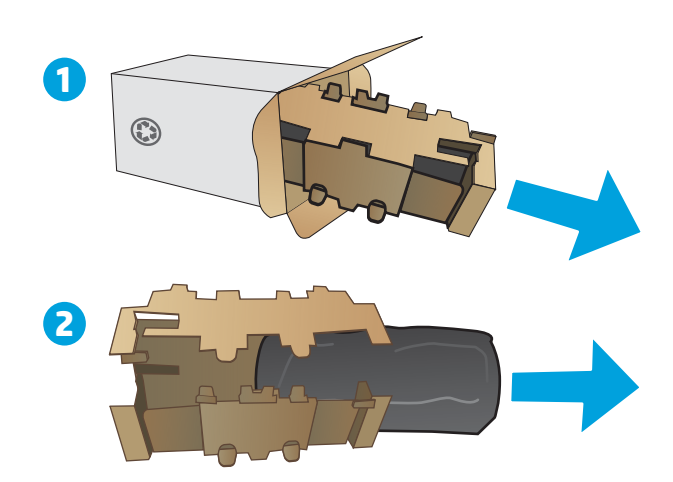

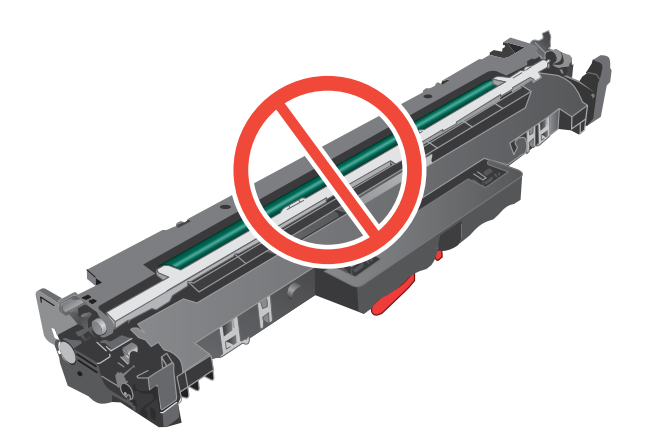

5. Жаңа принтер барабанының қаптамасын алып тастаңыз.

6. Принтер барабанын ұстамаңыз. Принтер барабанындағы саусақ іздері баспа сапасына кері әсер етеді.

7. Жаңа принтер барабанын принтердің ішіндегі іздермен туралаңыз және ол орнына дұрыс отырғанша орнатыңыз.

8. Тонер картриджін принтердің ішіндегі іздермен туралаңыз және ол орнына дұрыс отырғанша орнатыңыз.

9. Картридж есігін жабыңыз.

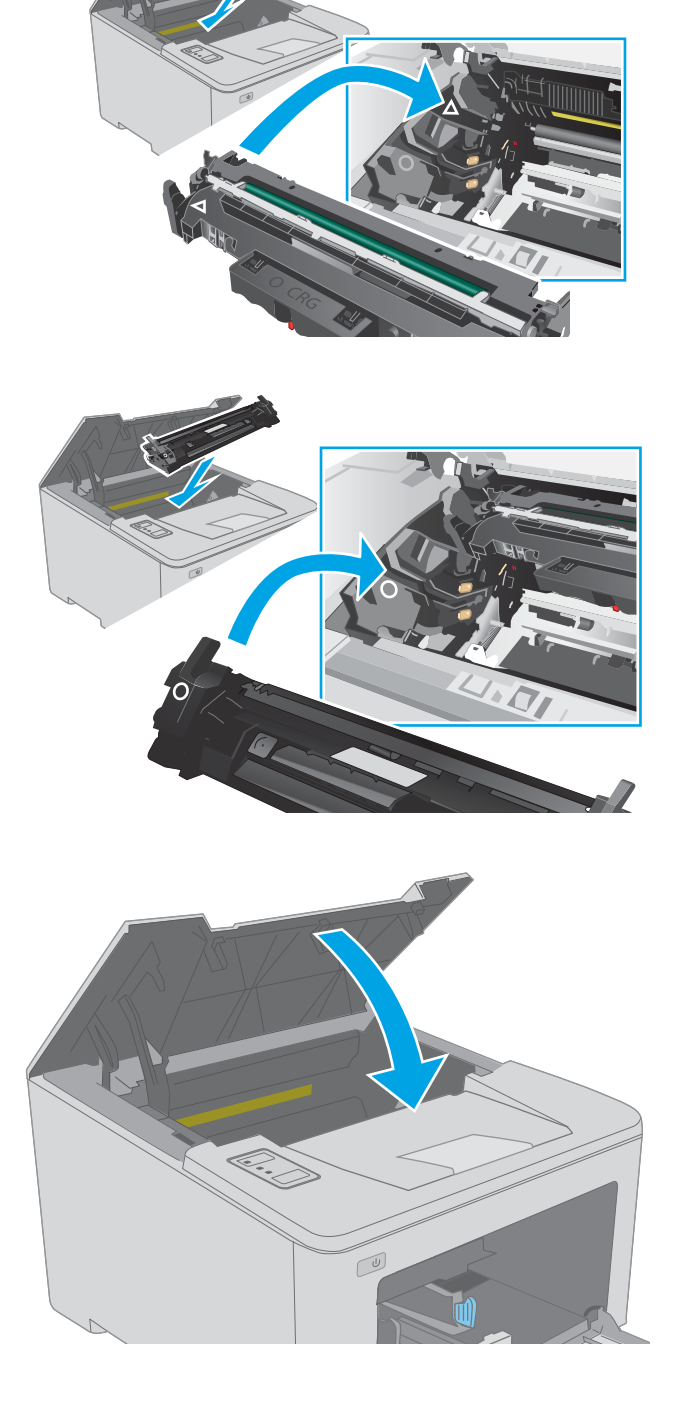

# 4 Басып шығару

- [Басып шығару тапсырмалары \(Windows\)](#page-47-0)
- [Басып шығару тапсырмалары \(OS X\)](#page-52-0)
- [Мобильді басып шығару](#page-55-0)

#### Қосымша ақпарат алу үшін:

Келесі ақпарат жариялау уақытында дұрыс болады. Ағымдағы ақпаратты [www.hp.com/support/ljM118](http://www.hp.com/support/ljM118), [www.hp.com/support/ljM203](http://www.hp.com/support/ljM203) бөлімінен қараңыз.

Принтер бойынша HP компаниясының жан-жақты анықтамасы мынадай ақпаратты қамтиды:

- Орнату және параметрлерді реттеу
- Үйрену және пайдалану
- Проблемаларды шешу
- Бағдарламалық құрал мен микробағдарлама жаңартуларын жүктеп алу
- Қолдау форумдарына қосылу
- Кепілдік және құқықтық ақпарат табу

# <span id="page-47-0"></span>Басып шығару тапсырмалары (Windows)

## Басып шығару әдісі (Windows)

Келесі процедурада Windows үшін негізгі басып шығару процесі сипатталады.

- 1. Бағдарламалық құралда Басып шығару опциясын таңдаңыз.
- 2. Принтерді принтерлер тізімінен таңдаңыз. Параметрлерді өзгерту мақсатында принтер драйверін ашу үшін Сипаттар немесе Параметрлер түймесін басыңыз.
	- **ЕХ ЕСКЕРТПЕ:** түймешіктің атауы бағдарламаға қарай әр түрлі болады.
	- **Э ЕСКЕРТПЕ:** Windows 10, 8.1 және 8 жүйелерінде бұл қолданбалардың дизайны мен функциялары төменде үстелдік қолданбалар үшін сипатталған дизайн мен функциялардан өзгеше болады. Бастау экранының қолданбасынан басып шығару мүмкіндігіне қол жеткізу үшін төмендегі қадамдарды орындаңыз:
		- Windows 10: Print (Басып шығару) параметрін, одан кейін принтерді таңдаңыз.
		- Windows 8.1 немесе 8: Devices (Құрылғылар), Print (Басып шығару) параметрін, одан кейін принтерді таңдаңыз.
- ЕЖЕРТПЕ: Қосымша ақпарат алу үшін баспа драйверіндегі Анықтама (?) түймесін басыңыз.
- 3. Қолдануға болатын опцияларды реттеу үшін баспа драйверіндегі қойындыларды басыңыз. Мысалы, қағаз бағдарын **Өңдеу** қойындысында орнатыңыз, ал қағаз көзін, қағаз түрін, қағаз өлшемін және сапа параметрлерін Қағаз/сапа қойындысында орнатыңыз.
- 4. Басып шығару тілқатысу терезесіне қайту үшін OK түймесін басыңыз. Осы экраннан басып шығарылатын көшірмелердің санын таңдаңыз.
- 5. Тапсырманы басып шығару үшін Басып шығару түймесін басыңыз.

## Қағаздың екі жағына автоматты түрде басып шығару (Windows жүйесі)

Бұл процедураны автоматты дуплексер орнатылған принтерлерде пайдаланыңыз. Принтерде автоматты дуплексер орнатылмаған болса немесе дуплексер қолдамайтын қағаз түрлеріне басып шығару үшін екі жақта қолмен басып шығаруға болады.

- 1. Бағдарламалық құралда Print (Басып шығару) опциясын таңдаңыз.
- 2. Принтерлер тізімінен принтерді таңдаңыз да, басып шығару драйверін таңдау үшін Сипаттар немесе Параметрлер түймесін басыңыз.
	- **ЕХ ЕСКЕРТПЕ:** түймешіктің атауы бағдарламаға қарай әр түрлі болады.
- $\mathbb{R}^n$  ЕСКЕРТПЕ: Windows 10, 8.1 және 8 жүйелерінде бұл қолданбалардың дизайны мен функциялары төменде үстелдік қолданбалар үшін сипатталған дизайн мен функциялардан өзгеше болады. Бастау экранының қолданбасынан басып шығару мүмкіндігіне қол жеткізу үшін төмендегі қадамдарды орындаңыз:
	- Windows 10: Print (Басып шығару) параметрін, одан кейін принтерді таңдаңыз.
	- Windows 8.1 немесе 8: Devices (Құрылғылар), Print (Басып шығару) параметрін, одан кейін принтерді таңдаңыз.
- 3. Аяқтау жиекбелгісін таңдаңыз.
- 4. Екі жағына басып шығару опциясын таңдаңыз. Құжат сипаттары тілқатысу терезесін жабу үшін OK түймесін басыңыз.
- 5. Тапсырманы басып шығару үшін Басып шығару тілқатысу терезесіндегі Басып шығару түймесін басыңыз.

## Қағаздың екі жағына қолмен басып шығару (Windows)

Бұл процедураны автоматты дуплексер орнатылмаған принтерлерде немесе дуплексер қолдамайтын қағазға басып шығару үшін пайдаланыңыз.

- 1. Бағдарламалық құралда Print (Басып шығару) опциясын таңдаңыз.
- 2. Принтерлер тізімінен принтерді таңдаңыз да, басып шығару драйверін таңдау үшін Сипаттар немесе Параметрлер түймесін басыңыз.
	- **ЕХ ЕСКЕРТПЕ:** түймешіктің атауы бағдарламаға қарай әр түрлі болады.
	- **Э ЕСКЕРТПЕ:** Windows 10, 8.1 және 8 нұсқаларында бұл қолданбалардың дизайны мен мүмкіндіктері төменде жұмыс үстелінің қолданбалары үшін сипатталған дизайн мен мүмкіндіктерден өзгеше болады. Бастау экранының қолданбасынан баспа мүмкіндігін ашу үшін мына қадамдарды орындаңыз:
		- Windows 10: Print (Басып шығару) опциясын, одан кейін принтерді таңдаңыз.
		- Windows 8.1 немесе 8: Devices (Құрылғылар), Print (Басып шығару) опциясын, одан кейін принтерді таңдаңыз.
- 3. Аяқтау жиекбелгісін таңдаңыз.
- 4. Document Properties (Құжат сипаттары) тілқатысу терезесін жабу үшін Print on both sides (manually) (Екі жағына басып шығару (қолмен)) опциясын таңдап, OK түймесін басыңыз.
- 5. Тапсырманың бірінші жағын басып шығару үшін Print (Басып шығару) тілқатысу терезесіндегі Print (Басып шығару) түймесін басыңыз.
- 6. Шығыс себеттен басылған дестені шығарыңыз және 1-науаға салыңыз.
- 7. Ұсынылса, басқару тақтасындағы тиісті түймешікті басып жалғастырыңыз.

## Бір параққа бірнеше бетті басып шығару (Windows)

- 1. Бағдарламалық құралда Print (Басып шығару) опциясын таңдаңыз.
- 2. Принтерлер тізімінен принтерді таңдаңыз да, басып шығару драйверін таңдау үшін Сипаттар немесе Параметрлер түймесін басыңыз.
- **ЕХ ЕСКЕРТПЕ:** түймешіктің атауы бағдарламаға қарай әр түрлі болады.
- **ЕЗУ ЕСКЕРТПЕ:** Windows 10, 8.1 және 8 жүйелерінде бұл қолданбалардың дизайны мен функциялары төменде үстелдік қолданбалар үшін сипатталған дизайн мен функциялардан өзгеше болады. Бастау экранының қолданбасынан басып шығару мүмкіндігіне қол жеткізу үшін төмендегі қадамдарды орындаңыз:
	- Windows 10: Print (Басып шығару) параметрін, одан кейін принтерді таңдаңыз.
	- Windows 8.1 немесе 8: Devices (Құрылғылар), Print (Басып шығару) параметрін, одан кейін принтерді таңдаңыз.
- 3. Аяқтау жиекбелгісін таңдаңыз.
- 4. Әр параққа беттер санын Бет/парақ ашылмалы тізімінен таңдаңыз.
- 5. Дұрыс Print page borders (Бет жиектеріне басу), Page Order (Парақ реті) және Orientation (Бағдар) үшін дұрыс опцияларын таңдаңыз. Document Properties (Құжат сипаттары) диалог терезесін жабу үшін ОК түймесін басыңыз.
- 6. Тапсырманы басып шығару үшін Print (Басып шығару) тілқатысу терезесіндегі Print (Басып шығару) түймесін басыңыз.

## Қағаз түрін таңдау (Windows)

- 1. Бағдарламалық құралда Басып шығару опциясын таңдаңыз.
- 2. Принтерлер тізімінен принтерді таңдаңыз да, басып шығару драйверін таңдау үшін Properties (Сипаттар) немесе Preferences (Параметрлер) түймесін басыңыз.
	- **ЕСКЕРТПЕ:** Түймешіктің атауы бағдарламаға қарай әр түрлі болады.
- **Э ЕСКЕРТПЕ:** Windows 10, 8.1 және 8 жүйелерінде бұл қолданбалардың дизайны мен функциялары төменде үстелдік қолданбалар үшін сипатталған дизайн мен функциялардан өзгеше болады. Бастау экранының қолданбасынан басып шығару мүмкіндігіне қол жеткізу үшін төмендегі қадамдарды орындаңыз:
	- Windows 10: Print (Басып шығару) параметрін, одан кейін принтерді таңдаңыз.
	- Windows 8.1 немесе 8: Devices (Құрылғылар), Print (Басып шығару) параметрін, одан кейін принтерді таңдаңыз.
- 3. Қағаз/Сапа жиекбелгісін таңдаңыз.
- 4. Paper type (Қағаз түрі) ашылмалы тізімінен қағаздың түрін таңдаңыз.
- 5. Құжат сипаттары тілқатысу терезесін жабу үшін ОК түймесін басыңыз. Тапсырманы басып шығару үшін Print (Басып шығару) тілқатысу терезесіндегі Print (Басып шығару) түймесін басыңыз.

Егер науаны конфигурациялау керек болса, принтердің басқару тақтасында науаны конфигурациялау туралы хабар көрсетіледі.

- 6. Түрі мен өлшемі көрсетілген қағазды науаға салып, оны жабыңыз.
- 7. Анықталған түр мен өлшемді қабылдау үшін OK түймесін таңдаңыз немесе басқа қағаз өлшемін немесе түрін таңдау үшін Modify (Өзгерту) түймесін таңдаңыз.
- 8. Дұрыс түр мен өлшемді таңдаңыз да, OK түймесін басыңыз.

## Қосымша басып шығару тапсырмалары

[www.hp.com/support/ljM118](http://www.hp.com/support/ljM118), [www.hp.com/support/ljM203](http://www.hp.com/support/ljM203) торабына өтіңіз.

Белгілі бір басып шығару тапсырмаларын орындау үшін нұсқаулар қол жетімді, мысалы:

- Басып шығару таңбашаларын немесе алдын ала орнатылған параметрлерін жасау және пайдалану
- Қағаз өлшемін таңдау немесе өзгертілмелі қағаз өлшемін пайдалану
- Парақ бағдарын таңдау
- Буклет жасау
- Құжатты белгілі бір қағаз өлшеміне сыятындай масштабтау
- Құжаттың бірінші немесе соңғы беттерін басқа қағазға басып шығару
- Құжатқа су таңбаларын басып шығару

# <span id="page-52-0"></span>Басып шығару тапсырмалары (OS X)

## Басып шығару жолы (OS X)

Төмендегі процедурада OS X үшін негізгі басып шығару процесі сипатталады.

- 1. File (Файл) мәзірін басыңыз, содан кейін Print (Басып шығару) опциясын басыңыз.
- 2. Принтерді таңдаңыз.
- 3. Show Details (Мәліметтерді көрсету) немесе Copies & Pages (Көшірмелер және беттер) түймесін басып, басып шығару параметрлерін реттеу үшін басқа мәзірлерді таңдаңыз.

**ЕСКЕРТПЕ:** Элементтің атауы бағдарламаға қарай әр түрлі болады.

4. Басып шығару түймешігін басыңыз.

## Қағаздың екі жағына автоматты түрде басып шығару (OS X)

**ЕСКЕРТПЕ:** Бұл ақпарат автоматты дуплексері бар принтерлерге қолданылады.

- **ЕХ ЕСКЕРТПЕ:** Бұл мүмкіндік HP принтер драйверін орнатсаңыз ғана қол жетімді. AirPrint мүмкіндігін пайдаланып жатсаңыз ол қол жетімді болмауы мүмкін.
	- 1. File (Файл) мәзірін басыңыз, содан кейін Print (Басып шығару) опциясын басыңыз.
	- 2. Принтерді таңдаңыз.
	- 3. Show Details (Мәліметтерді көрсету) немесе Copies & Pages (Көшірмелер және беттер) түймесін басып, Layout (Орналасу) мәзірін таңдаңыз.

**ЕСКЕРТПЕ:** Элементтің атауы бағдарламаға қарай әр түрлі болады.

- 4. Two-Sided (Екі жақты) ашылмалы тізімінен байластыру опциясын таңдаңыз.
- 5. Басып шығару түймешігін басыңыз.

## Қағаздың екі жағына қолмен басып шығару (OS X)

**ЕЙ ЕСКЕРТПЕ:** Бұл мүмкіндік HP принтер драйверін орнатсаңыз ғана қол жетімді. AirPrint мүмкіндігін пайдаланып жатсаңыз ол қол жетімді болмауы мүмкін.

- 1. File (Файл) мәзірін басыңыз, содан кейін Print (Басып шығару) опциясын басыңыз.
- 2. Принтерді таңдаңыз.
- 3. Show Details (Мәліметтерді көрсету) немесе Copies & Pages (Көшірмелер және беттер) түймесін басып, Manual Duplex (Қолмен дуплекстеу) мәзірін таңдаңыз.

**ЕСКЕРТПЕ:** Элементтің атауы бағдарламаға қарай әр түрлі болады.

- 4. Manual Duplex (Қолмен дуплекстік басып шығару) жолын, содан кейін байластыру опциясын тандаңыз.
- 5. Басып шығару түймешігін басыңыз.
- 6. Принтерге өтіп, 1-науа ішіндегі кез келген таза парақты алып тастаңыз.
- 7. Басылып шыққан буманы шығыс себетінен шығарып, басылған жағын төмен қаратып кіріс науасына салыңыз.
- 8. Ұсынылса, басқару тақтасындағы тиісті түймешікті басып жалғастырыңыз.

## Бір параққа бірнеше бетті басып шығару (OS X)

- 1. File (Файл) мәзірін басыңыз, содан кейін Print (Басып шығару) опциясын басыңыз.
- 2. Принтерді таңдаңыз.
- 3. Show Details (Мәліметтерді көрсету) немесе Copies & Pages (Көшірмелер және беттер) түймесін басып, Layout (Орналасу) мәзірін таңдаңыз.
	- **ЕСКЕРТПЕ:** Элементтің атауы бағдарламаға қарай әр түрлі болады.
- 4. Pages per Sheet (параққа бет) ашылмалы тізімінен әр парақта басып шығару керек беттер санын таңдаңыз.
- 5. Layout Direction (Орналасу бағыты) аймағында парақтағы беттер реті мен орнын таңдаңыз.
- 6. Borders (Жиектер) мәзірінен әр парақтың айналасында басылатын жиек түрін таңдаңыз.
- 7. Басып шығару түймешігін басыңыз.

## Қағаз түрін таңдау (OS X)

- 1. File (Файл) мәзірін басыңыз, содан кейін Print (Басып шығару) опциясын басыңыз.
- 2. Принтерді таңдаңыз.
- 3. Show Details (Мәліметтерді толық көрсету) немесе Copies & Pages (Көшірмелер және беттер) түймесін басып, Media & Quality (Мультимедиа мен сапа) мәзірін немесе Paper/Quality (Қағаз/сапа) мәзірін таңдаңыз.
	- **Э ЕСКЕРТПЕ:** Элементтің атауы бағдарламаға қарай әр түрлі болады.
- Media & Quality (Құрал мен сапа) немесе Paper/Quality (Қағаз/Сапа) опцияларын таңдаңыз.
- **ЕСКЕРТПЕ:** Бұл тізім қолжетімді опциялардың үлкен жинағынан тұрады. Кейбір опциялар барлық принтерлерде қолжетімді бола бермейді.
	- **Media Type (Құрал түрі)**: басып шығаруға арналған қағаз түрін таңдаңыз.
	- **Print Quality** (Басып шығару сапасы): басып шығару тапсырмасы үшін ажыратымдылық деңгейін таңдаңыз.
	- **Edge-To-Edge Printing** (Жиекке жақын басып шығару): қағаз жиегіне жақын басып шығару үшін осы опцияны таңдаңыз.
	- ЕсопоМоdе (Үнемдеу режимі): құжат үлгілерін басып шығарған кезде тонерді сақтау үшін осы опцияны таңдаңыз.
- 5. Басып шығару түймешігін басыңыз.

## Қосымша басып шығару тапсырмалары

[www.hp.com/support/ljM118](http://www.hp.com/support/ljM118), [www.hp.com/support/ljM203](http://www.hp.com/support/ljM203) торабына өтіңіз.

Белгілі бір басып шығару тапсырмаларын орындау үшін нұсқаулар қол жетімді, мысалы:

- Басып шығару таңбашаларын немесе алдын ала орнатылған параметрлерін жасау және пайдалану
- Қағаз өлшемін таңдау немесе өзгертілмелі қағаз өлшемін пайдалану
- Парақ бағдарын таңдау
- Буклет жасау
- Құжатты белгілі бір қағаз өлшеміне сыятындай масштабтау
- Құжаттың бірінші немесе соңғы беттерін басқа қағазға басып шығару
- Құжатқа су таңбаларын басып шығару

# <span id="page-55-0"></span>Мобильді басып шығару

## Кіріспе

HP компаниясы ноутбуктан, планшеттен, смартфоннан немесе басқа мобильді құрылғыдан HP принтері арқылы оңай басып шығаруға мүмкіндік беретін мобильді және электрондық басып шығару (ePrint) шешімдерін ұсынады. Толық тізімді көру және ең жақсы таңдауды анықтау үшін [www.hp.com/go/](http://www.hp.com/go/LaserJetMobilePrinting) [LaserJetMobilePrinting](http://www.hp.com/go/LaserJetMobilePrinting) сайтына өтіңіз.

ECKEPTПЕ: Барлық мобильді басып шығару және ePrint мүмкіндіктеріне қолдау көрсетілуі үшін принтер микробағдарламасын жаңартыңыз.

- Wi-Fi Direct (тек сымсыз үлгілерде)
- [Электрондық пошта арқылы HP ePrint](#page-58-0)
- [HP ePrint бағдарламалық құралы](#page-59-0)
- **[AirPrint](#page-59-0)**
- [Android ендірілген басып шығаруы](#page-60-0)

## Wi-Fi Direct (тек сымсыз үлгілерде)

Wi-Fi Direct желіге немесе Интернетке қосылуды қажет етпей-ақ сымсыз мобильді құрылғыдан басып шығаруға мүмкіндік береді.

Wi-Fi Direct мүмкіндігі мобильді операциялық жүйелердің барлығына қолдау көрсете бермейді. Егер мобильді құрылғы Wi-Fi Direct мүмкіндігін қолдамаса, басып шығарудың алдында құрылғының сымсыз желі қосылымын принтердің Wi-Fi Direct қосылымына өзгерту қажет.

<mark>学" ЕСКЕРТПЕ:</mark> Wi-Fi Direct мүмкіндігі емес мобильді құрылғылар үшін Wi-Fi Direct қосылымы басып шығаруға ғана мүмкіндік береді. Басып шығару үшін Wi-Fi Direct мүмкіндігін пайдаланғаннан кейін, Интернетке кіру мақсатында жергілікті желіге қосылу қажет.

Принтердің Wi-Fi Direct қосылымына кіру үшін келесі қадамдарды орындаңыз:

- 1. IP мекенжайын немесе хост атауын анықтау үшін конфигурация бетін басып шығарыңыз.
	- **а.** Ready (Дайын)  $\bigcup$  шамы жыпылықтай бастағанша, Resume (Жалғастыру)  $\left[\begin{array}{c|c} x & y \end{array}\right]$ түймешігін басып тұрыңыз.
	- $\mathsf{a}$ . Resume (Жалғастыру)  $\boxed{\mathsf{b}}$  түймешігін босатыңыз.
- 2. Веб-браузерді ашыңыз және мекенжай жолында IP мекенжайын немесе хост атауын дәл принтердің конфигурация бетіндегідей теріңіз. Компьютер пернетақтасындағы Enter пернесін басыңыз. EWS экраны ашылады.

https://10.10.XXXXX/

ЕСКЕРТПЕ: Веб-браузер кірілетін веб-сайттың қауіпсіз болмауы мүмкін екендігін көрсететін хабарды береді, веб-сайтты жалғастыру үшін опцияны таңдаңыз. Бұл веб-сайтқа кіру компьютерге зақым келтірмейді.

- 3. Networking (Желімен жұмыс істеу) қойындысындағы сол жақ шарлау тақтасында Wi-Fi Direct Setup (Wi-Fi Direct орнату) сілтемесін басыңыз.
- 4. Келесі қосылым әдістерінің бірін таңдаңыз:
	- Manual (Қолмен орнату)
	- Жетілдірілген
- 5. Мобильді құрылғыда Wi-Fi немесе Wi-Fi Direct мәзірін ашыңыз.
- 6. Қолжетімді желілер тізімінен принтер атауын таңдаңыз.
- ECKEPTПЕ: Егер принтер атауы көрсетілмесе, Wi-Fi Direct сигналының ауқымынан тыс болуыңыз мүмкін. Құрылғыны принтерге жақындатыңыз.
- 7. Сұралса, Wi-Fi Direct құпия сөзін енгізіңіз.
- **ECKEPTПЕ:** Wi-Fi Direct мүмкіндігін қолдайтын Android құрылғылары үшін қосылым әдісі Automatic (Автоматты) параметріне орнатылса, қосылым құпия сөзді сұрамай автоматты түрде пайда болады. Егер қосылым әдісі Manual (Қолмен орнату) параметріне орнатылса, OK түймешігін басу немесе мобильді құрылғыдағы құпия сөз ретінде теңшеу есебінде көрсетілетін жеке идентификациялық нөмірді (ЖИН) қамтамасыз ету қажет.
- **ЕСКЕРТПЕ:** Wi-Fi Direct құпия сөзіне кіру үшін EWS қойындысынан **Networking** (Желімен жұмыс істеу) қойындысын ашып, Wi-Fi Direct Setup түймешігін басыңыз.
- 8. Құжатты ашып, Print (Басып шығару) опциясын таңдаңыз.
- E ECKEPTПЕ: Егер мобильді құрылғы басып шығаруды қолдамаса, HP ePrint мобильді қолданбасын жүктеңіз.
- 9. Қолжетімді принтерлер тізімінен принтердің таңдап, Print (Басып шығару) параметрін таңдаңыз.
- 10. Басып шығару тапсырмасы аяқталғаннан кейін кейбір мобильді құрылғыларды жергілікті желіге қосу қажет болуы мүмкін.

Келесі құрылғылар мен компьютердің операциялық жүйелері Wi-Fi Direct мүмкіндігін қолдайды:

- Орнатылған HP басып шығару қызметі мен Mopria мобильді басып шығару қосылатын модулі бар Android 4.0 және одан кейінгі планшеттер мен телефондар
- HP басып шығару драйвері орнатылған көптеген Windows 8.1 және Windows 10 компьютерлері, планшеттері және ноутбуктері

Келесі құрылғылар мен компьютердің операциялық жүйелері Wi-Fi Direct мүмкіндігін қолдамайды, бірақ қолдау көрсететін принтерге басып шығара алады:

- Apple iPhone және iPad
- OS X жүйесінде іске қосылған Mac компьютерлері

Wi-Fi Direct басып шығару мүмкіндігі туралы қосымша ақпарат алу үшін, [www.hp.com/go/wirelessprinting](http://www.hp.com/go/wirelessprinting) веб-сайтына өтіңіз.

Wi-Fi Direct мүмкіндіктерін HP ендірілген веб-серверінен (EWS) қосуға немесе өшіруге болады.

#### Wi-Fi Direct мүмкіндігін қосу немесе ажырату

Wi-Fi Direct мүмкіндіктері алдымен EWS қойындысынан қосылуы керек.

#### Бірінші қадам: НР ендірілген веб-серверін ашу

- 1. IP мекенжайын немесе хост атауын анықтау үшін конфигурация бетін басып шығарыңыз.
	- **а.** Ready (Дайын) () шамы жыпылықтай бастағанша, Resume (Жалғастыру)  $\left[\begin{array}{c}p\end{array}\right]$ туймешігін басып тұрыңыз.
	- $\theta$ . Resume (Жалғастыру)  $\theta$  түймешігін босатыңыз.
- 2. Веб-браузерді ашыңыз және мекенжай жолында IP мекенжайын немесе хост атауын дәл принтердің конфигурация бетіндегідей теріңіз. Компьютер пернетақтасындағы Enter пернесін басыңыз. EWS экраны ашылады.

https://10.10.XXXXX/

 $R^*$  ЕСКЕРТПЕ: Веб-браузер кірілетін веб-сайттың қауіпсіз болмауы мүмкін екендігін көрсететін хабарды береді, веб-сайтты жалғастыру үшін опцияны таңдаңыз. Бұл веб-сайтқа кіру компьютерге зақым келтірмейді.

#### Екінші қадам: Wi-Fi Direct мүмкіндігін қосу немесе ажырату

- 1. Networking (Желімен жұмыс істеу) қойындысындағы сол жақ шарлау тақтасында Wi-Fi Direct Setup (Wi-Fi Direct орнату) сілтемесін басыңыз.
- 2. On (Қосу) опциясын таңдап, Apply (Қолдану) түймешігін басыңыз. 2ff (Өшіру) опциясын таңдағанда, Wi-Fi Direct басып шығару мүмкіндігін өшіреді.

ECKEPTПЕ: Бірдей принтердің бірнеше үлгілері орнатылған орталарда Wi-Fi Direct басып шығаруы үшін принтерді оңай анықтау мақсатында әрбір принтерге бірегей Wi-Fi Direct атын беру пайдалы болуы мүмкін.

#### Принтердің Wi-Fi Direct атауын өзгерту

Принтердің Wi-Fi Direct атын HP ендірілген веб-серверін (EWS) қолданып өзгерту үшін осы процедураны орындаңыз:

#### Бірінші қадам: НР ендірілген веб-серверін ашу

- 1. IP мекенжайын немесе хост атауын анықтау үшін конфигурация бетін басып шығарыңыз.
	- **а.** Ready (Дайын) () шамы жыпылықтай бастағанша, Resume (Жалғастыру)  $\left[\begin{array}{cc}p\end{array}\right]$ түймешігін басып тұрыңыз.
	- $\theta$ . Resume (Жалғастыру)  $\theta$  түймешігін босатыңыз.

<span id="page-58-0"></span>2. Веб-браузерді ашыңыз және мекенжай жолында IP мекенжайын немесе хост атауын дәл принтердің конфигурация бетіндегідей теріңіз. Компьютер пернетақтасындағы Enter пернесін басыңыз. EWS экраны ашылады.

#### https://10.10.XXXXX/

**ЕСКЕРТПЕ:** Веб-браузер кірілетін веб-сайттың қауіпсіз болмауы мүмкін екендігін көрсететін хабарды береді, веб-сайтты жалғастыру үшін опцияны таңдаңыз. Бұл веб-сайтқа кіру компьютерге зақым келтірмейді.

#### Екінші қадам: Wi-Fi Direct атауын өзгерту

- 1. Networking (Желімен жұмыс істеу) қойындысындағы сол жақ шарлау тақтасында Wi-Fi Direct Setup (Wi-Fi Direct орнату) сілтемесін басыңыз.
- 2. Wi-Fi Direct Name (Wi-Fi Direct атауы) жолағына жаңа атауды енгізіңіз.
- 3. Apply (Қолдану) түймешігін басыңыз.

## Электрондық пошта арқылы HP ePrint

Құжаттарды кез келген электрондық пошта қызметін қолданатын құрылғыдан электрондық хабардың тіркемесі ретінде принтердің электрондық пошта мекенжайына жіберу арқылы басып шығару үшін HP ePrint құралын пайдаланыңыз.

HP ePrint функциясын қолдану үшін принтер мына талаптарға сай болуы керек:

- Принтер сымды немесе сымсыз желіге қосылған және интернетке кіру мүмкіндігі болуы керек.
- Принтерде HP Web Services қосылып тұруы және принтер HP Connected қызметіне тіркелген болуы керек.

HP Web Services қызметтерін қосу және HP Connected арқылы тіркеу үшін мына процедураны орындаңыз:

#### Бірінші қадам: НР ендірілген веб-серверін ашу

- 1. IP мекенжайын немесе хост атауын анықтау үшін конфигурация бетін басып шығарыңыз.
	- **а.** Ready (Дайын)  $\bigcup$  шамы жыпылықтай бастағанша, Resume (Жалғастыру)  $\bigcap$  түймешігін басып тұрыңыз.
	- $\theta$ . Resume (Жалғастыру)  $\theta$  түймешігін босатыңыз.
- 2. Веб-браузерді ашыңыз және мекенжай жолында IP мекенжайын немесе хост атауын дәл конфигурация бетіндегідей теріңіз. Компьютер пернетақтасындағы Enter пернесін басыңыз. EWS экраны ашылады.

#### https://10.10.XXXXX/

 $\mathbb{B}^{\!\!*}$  ЕСКЕРТПЕ: Веб-браузер кірілетін веб-сайттың қауіпсіз болмауы мүмкін екендігін көрсететін хабарды береді, веб-сайтты жалғастыру үшін опцияны таңдаңыз. Бұл веб-сайтқа кіру компьютерге зақым келтірмейді.

#### <span id="page-59-0"></span>Екінші қадам: HP веб-қызметтерін қосу

1. НР Web Services (НР веб-қызметтері) жиекбелгісін ашып, Enable (Қосу) опциясын басыңыз. Принтер веб-қызметтерді қосады, одан кейін ақпараттық бетті басып шығарады.

Ақпарат бетінде HP принтерін HP Connected қызметінде тіркеу үшін қажет принтер коды болады.

2. НР еPrint есептік жазбасын жасау үшін, [www.hpconnected.com](http://www.hpconnected.com) веб-сайтына өтіп, параметрлерді орнату процесін орындаңыз.

## HP ePrint бағдарламалық құралы

HP ePrint бағдарламалық жасақтамасы Windows жұмыс үстелінен немесе ноутбуктен кез келген HP ePrint бағдарламасын қолдайтын принтерге басып шығаруды жеңілдетеді. Бұл бағдарламалық құрал HP Connected есептік жазбаңызға тіркелген HP ePrint қосылған принтерлерді табуды жеңілдетеді. Мақсатты HP принтері кеңседе немесе дүние жүзіндегі бір орында орналасуы мүмкін.

HP ePrint бағдарламалық жасақтамасы басып шығарудың келесі түрлерін қолдайды:

- Желіде (LAN немесе WAN) жергілікті желі принтерлеріне UPD PostScript® қолдайтын өнімдерге TCP/IP басып шығару
- LAN немесе WAN желілеріне қосылған және ePCL қолдайтын өнімдерге IPP басып шығару
- PDF құжаттарын қоғамдық басып шығару орындарында басып шығару және бұлттық жүйе арқылы электрондық пошта бойынша HP ePrint көмегімен басып шығару

**ЕХ ЕСКЕРТПЕ:** HP ePrint бағдарламасын USB басып шығаруды қолдамайды.

#### Қалай бастау қажет

- 1. Драйверлер мен ақпаратты алу үшін [www.hp.com/go/eprintsoftware](http://www.hp.com/go/eprintsoftware) бетіне өтіңіз.
	- **ЕХ ЕСКЕРТПЕ:** Windows жүйесі үшін HP ePrint Software басып шығару драйвері HP ePrint + JetAdvantage болады.
- 2. Бағдарламалық құралды орнатқаннан кейін, қолданбадан Print (Басып шығару) опциясын ашыңыз да, орнатылған принтерлер тізімінен HP ePrint тармағын таңдаңыз. Басып шығару параметрлерін реттеу үшін Properties (Сипаттар) түймешігін басыңыз.

## **AirPrint**

Apple жүйесінің AirPrint қызметі арқылы тікелей басып шығару iOS жүйесінен және macOS 10.13 және одан кейінгі нұсқалары орнатылған Mac компьютерлерінен орындалады. iPad, iPhone (3GS немесе одан кейінгі) немесе сенсорлы iPod (үшінші буыны немесе одан кейінгі) құрылғысында келесі мобильді қолданбалардан принтерге тікелей басып шығару үшін AirPrint функциясын қолданыңыз:

- Mail (Пошта)
- Фотосуреттер
- Safari
- **iBooks**
- Таңдаулы үшінші тарап қолданбалары

<span id="page-60-0"></span>AirPrint функциясын қолдану үшін принтер Apple құрылғысы сияқты бірдей желіге (қосымша желі) қосылған болуы керек. AirPrint функциясын қолдану және AirPrint функциясымен үйлесімді HP принтерлері туралы қосымша ақпарат алу үшін, [www.hp.com/go/LaserJetMobilePrinting](http://www.hp.com/go/LaserJetMobilePrinting) сайтына кіріңіз.

E ECKEPTПЕ: AirPrint функциясын USB байланысымен пайдаланбай тұрып, нұсқа нөмірін тексеріңіз. AirPrint 1.3 және одан бұрынғы нұсқалары USB байланыстарын қолдамайды.

## Android ендірілген басып шығаруы

Android және Kindle жүйелеріне арналған HP бекітілген басып шығару шешімі Wi-Fi Direct басып шығару үшін мобильді құрылғыларға желідегі немесе сымсыз байланыс ауқымындағы HP принтерлерін автоматты түрде тауып, солар арқылы басып шығаруға мүмкіндік береді.

Принтер Android құрылғысы сияқты бірдей желіге (қосымша желі) қосылған болуы керек.

Басып шығару шешімі операциялық жүйенің көптеген нұсқаларына кіреді.

**ЕСКЕРТПЕ:** Егер құрылғыдан басып шығару қолжетімді болмаса, [Google Play > Android apps](https://play.google.com/store/apps/details?id=com.hp.android.printservice) (Android қолданбалары) тармағына өтіп, HP Print Service модулін орнатыңыз.

Android жүйесіне ендірілген баспаны пайдалану жолы мен қолдау көрсетілетін Android құрылғыларының түрлері туралы қосымша ақпарат алу үшін [www.hp.com/go/LaserJetMobilePrinting](http://www.hp.com/go/LaserJetMobilePrinting) мекенжайына өтіңіз.

# 5 Принтерді басқару

- [Принтердің байланыс түрін өзгерту \(Windows\)](#page-63-0)
- [HP ендірілген веб-сервері \(EWS\) және HP Device Toolbox \(Windows\) көмегімен қосымша реттеу](#page-64-0)
- [OS X жүйесіне арналған HP қызметтік бағдарламасының көмегімен қосымша реттеу](#page-67-0)
- [IP желі параметрлерін реттеу](#page-69-0)
- [Принтердің қауіпсіздік мүмкіндіктері](#page-72-0)
- [Тыныш басып шығару режимі параметрлерін теңшеу](#page-74-0)
- [Қуат үнемдеу параметрлері](#page-75-0)
- [Микробағдарламаны жаңарту](#page-79-0)

#### Қосымша ақпарат алу үшін:

Келесі ақпарат жариялау уақытында дұрыс болады. Ағымдағы ақпаратты [www.hp.com/support/ljM118](http://www.hp.com/support/ljM118), [www.hp.com/support/ljM203](http://www.hp.com/support/ljM203) бөлімінен қараңыз.

Принтер бойынша HP компаниясының жан-жақты анықтамасы мынадай ақпаратты қамтиды:

- Орнату және параметрлерді реттеу
- Үйрену және пайдалану
- Проблемаларды шешу
- Бағдарламалық құрал мен микробағдарлама жаңартуларын жүктеп алу
- Қолдау форумдарына қосылу
- Кепілдік және құқықтық ақпарат табу

# <span id="page-63-0"></span>Принтердің байланыс түрін өзгерту (Windows)

Принтерді бұрыннан пайдалансаңыз және оның қосылған жолын өзгерту керек болса, қосылымды өзгерту үшін Device Setup & Software (Құрылғыны реттеу және бағдарламалық құрал) мүмкіндігін пайдаланыңыз. Мысалы, USB немесе желі қосылымы арқылы жаңа принтерді компьютерге қосыңыз немесе қосылымды USB құрылғысынан сымсыз қосылымға өзгертіңіз.

Device Setup & Software (Құрылғыны реттеу және бағдарламалық құрал) бөлімін ашу үшін келесі процедураны орындаңыз:

- 1. HP принтер көмекшісін ашыңыз.
	- Windows 10: Start (Бастау) мәзірінде All Apps (Барлық қолданбалар), HP түймесін басып, принтер атауын таңдаңыз.
	- Windows 8.1: Start (Бастау) экранының төменгі сол жақ бұрышындағы төмен көрсеткіні басып, принтер атауын таңдаңыз.
	- Windows 8: Start (Бастау) экранының бос аймағына тінтуірдің оң жағын басып, қолданбалар тақтасында All Apps (Барлық қолданбалар) түймешігін басыңыз, содан соң принтер атауын таңдаңыз.
	- Windows 7, Windows Vista және Windows XP: компьютердің жұмыс үстелінде Start (Бастау) түймесін басып, All Programs (Барлық бағдарламалар) опциясын таңдап, HP түймесін басып, принтер қалтасын, одан кейін принтер атауын таңдаңыз.
- 2. HP принтерінің көмекшісі мүмкіндігінде Tools (Құралдар) параметрін таңдаңыз, содан соң Device Setup & Software (Құрылғыны реттеу және бағдарламалық құрал) параметрін таңдаңыз.

## <span id="page-64-0"></span>HP ендірілген веб-сервері (EWS) және HP Device Toolbox (Windows) көмегімен қосымша реттеу

Ендірілген веб-серверді басып шығару функцияларын принтердің басқару тақтасынан емес, өзіңіздің компьютерден басқару үшін пайдаланыңыз.

- Принтер күйі туралы ақпаратты көру
- Барлық жабдықтардың қалған қолдану мерзімдерін анықтап, жаңаларына тапсырыс беріңіз
- Науа конфигурацияларын қараңыз және өзгертіңіз
- Принтердің басқару тақтасының мәзір конфигурациясын қараңыз және өзгертіңіз
- Ішкі беттерді көріңіз және басып шығарыңыз
- Принтер мен жабдықтар материалдарына байланысты оқиғалар жөнінде ескертпе алыңыз
- Желі конфигурациясын көру және өзгерту

HP ендірілген веб-сервері принтер IP негізделген желіге қосылғанда жұмыс істейді. HP ендірілген вебсервері IPX негізделген принтер байланыстарын қолдамайды. HP ендірілген веб-серверін ашу және пайдалану үшін Интернеттің болуы шарт емес.

Принтер желіге қосылғанда, HP ендірілген веб-сервері автоматты түрде қолжетімді болады.

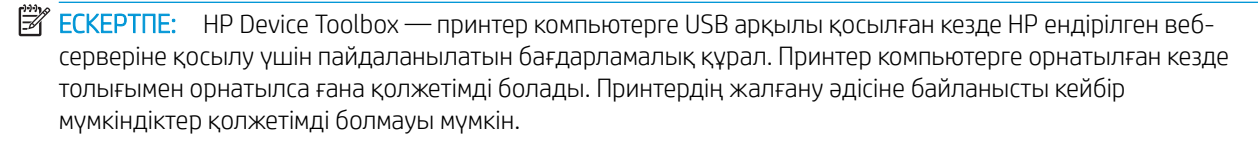

**Э ЕСКЕРТПЕ:** НР ендірілген веб-серверіне желілік брандмауэрдан тыс қол жеткізу мүмкін емес.

#### Бірінші әдіс: Бағдарламалық құралдан HP ендірілген веб-серверін (EWS) ашу

- 1. HP принтер көмекшісін ашыңыз.
	- Windows 10: Start (Бастау) мәзірінде All Apps (Барлық қолданбалар), HP түймесін басып, принтер атауын таңдаңыз.
	- Windows 8.1: Start (Бастау) экранының төменгі сол жақ бұрышындағы төмен көрсеткіні басып, принтер атауын таңдаңыз.
	- Windows 8: Start (Бастау) экранының бос аймағына тінтуірдің оң жағын басып, қолданбалар тақтасында All Apps (Барлық қолданбалар) түймешігін басыңыз, содан соң принтер атауын таңдаңыз.
	- Windows 7, Windows Vista және Windows XP: компьютердің жұмыс үстелінде Start (Бастау) түймесін басып, All Programs (Барлық бағдарламалар) опциясын таңдап, HP түймесін басып, принтер қалтасын, одан кейін принтер атауын таңдаңыз.
- 2. HP принтерінің көмекшісі мүмкіндігінде Print (Басып шығару) параметрін таңдаңыз, содан соң HP Device Toolbox (НР құрылғысының құралдар тақтасы) параметрін таңдаңыз.

#### Екінші әдіс: Веб-браузерден HP ендірілген веб-серверін (EWS) ашу

1. IP мекенжайын немесе хост атауын анықтау үшін конфигурация бетін басып шығарыңыз.

- а. Ready (Дайын)  $\bigcup$  шамы жыпылықтай бастағанша, Resume (Жалғастыру)  $\bigcup$  түймешігін басып тұрыңыз.
- **ә.** Resume (Жалғастыру)  $\boxed{a}$  түймешігін босатыңыз.
- 2. Веб-браузерді ашыңыз және мекенжай жолында IP мекенжайын немесе хост атауын дәл принтердің конфигурация бетіндегідей теріңіз. Компьютер пернетақтасындағы Enter пернесін басыңыз. EWS экраны ашылады.

#### https://10.10.XXXXX/

ЕСКЕРТПЕ: Веб-браузер кірілетін веб-сайттың қауіпсіз болмауы мүмкін екендігін көрсететін хабарды береді, веб-сайтты жалғастыру үшін опцияны таңдаңыз. Бұл веб-сайтқа кіру компьютерге зақым келтірмейді.

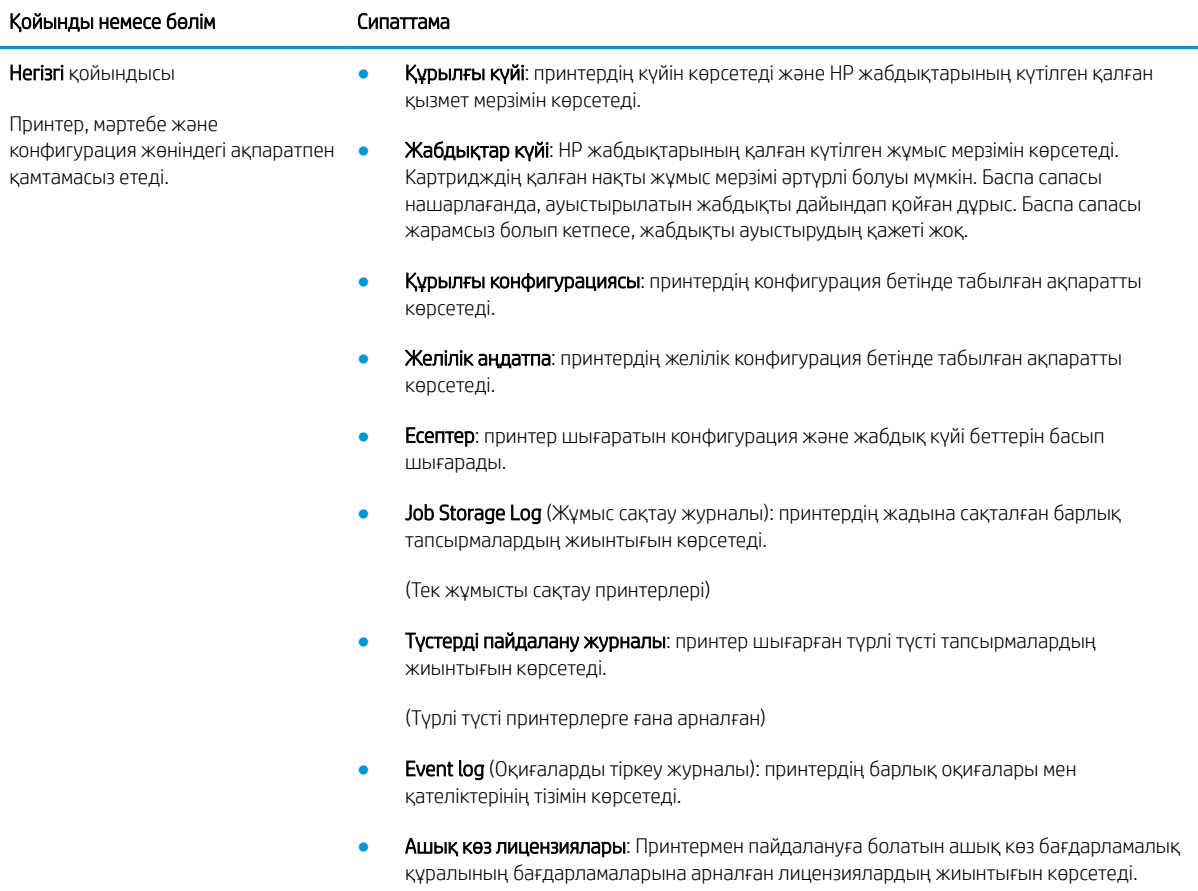

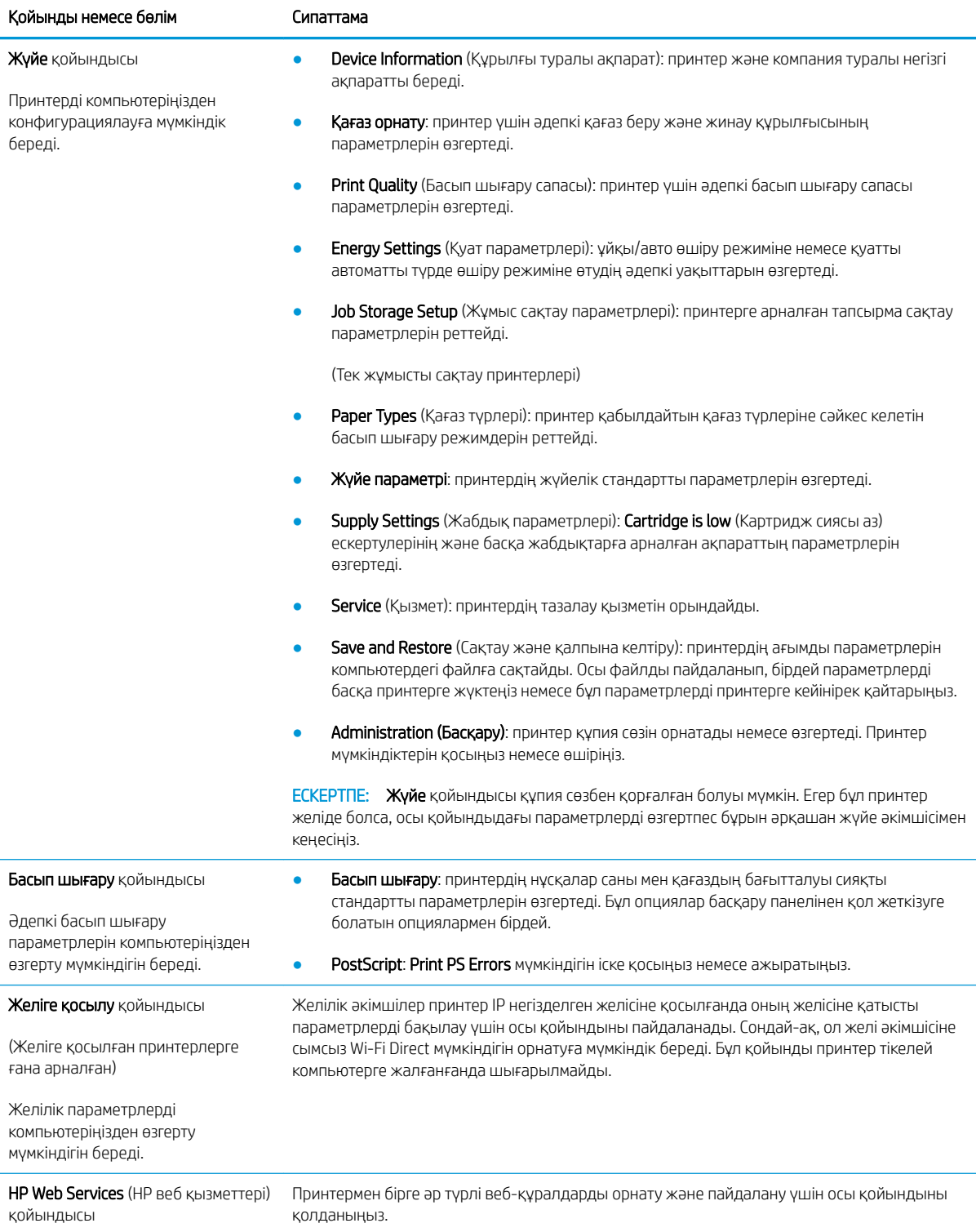

## <span id="page-67-0"></span>OS X жүйесіне арналған HP қызметтік бағдарламасының көмегімен қосымша реттеу

Принтер күйін тексеру немесе компьютерден принтердің параметрлерін көру немесе өзгерту үшін HP утилитасын пайдаланыңыз.

Принтер USB кабелімен жалғанғанда немесе TCP/IP негізінде істейтін желіге жалғанғанда, HP утилитасын пайдалануға болады.

#### HP утилитасын ашыңыз

- 1. Компьютерде Applications (Қолданбалар) қалтасын ашыңыз.
- 2. HP бөлімін таңдаңыз HP Utility (HP утилитасы) параметрін таңдаңыз.

#### HP утилитасының функциялары

HP қызметтік бағдарламасының құралдар тақтасында мыналар бар:

- Құрылғылар: HP қызметтік бағдарламасы тапқан Mac өнімдерін көрсету немесе жасыру үшін осы түймені басыңыз.
- Барлық параметрлер: HP қызметтік бағдарламасының негізгі көрінісіне оралу үшін осы түймені басыңыз.
- HP Support (HP қолдауы): Браузерді ашу және HP қолдау веб-сайтына өту үшін осы түймешікті басыңыз.
- Supplies (Жабдықтар): HP SureSupply веб-сайтын ашу үшін осы түймешікті басыңыз.
- **Registration** (Тіркеу): НР тіркеу веб-сайтын ашу үшін осы түймешікті басыңыз.
- Recycling (Өңдеу): HP Planet Partners өңдеу бағдарламасының веб-сайтын ашу үшін осы түймешікті басыңыз.

HP қызметтік бағдарламасы All Settings (Барлық параметрлер) тізімін басу арқылы ашылатын беттерден тұрады. Келесі кестеде НР қызметтік бағдарламасының көмегімен орындауға болатын тапсырмалар сипатталады.

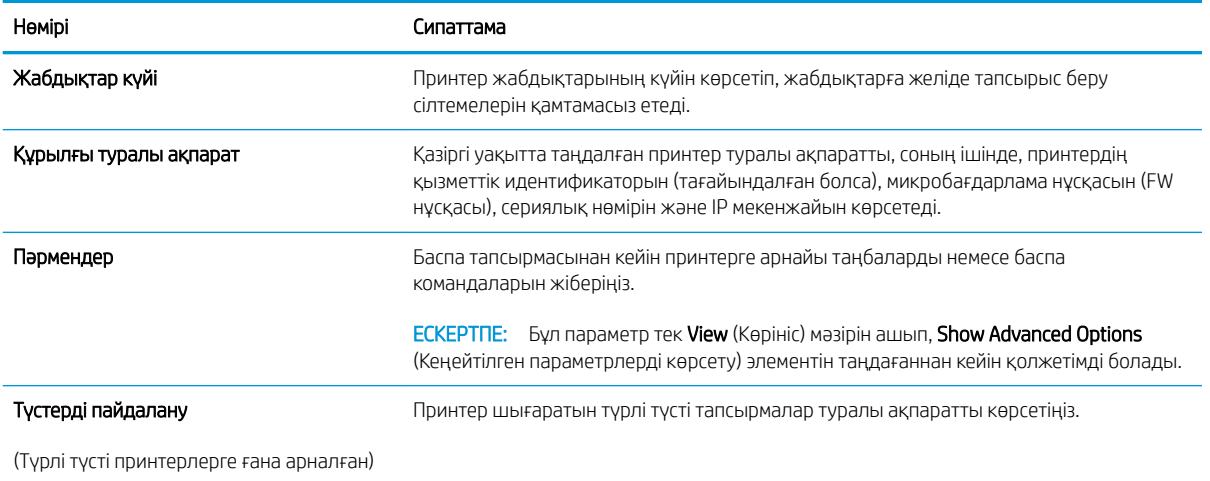

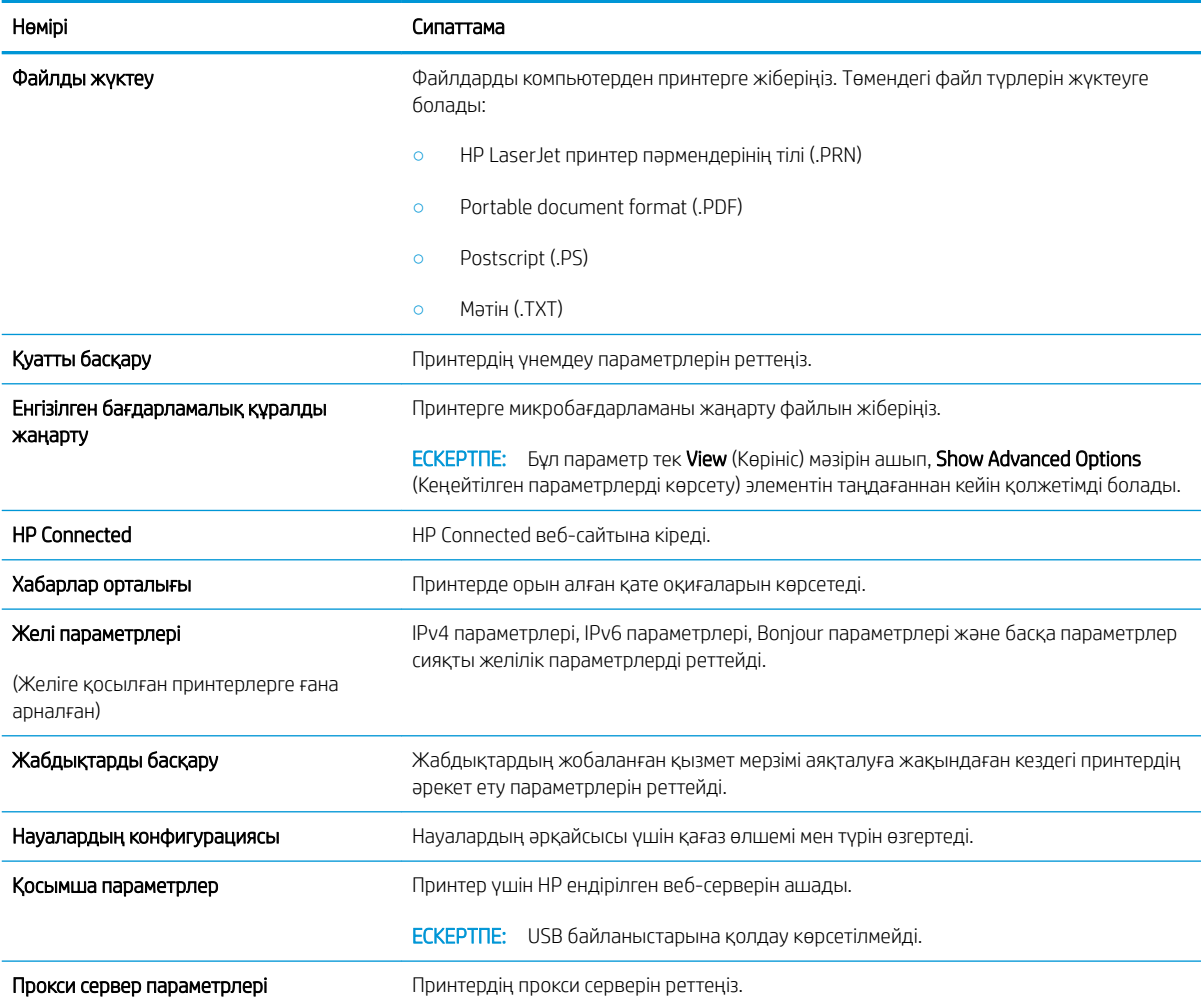

# <span id="page-69-0"></span>IP желі параметрлерін реттеу

- Кіріспе
- Принтерді бірлесіп пайдалануға байланысты жауапкершіліктен бас тарту
- Желі параметрлерін көру немесе өзгерту
- Желідегі принтердің атауын өзгерту
- [IPv4 TCP/IP параметрлерін қолмен конфигурациялау](#page-70-0)
- [Байланыс жылдамдығы және дуплекстеу параметрлері](#page-71-0)

## Кіріспе

Принтердің желі параметрлерін реттеу үшін келесі бөлімдерді пайдаланыңыз.

## Принтерді бірлесіп пайдалануға байланысты жауапкершіліктен бас тарту

HP бір рангтік желіні қолдамайды, себебі бұл мүмкіндік Microsoft операциялық жүйелерінің және HP принтер драйверлерінің функциясы емес. Microsoft компаниясының [www.microsoft.com](http://www.microsoft.com) сайтына өтіңіз.

#### Желі параметрлерін көру немесе өзгерту

IP мекенжайын конфигурациялау параметрлерін көру немесе өзгерту үшін HP ендірілген веб-серверін пайдаланыңыз.

- 1. HP ендірілген веб-серверін (EWS) ашыңыз:
	- а. IP мекенжайын немесе хост атауын анықтау үшін конфигурация бетін басып шығарыңыз.
		- i. Ready (Дайын)  $\bigcup$  шамы жыпылықтай бастағанша, Resume (Жалғастыру)  $\bigcap_{i=1}^{\infty}$ түймешігін басып тұрыңыз.
		- $\mathbf{ii}$ . Resume (Жалғастыру)  $\boxed{\mathbf{a}}$  түймешігін босатыңыз.
	- ә. Веб-браузерді ашыңыз және мекенжай жолында IP мекенжайын немесе хост атауын дәл принтердің конфигурация бетіндегідей теріңіз. Компьютер пернетақтасындағы Enter пернесін басыңыз. EWS экраны ашылады.

https://10.10.XXXXX/

**Е КЕРТПЕ:** Веб-браузер кірілетін веб-сайттың қауіпсіз болмауы мүмкін екендігін көрсететін хабарды береді, веб-сайтты жалғастыру үшін опцияны таңдаңыз. Бұл веб-сайтқа кіру компьютерге зақым келтірмейді.

2. Желі жөніндегі ақпаратты алу үшін Networking (Желіге қосылу) жиекбелгісін басыңыз. Параметрлерді қалауыңызша өзгертіңіз.

## Желідегі принтердің атауын өзгерту

Ерекше белгілеу мақсатында желідегі принтердің атауын өзгерту үшін HP ендірілген веб-серверін пайдаланыңыз.

1. HP ендірілген веб-серверін (EWS) ашыңыз:

- <span id="page-70-0"></span>а. IP мекенжайын немесе хост атауын анықтау үшін конфигурация бетін басып шығарыңыз.
	- i. Ready (Дайын) шамы жыпылықтай бастағанша, Resume (Жалғастыру) түймешігін басып тұрыңыз.
	- $\parallel$  Resume (Жалғастыру)  $\parallel$   $\parallel$  түймешігін босатыңыз.
- ә. Веб-браузерді ашыңыз және мекенжай жолында IP мекенжайын немесе хост атауын дәл принтердің конфигурация бетіндегідей теріңіз. Компьютер пернетақтасындағы Enter пернесін басыңыз. EWS экраны ашылады.

https://10.10.XXXXX/

- **Э ЕСКЕРТПЕ:** Веб-браузер кірілетін веб-сайттың қауіпсіз болмауы мүмкін екендігін көрсететін хабарды береді, веб-сайтты жалғастыру үшін опцияны таңдаңыз. Бұл веб-сайтқа кіру компьютерге зақым келтірмейді.
- 2. System (Жүйе) қойындысын ашыңыз.
- 3. Device Information (Құрылғы туралы ақпарат) бетінде әдепкі принтер атауы Device Status (Құрылғы күйі) өрісінде болады. Осы атты өзгертіп, бұл принтерді бірегей етіп анықтауға болады.

**ЕСКЕРТПЕ:** осы беттегі басқа жолдарды толтыру міндетті емес.

4. Өзгерістерді сақтау үшін Apply (Қолдану) түймешігін басыңыз.

## IPv4 TCP/IP параметрлерін қолмен конфигурациялау

IPv4 мекенжайын, желі бөлігінің маскасын және әдепкі шлюзді қолмен орнату үшін EWS мүмкіндігін пайдаланыңыз.

- 1. HP ендірілген веб-серверін (EWS) ашыңыз:
	- а. IP мекенжайын немесе хост атауын анықтау үшін конфигурация бетін басып шығарыңыз.
		- i. Ready (Дайын)  $\bigcirc$  шамы жыпылықтай бастағанша, Resume (Жалғастыру)  $\bigcirc$  түймешігін басып тұрыңыз.
		- $\parallel$  Resume (Жалғастыру)  $\parallel$   $\parallel$   $\parallel$  түймешігін босатыңыз.
	- ә. Веб-браузерді ашыңыз және мекенжай жолында IP мекенжайын немесе хост атауын дәл принтердің конфигурация бетіндегідей теріңіз. Компьютер пернетақтасындағы Enter пернесін басыңыз. EWS экраны ашылады.

#### https://10.10.XXXXX/

- ЕСКЕРТПЕ: Веб-браузер кірілетін веб-сайттың қауіпсіз болмауы мүмкін екендігін көрсететін хабарды береді, веб-сайтты жалғастыру үшін опцияны таңдаңыз. Бұл веб-сайтқа кіру компьютерге зақым келтірмейді.
- 2. Networking (Желімен жұмыс істеу) қойындысындағы сол жақ шарлау тақтасында IPv4 Config Method (IPv4 конфигурация әдісі) түймешігін басыңыз.
- <span id="page-71-0"></span>3. IP Preferred Address Method (IP қалаулы мекенжай әдісі) ашылмалы мәзірінен Manual (Қолмен орнату) параметрін таңдаңыз, содан соң IPv4 конфигурациясының параметрін өзгертіңіз.
- 4. Apply (Қолдану) түймешігін басыңыз.

### Байланыс жылдамдығы және дуплекстеу параметрлері

E ECKEPTПЕ: Бұл ақпарат тек Ethernet желілеріне ғана қатысты. Оның сымсыз желілерге қатысы жоқ.

Баспа серверінің сілтеме жылдамдығы мен байланыс режимі желі хабына сәйкес болуы тиіс. Көп жағдайларда принтерді автоматты режимде қалдырыңыз. Байланыс жылдамдығы және дуплекстеу параметрлерін дұрыс өзгертпеу принтердің басқа желілік құрылғылармен байланысына кедергі жасауы мүмкін. Өзгерістер енгізу үшін принтердің басқару тақтасын пайдаланыңыз.

ЕСКЕРТПЕ: Принтердің параметрі желілік құрылғының (желілік хаб, қосқыш, шлюз, маршрутизатор немесе компьютер) параметріне сәйкес келуі керек.

<del>‡</del> ЕСКЕРТПЕ: Осы параметрлерге өзгерістер енгізу принтердің өшіп, қайта қосылуына әкеледі. Өзгерістерді принтер бос тұрғанда ғана енгізіңіз.

- 1. HP ендірілген веб-серверін (EWS) ашыңыз:
	- а. IP мекенжайын немесе хост атауын анықтау үшін конфигурация бетін басып шығарыңыз.
		- i. Ready (Дайын)  $\bigcup$  шамы жыпылықтай бастағанша, Resume (Жалғастыру)  $\bigcap_{i=1}^{\infty}$  түймешігін басып тұрыңыз.
		- $\parallel$  Resume (Жалғастыру)  $\parallel$   $\parallel$  түймешігін босатыңыз.
	- ә. Веб-браузерді ашыңыз және мекенжай жолында IP мекенжайын немесе хост атауын дәл принтердің конфигурация бетіндегідей теріңіз. Компьютер пернетақтасындағы Enter пернесін басыңыз. EWS экраны ашылады.

#### https://10.10.XXXXX/

**Э ЕСКЕРТПЕ:** Веб-браузер кірілетін веб-сайттың қауіпсіз болмауы мүмкін екендігін көрсететін хабарды береді, веб-сайтты жалғастыру үшін опцияны таңдаңыз. Бұл веб-сайтқа кіру компьютерге зақым келтірмейді.

- 2. Networking (Желімен жұмыс істеу) қойындысында сол жақ шарлау тақтасындағы Advanced (Кеңейтілген) сілтемесін басыңыз.
- 3. Other Settings (Басқа параметрлер) тізімінен келесі опциялардың бірін таңдаңыз:
	- Автоматты: баспа сервері өзін автоматты түрде желіде рұқсат етілген ең жоғарғы сілтеме жылдамдығы және байланыс режиміне орнатып реттейді.
	- 10T Full (10T толық): 10 мегабайт/секунд (МБ/сек), толық дуплексті жұмыс
	- 10T Half (10T жарты): 10 MБ/сек, жартылай дуплексті жұмыс
	- 100TX Full (100ТХ толық): 100 Mб/сек, толық дуплексті жұмыс
	- 100TX Half (100TX жарты): 100 Мб/сек, жартылай дуплексті жұмыс
- 4. Apply (Қолдану) түймешігін басыңыз. Принтер өшіріліп, қайта қосылады.
## Принтердің қауіпсіздік мүмкіндіктері

## Кіріспе

Принтерде конфигурация параметрлеріне кіруге құқылы пайдаланушыларды шектейтін, деректерді қорғайтын және маңызды аппараттық құралдар компоненттеріне қол жеткізудің алдын алатын бірнеше қауіпсіздік мүмкіндігі бар.

- HP ендірілген веб-серверін пайдаланып жүйенің құпия сөзін тағайындау немесе өзгерту
- [Пішімдеушіні құрсаулау](#page-73-0)

## HP ендірілген веб-серверін пайдаланып жүйенің құпия сөзін тағайындау немесе өзгерту

Рұқсаты жоқ пайдаланушылар принтер параметрлерін өзгерте алмауы үшін, принтерге және HP ендірілген веб-серверіне өтуге арналған әкімші құпия сөзін тағайындаңыз.

1. HP ендірілген веб-серверін (EWS) ашыңыз:

#### Тікелей қосылған принтерлер

- а. HP принтер көмекшісін ашыңыз.
	- Windows 10: Start (Бастау) мәзірінде All Apps (Барлық қолданбалар), HP түймесін басып, принтер атауын таңдаңыз.
	- Windows 8.1: Start (Бастау) экранының төменгі сол жақ бұрышындағы төмен көрсеткіні басып, принтер атауын таңдаңыз.
	- Windows 8: Start (Бастау) экранының бос аймағына тінтуірдің оң жағын басып, қолданбалар тақтасында All Apps (Барлық қолданбалар) түймешігін басыңыз, содан соң принтер атауын таңдаңыз.
	- Windows 7, Windows Vista және Windows XP: компьютердің жұмыс үстелінде Start (Бастау) түймесін басып, All Programs (Барлық бағдарламалар) опциясын таңдап, HP түймесін басып, принтер қалтасын, одан кейін принтер атауын таңдаңыз.
- ә. HP принтерінің көмекшісі мүмкіндігінде Print (Басып шығару) параметрін таңдаңыз, содан соң HP Device Toolbox (HP құрылғысының құралдар тақтасы) параметрін таңдаңыз.

#### Желіге қосылған принтерлер

- а. IP мекенжайын немесе хост атауын анықтау үшін конфигурация бетін басып шығарыңыз.
	- i. Ready (Дайын)  $\bigcup$  шамы жыпылықтай бастағанша, Resume (Жалғастыру)  $\bigcap_{i=1}^{\infty}$ түймешігін басып тұрыңыз.
	- $\parallel$  Resume (Жалғастыру)  $\parallel$   $\parallel$   $\parallel$  түймешігін босатыңыз.

<span id="page-73-0"></span>ә. Веб-браузерді ашыңыз және мекенжай жолында IP мекенжайын немесе хост атауын дәл принтердің конфигурация бетіндегідей теріңіз. Компьютер пернетақтасындағы Enter пернесін басыңыз. EWS экраны ашылады.

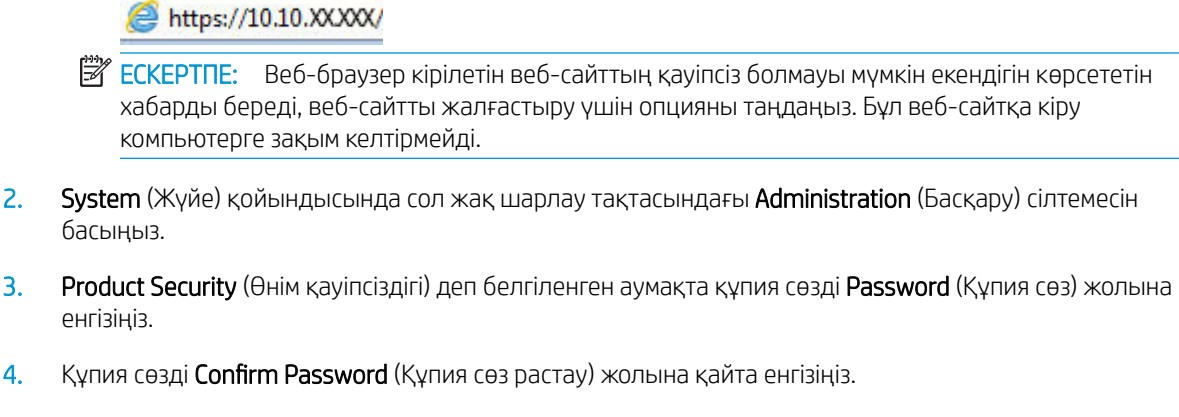

5. Apply (Қолдану) түймесін басыңыз.

**Э ЕСКЕРТПЕ:** Кілтсөзді жазып алып, оны қауіпсіз жерге сақтап қойыңыз.

### Пішімдеушіні құрсаулау

Пішімдеу құралында қауіпсіздік кабелін тағу үшін пайдалануға болатын ұяшық бар. Пішімдеу құралын құлыптау ішінен маңызды компоненттерінің шығарылуының алдын алады.

## Тыныш басып шығару режимі параметрлерін теңшеу

## Кіріспе

Бұл принтерде басып шығару барысында шуды азайтатын тыныш режим бар. Тыныш режим қосылған кезде принтер баяу жылдамдықта басып шығарады.

**ЕХ ЕСКЕРТПЕ:** Тыныш басып шығару режимі басып шығару сапасын жетілдіруі мүмкін принтердің басып шығару жылдамдығын азайтады.

### HP Embedded Web Server (EWS) серверінен тыныш басып шығару режимі параметрлерін теңшеу

- 1. IP мекенжайын немесе хост атауын анықтау үшін конфигурация бетін басып шығарыңыз.
	- **а.** Дайын екенін көрсету  $\bigcup$ шамы жыпылықтай бастағанша, «Жалғастыру»  $\bigcap$   $\bigcap$ түймесін басып тұрыңыз.
	- $\mathsf{a}.$  «Жалғастыру»  $\boxed{\mathbb{R}}$  түймесін босатыңыз.
- 2. Веб-шолғышты ашып, мекенжай жолында IP мекенжайын немесе хост атауын дәл принтердің конфигурация бетіндегідей теріңіз. Компьютер пернетақтасындағы Enter пернесін басыңыз. EWS экраны ашылады.

#### https://10.10.XXXXX/

- **Э ЕСКЕРТПЕ:** Веб-шолғыш кірілетін веб-сайттың қауіпсіз болмауы мүмкін екендігін көрсететін хабарды береді, веб-сайтты жалғастыру үшін опцияны таңдаңыз. Бұл веб-сайтқа кіру компьютерге зақым келтірмейді.
- 3. System (Жүйе) құсбелгісін қойыңыз.
- 4. Сол жақ шарлау аймағындағы Қағаз түрлері сілтемесін басыңыз.
- 5. Тыныш басып шығару режимі ашылмалы тізімінен Қосу опциясын таңдаңыз. Apply (Қолдану) түймесін басыңыз.

## Қуат үнемдеу параметрлері

- Кіріспе
- EconoMode режимімен басып шығару
- Әрекетсіз параметрін орнатқаннан кейін ұйқы/авто өшіруді орнатыңыз
- [Әрекетсіз тұрғаннан кейін өшіру таймерін орнатып, принтерді 1 Ватт не одан аз қуат пайдаланатын](#page-76-0)  [етіп реттеу](#page-76-0)
- [Кідірісті өшіру параметрін орнату](#page-77-0)

## Кіріспе

Принтерде қуат пен жабдықтарды үнемдейтін бірнеше үнемдеу мүмкіндігі бар.

### EconoMode режимімен басып шығару

Бұл принтерде құжаттардың жобаларын басуға арналған үнемдеу режимі мүмкіндігі бар. Үнемдеу режимін пайдалану тонерді азырақ қолдануы мүмкін. Алайда, Үнемдеу режимі баспа сапасын да төмендетеді.

HP компаниясы EconoMode режимін үнемі пайдалануды ұсынбайды. EconoMode режимі үнемі пайдаланған жағдайда, тонер картриджіндегі механикалық бөліктер тонер жабдығынан ерте тозуы мүмкін. Баспа сапасы төмендей бастап, қанағаттанарлық болмаса, тонер картриджін ауыстырған жөн.

ЕСКЕРТПЕ: бұл мүмкіндік принтер драйверінде болмаса, оны HP ендірілген веб-серверін пайдаланып орнатуға болады.

- 1. Бағдарламалық құралда Басып шығару опциясын таңдаңыз.
- 2. Принтерді таңдап, Properties (Сипаттар) немесе Preferences (Параметрлер) түймесін басыңыз.
- 3. Paper/Quality (Қағаз/Сапа) қойындысын таңдаңыз.
- 4. EconoMode құсбелгі көзін белгілеңіз.

### Әрекетсіз параметрін орнатқаннан кейін ұйқы/авто өшіруді орнатыңыз

Принтер ұйқы режиміне ауысудың алдында, күту уақытының мөлшерін орнату үшін EWS пайдаланыңыз.

Ұйқы/Автоматты өшіру параметрін өзгерту үшін мына процедураны орындаңыз:

1. HP ендірілген веб-серверін (EWS) ашыңыз:

#### Тікелей қосылған принтерлер

- а. HP принтер көмекшісін ашыңыз.
	- Windows 10: Start (Бастау) мәзірінде All Apps (Барлық қолданбалар), HP түймесін басып, принтер атауын таңдаңыз.
	- Windows 8.1: Start (Бастау) экранының төменгі сол жақ бұрышындағы төмен көрсеткіні басып, принтер атауын таңдаңыз.
- <span id="page-76-0"></span>Windows 8: Start (Бастау) экранының бос аймағына тінтуірдің оң жағын басып, қолданбалар тақтасында All Apps (Барлық қолданбалар) түймешігін басыңыз, содан соң принтер атауын таңдаңыз.
- Windows 7, Windows Vista және Windows XP: компьютердің жұмыс үстелінде Start (Бастау) түймесін басып, All Programs (Барлық бағдарламалар) опциясын таңдап, HP түймесін басып, принтер қалтасын, одан кейін принтер атауын таңдаңыз.
- ә. HP принтерінің көмекшісі мүмкіндігінде Print (Басып шығару) параметрін таңдаңыз, содан соң HP Device Toolbox (HP құрылғысының құралдар тақтасы) параметрін таңдаңыз.

#### Желіге қосылған принтерлер

- а. IP мекенжайын немесе хост атауын анықтау үшін конфигурация бетін басып шығарыңыз.
	- i. Ready (Дайын) шамы жыпылықтай бастағанша, Resume (Жалғастыру) түймешігін басып тұрыңыз.
	- $\parallel$  Resume (Жалғастыру)  $\parallel$  Түймешігін босатыңыз.
- ә. Веб-браузерді ашыңыз және мекенжай жолында IP мекенжайын немесе хост атауын дәл принтердің конфигурация бетіндегідей теріңіз. Компьютер пернетақтасындағы Enter пернесін басыңыз. EWS экраны ашылады.

https://10.10.XXXXX/

- $R^*$  ЕСКЕРТПЕ: Веб-браузер кірілетін веб-сайттың қауіпсіз болмауы мүмкін екендігін көрсететін хабарды береді, веб-сайтты жалғастыру үшін опцияны таңдаңыз. Бұл веб-сайтқа кіру компьютерге зақым келтірмейді.
- 2. System (Жүйе) қойындысын басып, Energy Settings (Қуат параметрлері) бетін таңдаңыз.
- 3. Sleep/Auto Off After Inactivity (Әрекетсіз тұрғаннан кейін ұйқы/авто өшіру) ашылмалы мәзірінен кідіріс уақытын таңдаңыз.
- 4. Apply (Қолдану) түймешігін басыңыз.

### Әрекетсіз тұрғаннан кейін өшіру таймерін орнатып, принтерді 1 Ватт не одан аз қуат пайдаланатын етіп реттеу

Принтер өшу алдында, күту уақытының мөлшерін орнату үшін EWS пайдаланыңыз.

**ЕСКЕРТПЕ:** Принтер өшкен соң, қуат 1 Ватт не одан аз тұтынылады.

Кідірістен кейін өшіру параметрін өзгерту үшін мына процедураны орындаңыз:

1. HP ендірілген веб-серверін (EWS) ашыңыз:

#### Тікелей қосылған принтерлер

а. HP принтер көмекшісін ашыңыз.

- <span id="page-77-0"></span>Windows 10: Start (Бастау) мәзірінде All Apps (Барлық қолданбалар), HP түймесін басып, принтер атауын таңдаңыз.
- Windows 8.1: Start (Бастау) экранының төменгі сол жақ бұрышындағы төмен көрсеткіні басып, принтер атауын таңдаңыз.
- Windows 8: Start (Бастау) экранының бос аймағына тінтуірдің оң жағын басып, қолданбалар тақтасында All Apps (Барлық қолданбалар) түймешігін басыңыз, содан соң принтер атауын таңдаңыз.
- Windows 7, Windows Vista және Windows XP: компьютердің жұмыс үстелінде Start (Бастау) түймесін басып, All Programs (Барлық бағдарламалар) опциясын таңдап, HP түймесін басып, принтер қалтасын, одан кейін принтер атауын таңдаңыз.
- ә. HP принтерінің көмекшісі мүмкіндігінде Print (Басып шығару) параметрін таңдаңыз, содан соң HP Device Toolbox (НР құрылғысының құралдар тақтасы) параметрін таңдаңыз.

#### Желіге қосылған принтерлер

- а. IP мекенжайын немесе хост атауын анықтау үшін конфигурация бетін басып шығарыңыз.
	- i. Ready (Дайын)  $\bigcup$  шамы жыпылықтай бастағанша, Resume (Жалғастыру)  $\bigcap_{i=1}^{\infty}$  түймешігін басып тұрыңыз.
	- $\parallel$  Resume (Жалғастыру)  $\parallel$   $\parallel$  түймешігін босатыңыз.
- ә. Веб-браузерді ашыңыз және мекенжай жолында IP мекенжайын немесе хост атауын дәл принтердің конфигурация бетіндегідей теріңіз. Компьютер пернетақтасындағы Enter пернесін басыңыз. EWS экраны ашылады.

https://10.10.XXXXX/

- ЕСКЕРТПЕ: Егер кірілетін веб-сайттың қауіпсіз болмауы мүмкін екендігін көрсететін хабарды берсе, веб-сайтты жалғастыру үшін опцияны таңдаңыз. Бұл веб-сайтқа кіру компьютерге зақым келтірмейді.
- 2. System (Жүйе) қойындысын басып, Energy Settings (Қуат параметрлері) бетін таңдаңыз.
- 3. Shut Down/Auto 2ff After Inactivity (Әрекетсіз тұрғаннан кейін өшіру/авто өшіру) ашылмалы мәзірінен кідіріс уақытын таңдаңыз.
	- **ЕСКЕРТПЕ:** Әдепкі мән **4 сағат**.
- 4. Apply (Қолдану) түймешігін басыңыз.

### Кідірісті өшіру параметрін орнату

Қуат түймешігі басылғаннан кейін, принтердің кідірістері өшетінін не өшпейтінін таңдау үшін EWS қойындысын пайдаланыңыз.

Кідірісті өшіру параметрін өзгерту үшін мына процедураны орындаңыз:

1. HP ендірілген веб-серверін (EWS) ашыңыз:

#### Тікелей қосылған принтерлер

- а. HP принтер көмекшісін ашыңыз.
	- Windows 10: Start (Бастау) мәзірінде All Apps (Барлық қолданбалар), HP түймесін басып, принтер атауын таңдаңыз.
	- Windows 8.1: Start (Бастау) экранының төменгі сол жақ бұрышындағы төмен көрсеткіні басып, принтер атауын таңдаңыз.
	- Windows 8: Start (Бастау) экранының бос аймағына тінтуірдің оң жағын басып, қолданбалар тақтасында All Apps (Барлық қолданбалар) түймешігін басыңыз, содан соң принтер атауын таңдаңыз.
	- Windows 7, Windows Vista және Windows XP: компьютердің жұмыс үстелінде Start (Бастау) түймесін басып, All Programs (Барлық бағдарламалар) опциясын таңдап, HP түймесін басып, принтер қалтасын, одан кейін принтер атауын таңдаңыз.
- ә. HP принтерінің көмекшісі мүмкіндігінде Print (Басып шығару) параметрін таңдаңыз, содан соң HP Device Toolbox (НР құрылғысының құралдар тақтасы) параметрін таңдаңыз.

#### Желіге қосылған принтерлер

- а. IP мекенжайын немесе хост атауын анықтау үшін конфигурация бетін басып шығарыңыз.
	- i. Ready (Дайын)  $\bigcup$  шамы жыпылықтай бастағанша, Resume (Жалғастыру)  $\bigcap_{i=1}^{\infty}$ түймешігін басып тұрыңыз.
	- $\parallel$  Resume (Жалғастыру)  $\parallel$   $\parallel$  түймешігін босатыңыз.
- ә. Веб-браузерді ашыңыз және мекенжай жолында IP мекенжайын немесе хост атауын дәл принтердің конфигурация бетіндегідей теріңіз. Компьютер пернетақтасындағы Enter пернесін басыңыз. EWS экраны ашылады.

https://10.10.XXXXX/

- $\mathbb{R}^{\!\!*}$  ЕСКЕРТПЕ: Егер кірілетін веб-сайттың қауіпсіз болмауы мүмкін екендігін көрсететін хабарды берсе, веб-сайтты жалғастыру үшін опцияны таңдаңыз. Бұл веб-сайтқа кіру компьютерге зақым келтірмейді.
- 2. System (Жүйе) қойындысын басып, Energy Settings (Қуат параметрлері) бетін таңдаңыз.
- 3. Delay Shut Down (Кідірісті өшіру) аймағында Delay when ports are active (Порттар белсенді болғанда кідірту) опциясын таңдаңыз немесе таңдауды алыңыз.
	- **Э ЕСКЕРТПЕ:** Бұл опция таңдалғанда, барлық порттар өшпейінше принтер өшпейді. Қосулы желі байланысы немесе факс байланысы принтердің өшуіне жол бермейді.

## Микробағдарламаны жаңарту

HP кезеңдік принтер жаңартуларын, жаңа веб-қызметтер қолданбаларын және бар веб-қызметтер қолданбалары үшін жаңа мүмкіндіктерді ұсынады. Бір принтер үшін мына қадамдарды орындап, принтердің микробағдарламасын жаңартыңыз. Микробағдарламаны жаңартқанда веб-қызмет қолданбалары автоматты түрде жаңартылады.

## Микробағдарламаны Firmware Update Utility бағдарламасын пайдаланып жаңарту

HP.com веб-сайтынан микробағдарламаны жаңарту утилитасын қолмен жүктеу және орнату үшін осы қадамдарды пайдаланыңыз.

- **ЕСКЕРТПЕ:** Бұл әдіс тек компьютерге USB кабелі арқылы жалғанған принтерлер үшін микробағдарламаны жаңарту параметрі. Сондай-ақ, ол желіге қосылған принтерлерде жұмыс істейді.
- **Э ЕСКЕРТПЕ:** Осы әдісті пайдалану үшін баспа драйвері орнатылуы қажет.
	- 1. [www.hp.com/go/support](http://www.hp.com/go/support) веб-сайтына өтіп, елді/аймақты немесе тілді таңдап, Get software and drivers (Бағдарламалық құралды және драйверлерді алу) сілтемесін басыңыз.
	- 2. Іздеу өрісіне принтердің атауын теріп, ENTER түймешігін басыңыз, содан соң іздеу нәтижелері тізімінен принтердің таңдаңыз.
	- 3. Операциялық жүйені таңдаңыз.
	- 4. Firmware (Микробағдарлама) бөлімінде Firmware Update Utility (Микробағдарламаны жаңарту утилитасы) тармағын табыңыз.
	- 5. Download (Жүктеу) түймешігін, Run (Орындау) түймешігін, одан кейін Run (Орындау) түймешігін қайтадан басыңыз.
	- 6. Утилита іске қосылғанда ашылмалы тізімнен принтерді таңдаңыз да, Send Firmware (Микробағдарламаны жіберу) түймесін басыңыз.
	- **ЕЙ ЕСКЕРТПЕ:** жаңарту процесінің алдында немесе одан кейін орнатылған микробағдарлама нұсқасын тексеру мақсатында конфигурация бетін басып шығару үшін **Print Confiq (Конфигурацияны басып** шығару) параметрін басыңыз.
	- 7. Экрандағы нұсқауларды орындап орнатуды аяқтаңыз, одан кейін утилитаны жабу үшін Exit (Шығу) түймешігін басыңыз.

# 6 Проблемаларды шешу

- [Тұтынушыларды қолдау](#page-81-0)
- [Басқару панеліндегі шам үлгілерін түсіну](#page-82-0)
- [Зауытта орнатылған әдепкі параметрлерді бастапқы қалпына келтіру](#page-86-0)
- [Принтердің басқару тақтасында «Cartridge is low» \(Картридж деңгейі төмен\) немесе «Cartridge is very](#page-88-0)  [low» \(Картридж деңгейі өте төмен\) хабары көрсетіледі](#page-88-0)
- [Принтер қағазды алмайды немесе дұрыс бермейді](#page-90-0)
- [Кептелген қағаздарды шығару](#page-93-0)
- [Баспа сапасын жақсарту](#page-108-0)
- [Сымсыз желі мәселелерін шешу](#page-115-0)
- [Сымсыз желі ақауларын жою](#page-117-0)

#### Қосымша ақпарат алу үшін:

Келесі ақпарат жариялау уақытында дұрыс болады. Ағымдағы ақпаратты [www.hp.com/support/ljM118](http://www.hp.com/support/ljM118), [www.hp.com/support/ljM203](http://www.hp.com/support/ljM203) бөлімінен қараңыз.

Принтер бойынша HP компаниясының жан-жақты анықтамасы мынадай ақпаратты қамтиды:

- Орнату және параметрлерді реттеу
- Үйрену және пайдалану
- Проблемаларды шешу
- Бағдарламалық құрал мен микробағдарлама жаңартуларын жүктеп алу
- Қолдау форумдарына қосылу
- Кепілдік және құқықтық ақпарат табу

## <span id="page-81-0"></span>Тұтынушыларды қолдау

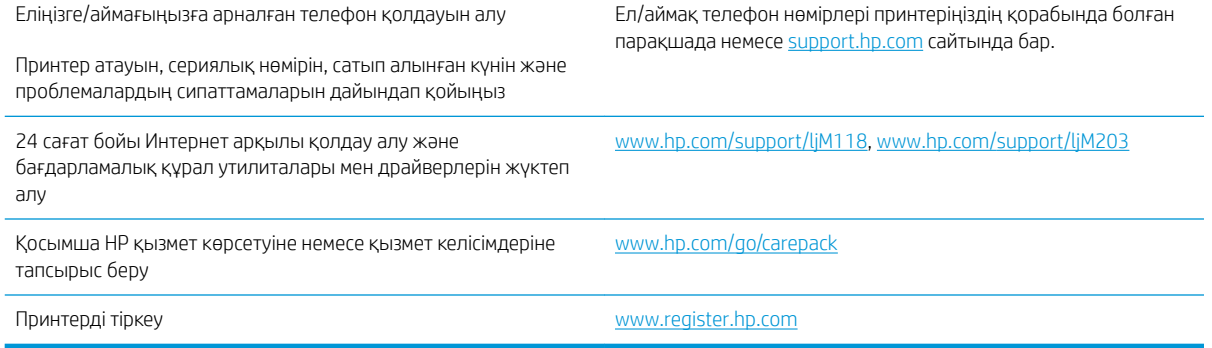

## <span id="page-82-0"></span>Басқару панеліндегі шам үлгілерін түсіну

Принтер бұзылғанда, басқару панелінің дисплейінде қате коды пайда болады.

#### Кесте 6-1 Жағдай жарығының түсіндірмесі

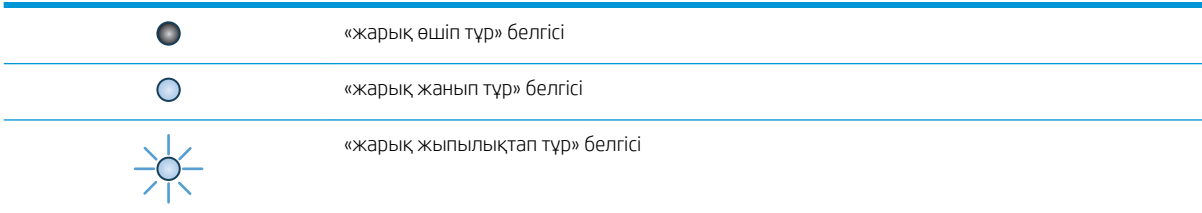

#### Кесте 6-2 Басқару тақтасындағы шамның үлгілері

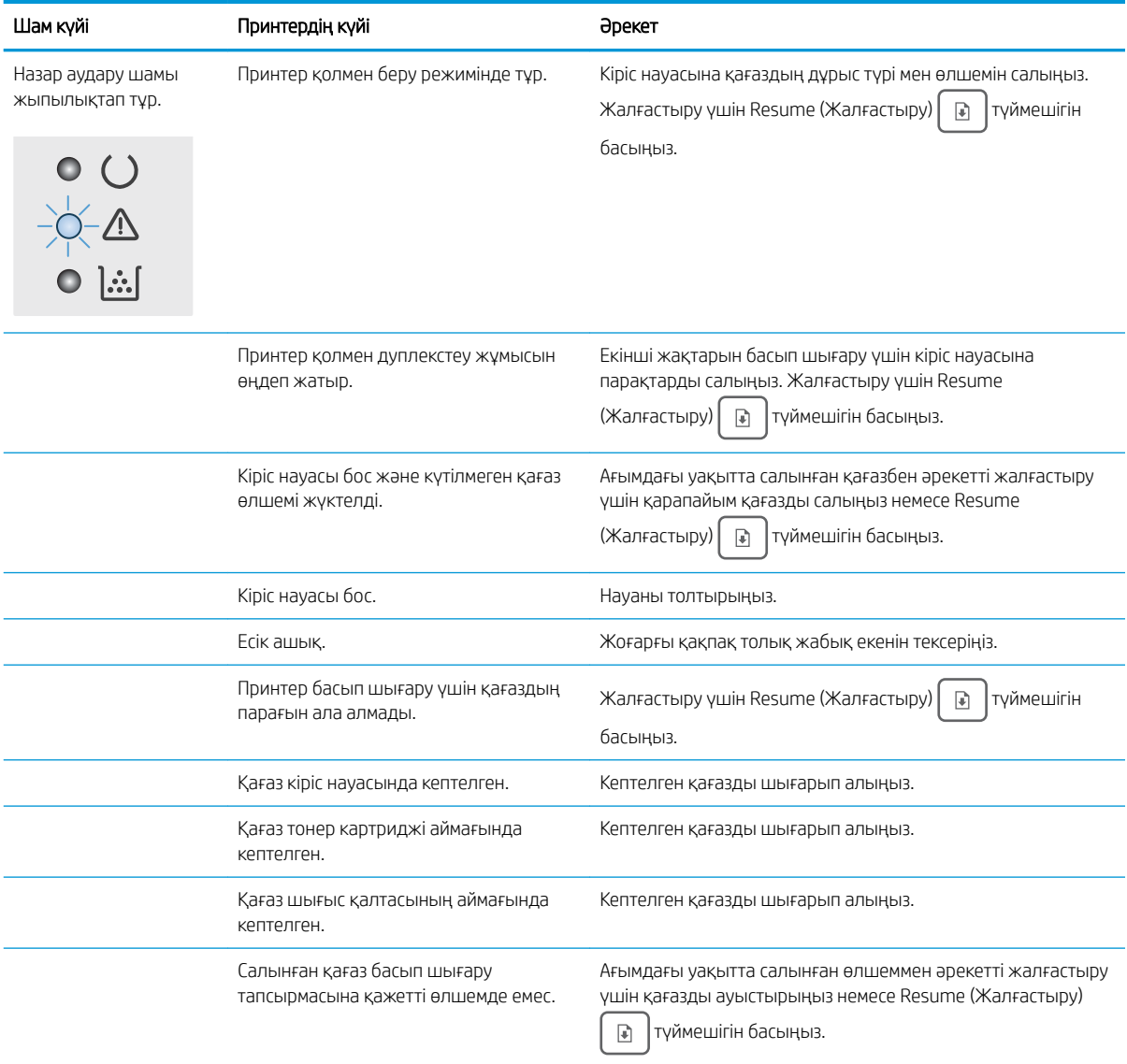

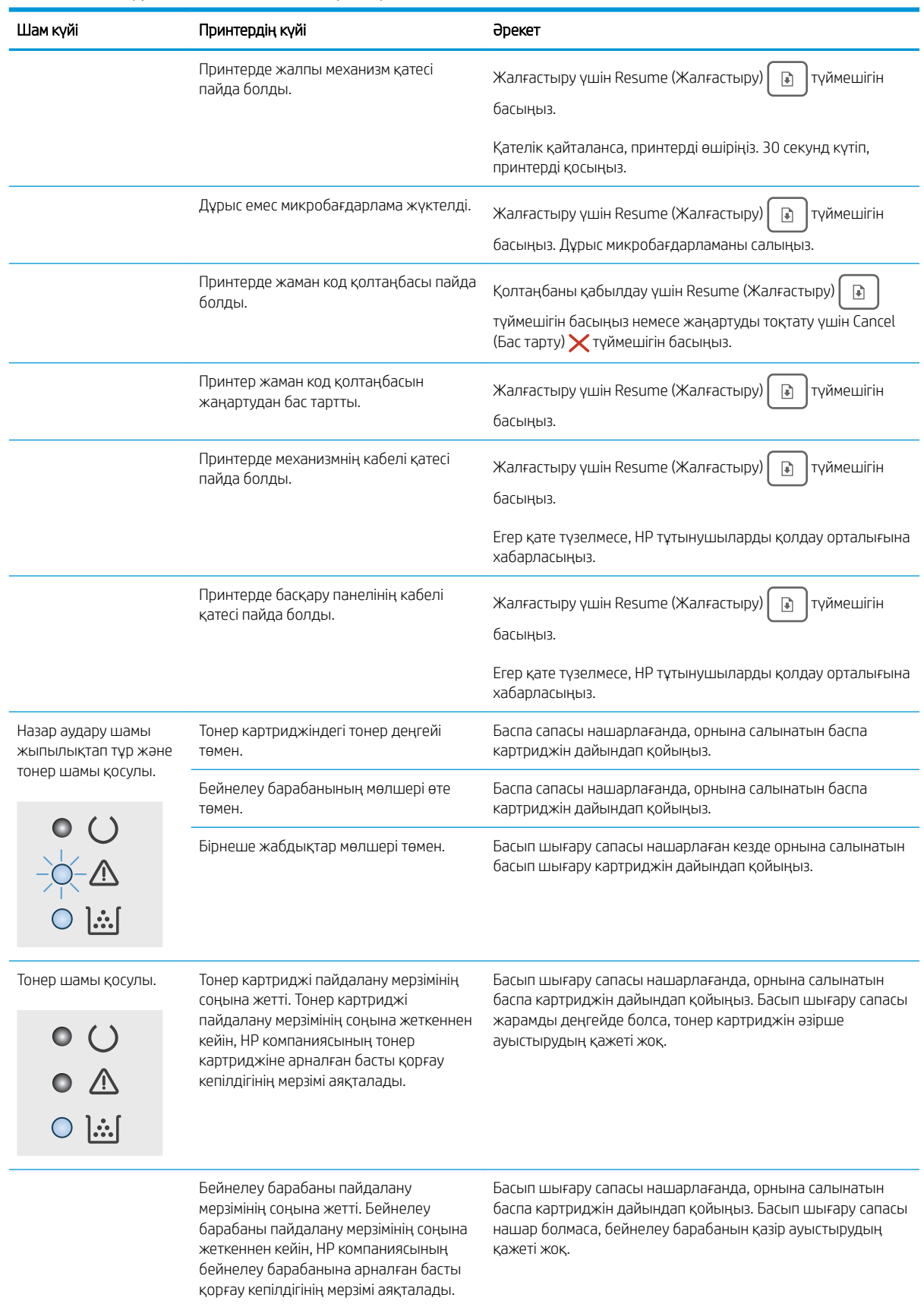

#### Кесте 6-2 Басқару тақтасындағы шамның үлгілері (жалғасы)

#### Кесте 6-2 Басқару тақтасындағы шамның үлгілері (жалғасы)

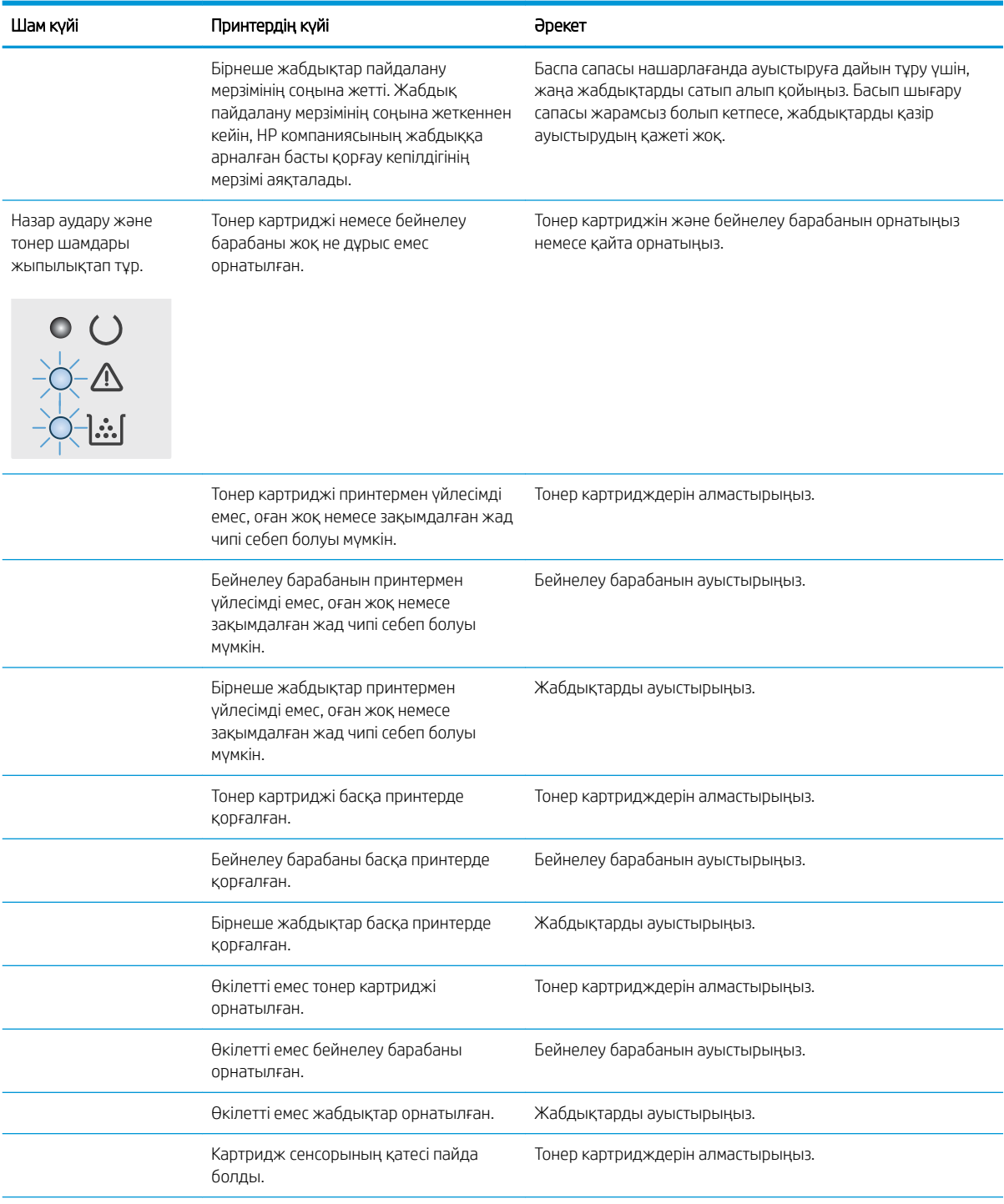

#### Кесте 6-2 Басқару тақтасындағы шамның үлгілері (жалғасы)

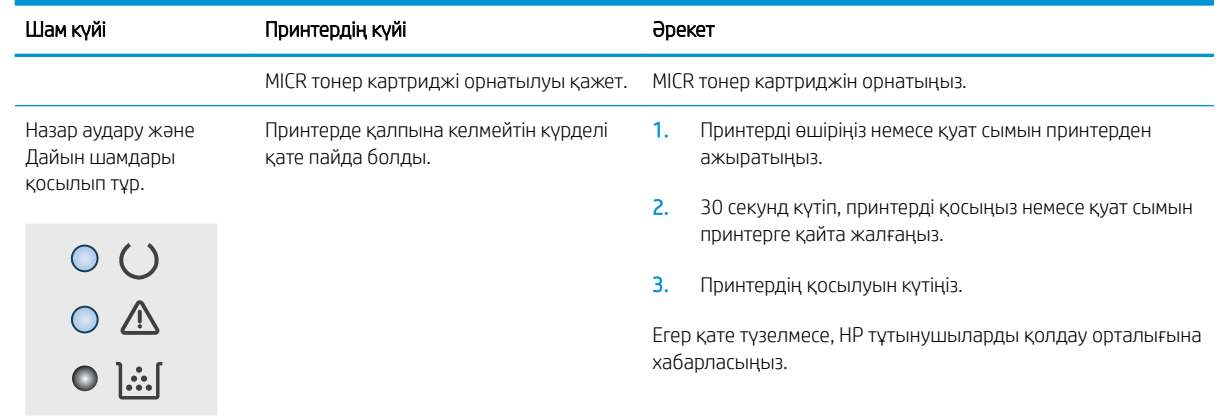

## <span id="page-86-0"></span>Зауытта орнатылған әдепкі параметрлерді бастапқы қалпына келтіру

Зауытта орнатылған стандартты параметрлерді қалпына келтіру принтер және желі параметрлерінің барлығын зауыттағы стандартты параметрлерге қайтарады. Ол бет санағын, науа өлшемін немесе тілді қайта қоспайды. Принтердің зауыттық параметрлерін қалпына келтіру үшін осы қадамдарды орындаңыз.

 $\triangle$  ЕСКЕРТУ: Зауытта орнатылған стандартты параметрлерді қалпына келтіру параметрлердің барлығын зауыттағы стандартты параметрлерге қайтарады, сондай-ақ, ол жадта бар барлық беттерді жояды.

#### 1.

#### Тікелей қосылған принтерлер

- а. HP принтер көмекшісін ашыңыз.
	- Windows 10: Start (Бастау) мәзірінде All Apps (Барлық қолданбалар), HP түймесін басып, принтер атауын таңдаңыз.
	- Windows 8.1: Start (Бастау) экранының төменгі сол жақ бұрышындағы төмен көрсеткіні басып, принтер атауын таңдаңыз.
	- Windows 8: Start (Бастау) экранының бос аймағына тінтуірдің оң жағын басып, қолданбалар тақтасында All Apps (Барлық қолданбалар) түймешігін басыңыз, содан соң принтер атауын таңдаңыз.
	- Windows 7, Windows Vista және Windows XP: компьютердің жұмыс үстелінде Start (Бастау) түймесін басып, All Programs (Барлық бағдарламалар) опциясын таңдап, HP түймесін басып, принтер қалтасын, одан кейін принтер атауын таңдаңыз.
- ә. HP принтерінің көмекшісі мүмкіндігінде Print (Басып шығару) параметрін таңдаңыз, содан соң HP Device Toolbox (НР құрылғысының құралдар тақтасы) параметрін таңдаңыз.

#### Желіге қосылған принтерлер

- а. IP мекенжайын немесе хост атауын анықтау үшін конфигурация бетін басып шығарыңыз.
	- i. Ready (Дайын)  $\bigcup$  шамы жыпылықтай бастағанша, Resume (Жалғастыру)  $\bigcap_{i=1}^{\infty}$  түймешігін басып тұрыңыз.
	- $\parallel$  ii. Resume (Жалғастыру)  $\parallel$   $\parallel$   $\parallel$  түймешігін босатыңыз.

ә. Веб-браузерді ашыңыз және мекенжай жолында IP мекенжайын немесе хост атауын дәл принтердің конфигурация бетіндегідей теріңіз. Компьютер пернетақтасындағы Enter пернесін басыңыз. EWS экраны ашылады.

https://10.10.XXXX/

**Э ЕСКЕРТПЕ:** Егер кірілетін веб-сайттың қауіпсіз болмауы мүмкін екендігін көрсететін хабарды берсе, веб-сайтты жалғастыру үшін опцияны таңдаңыз. Бұл веб-сайтқа кіру компьютерге зақым келтірмейді.

- 2. System (Жүйе) қойындысында сол жақ шарлау тақтасындағы Save and Restore (Сақтау және қалпына келтіру) түймешігін басыңыз.
- 3. Restore Defaults (Әдепкі мәндерді қалпына келтіру) аймағында Restore defaults (Әдепкі мәндерді қалпына келтіру) түймешігін басыңыз.

Принтер автоматты түрде қайта іске қосады.

## <span id="page-88-0"></span>Принтердің басқару тақтасында «Cartridge is low» (Картридж деңгейі төмен) немесе «Cartridge is very low» (Картридж деңгейі өте төмен) хабары көрсетіледі

Cartridge is low (Картридж деңгейі төмен): Принтер картридждің деңгейі төмен екенін көрсетеді. Картридждің қалған нақты қызмет ету мерзімі басқаша болуы мүмкін. Баспа сапасы нашарлағанда, орнына салынатын баспа картриджін дайындап қойыңыз. Картриджді әзірше ауыстыру қажет емес.

Cartridge is very low (Картридж деңгейі өте төмен): Принтер картридждің деңгейі өте төмен екенін көрсетеді. Картридждің қалған нақты қызмет ету мерзімі басқаша болуы мүмкін. Баспа сапасы нашарлағанда, орнына салынатын баспа картриджін дайындап қойыңыз. Баспа сапасы нашар болмаса, картриджді қазір ауыстырудың қажеті жоқ.

HP картриджі Very Low (Өте төмен) деңгейге жеткенде, HP компаниясының картриджіне арналған жоғары қорғау кепілдігінің мерзімі аяқталады.

## «Very Low» (Өте төмен) параметрлерін өзгерту

Жабдықтар Very Low (Өте төмен) деңгейге жеткенде принтер орындайтын әрекеттерді өзгертуге болады. Жаңа картриджді салғанда осы параметрлерді қайта орнатудың қажеті жоқ.

1. HP ендірілген веб-серверін (EWS) ашыңыз:

#### Тікелей қосылған принтерлер

- а. HP принтер көмекшісін ашыңыз.
	- Windows 10: Start (Бастау) мәзірінде All Apps (Барлық қолданбалар), HP түймесін басып, принтер атауын таңдаңыз.
	- Windows 8.1: Start (Бастау) экранының төменгі сол жақ бұрышындағы төмен көрсеткіні басып, принтер атауын таңдаңыз.
	- Windows 8: Start (Бастау) экранының бос аймағына тінтуірдің оң жағын басып, қолданбалар тақтасында All Apps (Барлық қолданбалар) түймешігін басыңыз, содан соң принтер атауын таңдаңыз.
	- Windows 7, Windows Vista және Windows XP: компьютердің жұмыс үстелінде Start (Бастау) түймесін басып, All Programs (Барлық бағдарламалар) опциясын таңдап, HP түймесін басып, принтер қалтасын, одан кейін принтер атауын таңдаңыз.
- ә. HP принтерінің көмекшісі мүмкіндігінде Print (Басып шығару) параметрін таңдаңыз, содан соң HP Device Toolbox (НР құрылғысының құралдар тақтасы) параметрін таңдаңыз.

#### Желіге қосылған принтерлер

- а. IP мекенжайын немесе хост атауын анықтау үшін конфигурация бетін басып шығарыңыз.
	- i. Ready (Дайын)  $\bigcup$  шамы жыпылықтай бастағанша, Resume (Жалғастыру)  $\bigcap_{i=1}^{\infty}$ түймешігін басып тұрыңыз.
	- $\parallel$  Resume (Жалғастыру)  $\parallel$   $\parallel$  түймешігін босатыңыз.

ә. Веб-браузерді ашыңыз және мекенжай жолында IP мекенжайын немесе хост атауын дәл принтердің конфигурация бетіндегідей теріңіз. Компьютер пернетақтасындағы Enter пернесін басыңыз. EWS экраны ашылады.

https://10.10.XXXXX/

**Э ЕСКЕРТПЕ:** Егер кірілетін веб-сайттың қауіпсіз болмауы мүмкін екендігін көрсететін хабарды берсе, веб-сайтты жалғастыру үшін опцияны таңдаңыз. Бұл веб-сайтқа кіру компьютерге зақым келтірмейді.

- 2. System (Жүйе) қойындысын таңдап, Supply Settings (Жабдық параметрлері) бетін таңдаңыз.
- 3. Very Low Setting (Black Cartridge) (Өте төмен параметр (Қара картридж)) бөлімінен келесі опциялардың біреуін таңдаңыз: немесе Very Low Setting (Imaging Drum) (Өте төмен параметр (Бейнелеу барабаны)): ашылмалы мәзір:
	- Принтерді тонер картриджі өте төмен деңгейде екенін ескертетін, бірақ басып шығаруды жалғастыратын етіп орнату үшін Continue (Жалғастыру) опциясын таңдаңыз.
	- Принтерді тонер картриджін ауыстырғанша басып шығаруды тоқтататын етіп орнату үшін Stop (Тоқтату) опциясын таңдаңыз.
	- Принтерді басып шығаруды тоқтататын және баспа картриджін ауыстыруға кеңес беретін етіп орнату үшін Prompt (Ұсыну) опциясын таңдаңыз. Ұсынысты қабылдап, басып шығаруды жалғастыруға болады.

## Жабдықтарына тапсырыс беру

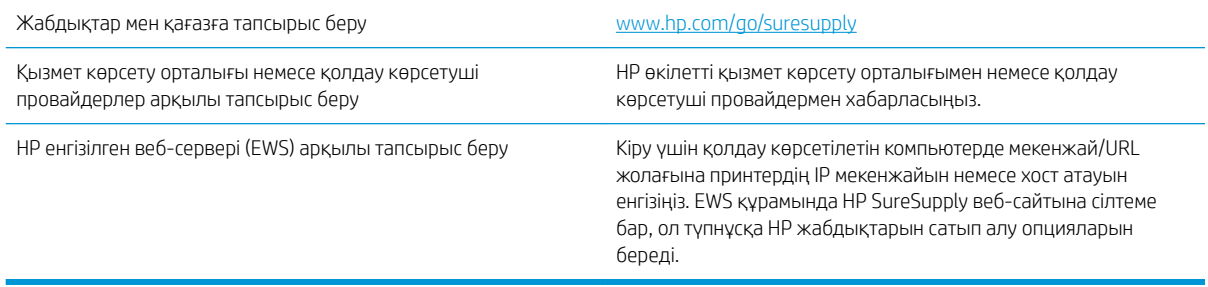

## <span id="page-90-0"></span>Принтер қағазды алмайды немесе дұрыс бермейді

## Кіріспе

Келесі шешімдер науадан қағазды алу немесе бірден бірнеше парақты алу бойынша мәселелерді шешуге көмектеседі. Осы жағдайлардың бірі қағаз кептілістеріне әкелуі мүмкін.

- Принтер қағазды тартып алмайды
- [Принтер бірнеше қағаз парақтарын тартып алады](#page-91-0)

### Принтер қағазды тартып алмайды

Егер принтер науадан қағазды тартып алмаса, осы шешімдерді орындаңыз.

- 1. Принтерді ашып, кептелген парақтарды шығарып алыңыз. Принтер ішінде қағаздың жыртылған қалдықтары қалмағанын тексеріңіз.
- 2. Тапсырма үшін науаға дұрыс қағаз өлшемін салыңыз.
- 3. Қағаз өлшемі мен түрі дұрыс орнатылғанын тексеріңіз.
- 4. Науадағы қағаз бағыттағыштары қағаздың өлшеміне қарай дұрыс реттелгенін тексеріңіз. Бағыттауыштарды науадағы тиісті ойықтарына келтіріңіз. Науа бағыттауышындағы көрсеткі науадағы таңбамен бірдей туралануы керек.
- **Враннар және келер баласын** қағаз бағыттауыштарымен қатты қыспаңыз. Оларды науадағы таңбалармен немесе белгілермен реттеңіз.

<span id="page-91-0"></span>5. Бөлмедегі ылғалдылық осы принтердің техникалық талаптарына сай екенін және қағаз жабық орамда сақталғанын тексеріңіз. Қағаздарды құрғақ күйде сақтау үшін, көптеген қағаз бумалары ылғалға төзімді орамда сатылады.

Ылғалдылығы жоғары ортада буманың бетіндегі қағаз ылғалды сорып, толқындаған немесе қисық түрде болуы мүмкін. Егер осылай болса, қағаз бумасының бетіндегі 5-10 парақты алып тастаңыз.

Ылғалдылығы төмен ортада шамадан тыс статикалық қуатқа байланысты парақтардың бір-біріне жабысып қалуы мүмкін. Бұл жағдайда қағазды науадан алып, қағаздың екі шетін ұстап, U түрінде майыстырыңыз. Одан кейін U пішінін қайтару үшін шеттерін төмен айналдырыңыз. Енді, қағаз бумасының екі жағын ұстап, осы процесті қайталаңыз. Бұл процесс статикалық қуатты пайдаланбайақ парақтарды босатады. Қағаз жинағын науаға қайта салмас бұрын, оны үстел үстінде түзетіп алыңыз.

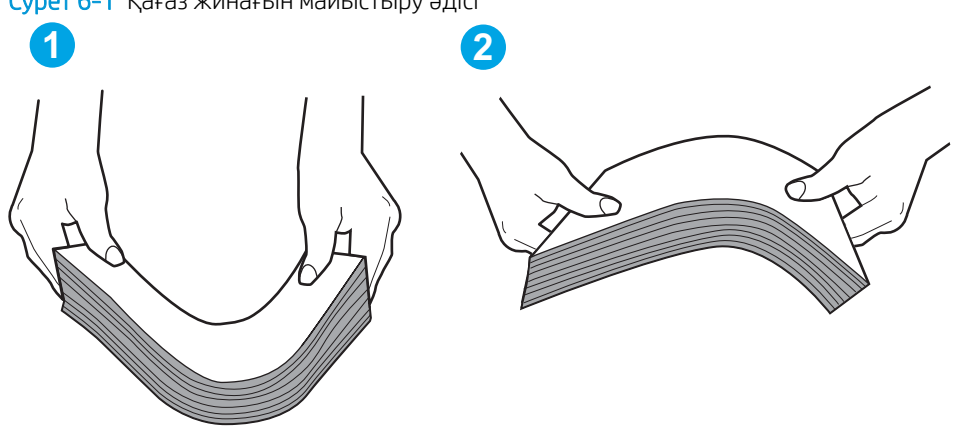

Cурет 6-1 Қағаз жинағын майыстыру әдісі

- 6. Қағазды қолмен беру сұралған экран көрсетіліп трғанын көру үшін принтердің басқару панелін тексеріңіз. Қағаз салып, жалғастырыңыз.
- 7. Науаның жоғарғы жағындағы шығыршықтарда дақтар бар. Жылы сумен дымқылданған түксіз матамен тазартыңыз. Егер мүмкін болса, дистилденген суды пайдаланыңыз.

 $\Delta$  ЕСКЕРТУ: Суды принтерге тікелей шашпаңыз. Оның орнына, суды шүберекке бүркіп немесе шүберекті суға малып, роликтерді тазартпас бұрын оны сығыңыз.

### Принтер бірнеше қағаз парақтарын тартып алады

Егер принтер бірнеше қағаз парақтарын науадан тартып алса, осы шешімдерді орындаңыз.

1. Науадан қағаздар жинағын жойыңыз және оны бүгіп, 180 градусқа бұрып, аударыңыз. *Қағазды желпімеу керек.* Науадағы қағаздар жинағын қайтып салыңыз.

**ЕСКЕРТПЕ:** Қағазды желдету статикалық қуатты қажет етеді. Қағазды желдетудің орнына, қағаздар жинағының екі шетін ұстап, U түрінде майыстырыңыз. Одан кейін U пішінін қайтару үшін шеттерін төмен айналдырыңыз. Енді қағаз бумасының екі жағын ұстап, осы процесті қайталаңыз. Бұл процесс статикалық қуатты пайдаланбай-ақ парақтарды босатады. Қағаз жинағын науаға қайта салмас бұрын, оны үстел үстінде түзетіп алыңыз.

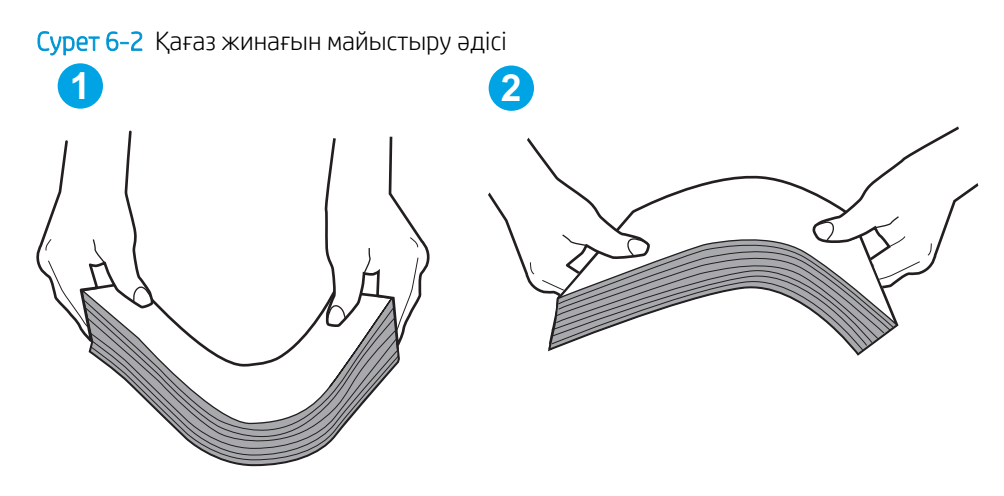

- 2. Бұл принтер үшін HP техникалық сипаттамаларына сай келетін қағазды ғана пайдаланыңыз.
- 3. Бөлмедегі ылғалдылық осы принтердің техникалық талаптарына сай екенін және қағаз жабық орамда сақталғанын тексеріңіз. Қағаздарды құрғақ күйде сақтау үшін, көптеген қағаз бумалары ылғалға төзімді орамда сатылады.

Ылғалдылығы жоғары ортада буманың бетіндегі қағаз ылғалды сорып, толқындаған немесе қисық түрде болуы мүмкін. Егер осылай болса, қағаз бумасының бетіндегі 5-10 парақты алып тастаңыз.

Ылғалдылығы төмен ортада шамадан тыс статикалық қуатқа байланысты парақтардың бір-біріне жабысып қалуы мүмкін. Бұл жағдайда қағазды науадан алып, қағаздар жинағын жоғарыда көрсетілгендей майыстырыңыз.

- 4. Мыжылмаған, бүгілмеген немесе бүлінбеген қағазды пайдаланыңыз. Егер қажет болса, басқа бумадағы қағазды пайдаланыңыз.
- 5. Науа ішіндегі қағаздар жинағының биіктігіне арналған белгілерді тексере отырып, науа шамадан тыс толтырылмағанына көз жеткізіңіз. Егер науа шамадан тыс толған болса, науадан қағаздар жинағын шығарыңыз, жинақты тікейтіп, науаға кейбір қағаздарды қайта салыңыз.

Келесі суреттерде әр түрлі принтерлер науаларындағы қағаздар жинағының биіктігіне арналған белгілердің үлгілері берілген. HP принтерлерінің көбінде осыған ұқсас белгілер бар. Сонымен қатар, барлық қағаз парақтары жинақ биіктігіне арналған белгілердің жанындағы бекіткіштерден төмен екенін тексеріңіз. Бұл бекіткіштер қағаз принтерге кіретін кезде дұрыс орналасуына көмектеседі.

- 6. Науадағы қағаз бағыттағыштары қағаздың өлшеміне қарай дұрыс реттелгенін тексеріңіз. Бағыттауыштарды науадағы тиісті ойықтарына келтіріңіз. Науа бағыттауышындағы көрсеткі науадағы таңбамен бірдей туралануы керек.
	- ЕСКЕРТПЕ: Қағаз жинағын қағаз бағыттауыштарымен қатты қыспаңыз. Оларды науадағы таңбалармен немесе белгілермен реттеңіз.
- 7. Басып шығару ортасы ұсынылған спецификацияларда болатынын тексеріңіз.

## <span id="page-93-0"></span>Кептелген қағаздарды шығару

## Кіріспе

Келесі ақпаратта принтердегі қағаз кептелістерін жоюға қатысты нұсқаулар бар.

- Кептелу орындары
- Қағаз кептелістері жиі немесе қайта-қайта орын ала бере ме?
- [Негізгі кіріс науасындағы кептелістерді кетіру](#page-95-0)
- [Тонер картриджінің аймағындағы кептелісті жою](#page-98-0)
- [Шығыс қалтасындағы кептелістерді жою](#page-102-0)
- [Дуплексердегі кептелістерді жою](#page-104-0)

### Кептелу орындары

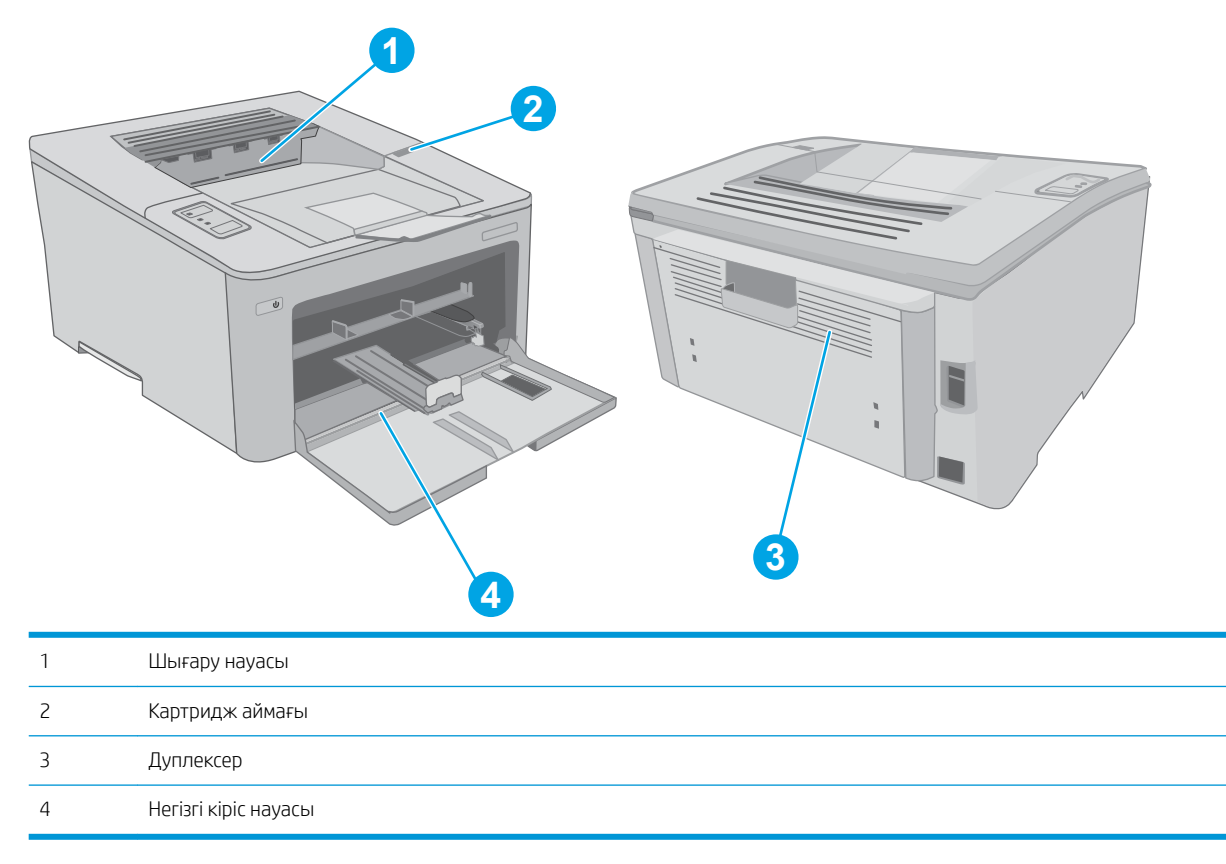

## Қағаз кептелістері жиі немесе қайта-қайта орын ала бере ме?

Жиі қағаз кептелістері мәселелерін шешу үшін мына қадамдарды орындаңыз. Егер бірінші қадам мәселені шешпесе, мәселе шешілгенше келесі қадамды жалғастырыңыз.

1. Егер принтерде қағаз кептелсе, кептелісті кетіріп, принтерді тексеру үшін конфигурация бетін басып шығарыңыз.

- 2. Науа дұрыс қағаз өлшемі мен түріне конфигурацияланғанын тексеріңіз. Қажет болса, қағаз параметрлерін реттеңіз.
	- а. IP мекенжайын немесе хост атауын анықтау үшін конфигурация бетін басып шығарыңыз.
		- $\mathbf{i}$ . Ready (Дайын) () шамы жыпылықтай бастағанша, Resume (Жалғастыру)  $\begin{bmatrix} \end{bmatrix}$ түймешігін басып тұрыңыз.
		- $\parallel$  Resume (Жалғастыру)  $\parallel$  Түймешігін босатыңыз.
	- ә. Веб-браузерді ашыңыз және мекенжай жолында IP мекенжайын немесе хост атауын дәл принтердің конфигурация бетіндегідей теріңіз. Компьютер пернетақтасындағы Enter пернесін басыңыз. EWS экраны ашылады.

https://10.10.XXXXX/

- **Э ЕСКЕРТПЕ:** Егер кірілетін веб-сайттың қауіпсіз болмауы мүмкін екендігін көрсететін хабарды берсе, веб-сайтты жалғастыру үшін опцияны таңдаңыз. Бұл веб-сайтқа кіру компьютерге зақым келтірмейді.
- б. System (Жүйе) қойындысын басыңыз да, Paper Setup (Қағазды реттеу) бетін басыңыз.
- в. Науадағы қағаз түрін таңдаңыз.
- г. Науадағы қағаз өлшемін таңдаңыз.
- 3. Принтерді өшіріп, 30 секунд күтіңіз де, қайта қосыңыз.
- 4. Принтер ішінен артық тонерді кетіру үшін тазалау бетін басып шығарыңыз.
	- а. HP принтер көмекшісін ашыңыз.
		- Windows 10: Start (Бастау) мәзірінде All Apps (Барлық қолданбалар), HP түймесін басып, принтер атауын таңдаңыз.
		- Windows 8.1: Start (Бастау) экранының төменгі сол жақ бұрышындағы төмен көрсеткіні басып, принтер атауын таңдаңыз.
		- Windows 8: Start (Бастау) экранының бос аймағына тінтуірдің оң жағын басып, қолданбалар тақтасында All Apps (Барлық қолданбалар) түймешігін басыңыз, содан соң принтер атауын таңдаңыз.
		- Windows 7, Windows Vista және Windows XP: компьютердің жұмыс үстелінде Start (Бастау) түймесін басып, All Programs (Барлық бағдарламалар) опциясын таңдап, HP түймесін басып, принтер қалтасын, одан кейін принтер атауын таңдаңыз.
	- ә. HP принтерінің көмекшісі мүмкіндігінде Print (Басып шығару) параметрін таңдаңыз, содан соң HP Device Toolbox (НР құрылғысының құралдар тақтасы) параметрін таңдаңыз.
	- б. Systems (Жүйелер) қойындысында Service (Қызмет) параметрін таңдаңыз.
	- в. Тазалау процесін бастау үшін Cleaning Mode (Тазалау режимі) аймағында Start (Бастау) түймешігін басыңыз.
- 5. Принтерді тексеру үшін конфигурация бетін басып шығарыңыз.
- <span id="page-95-0"></span>**а.** Ready (Дайын)  $\bigcup$  шамы жыпылықтай бастағанша, Resume (Жалғастыру) $\left[\begin{array}{c|c} x & y \end{array}\right]$ түймешігін басып тұрыңыз.
- $\mathsf{a}$ . Resume (Жалғастыру)  $\Box$  түймешігін босатыңыз.

Бұл қадамдардың ешбірі мәселені шешпесе, принтерді жөндеу керек болуы мүмкін. HP тұтынушыларды қолдау орталығына хабарласыңыз.

## Негізгі кіріс науасындағы кептелістерді кетіру

Негізгі кіріс науасындағы барлық ықтимал кептелу орындарындағы қағаздарды тексеру үшін төмендегі процедураны пайдаланыңыз. Кептеліс орын алған кезде «Назар аударыңыз»  $\Delta$  жарық диоды жанады.

1. Кептелген қағазды принтерден жайлап тартып шығарыңыз.

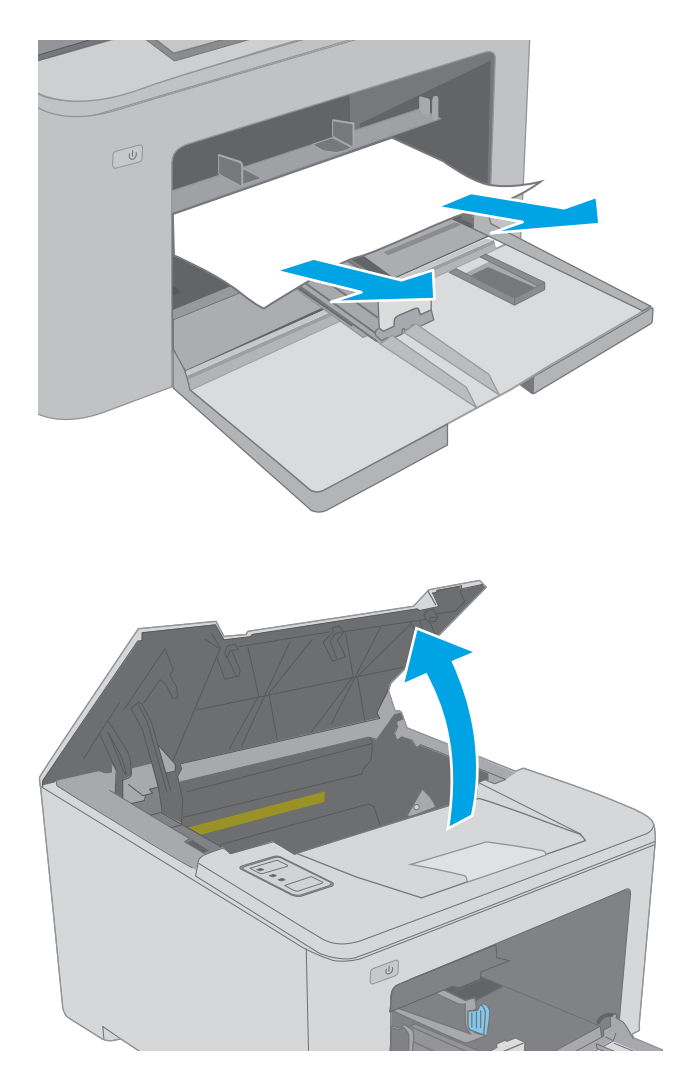

2. Картридж есігін ашыңыз.

3. Тонер картриджін принтерден шығарыңыз.

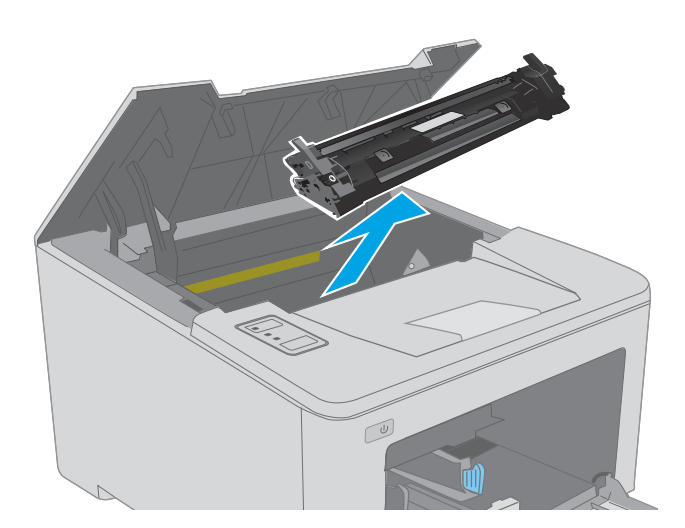

4. Бейнелеу барабанын принтерден шығарыңыз.

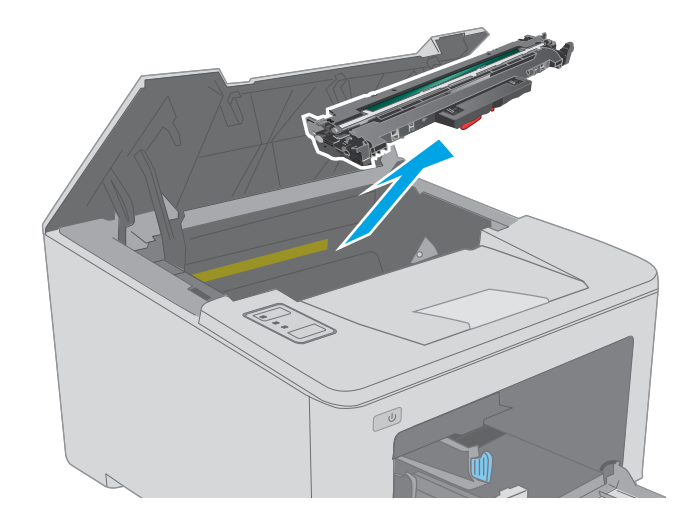

5. Тонер картриджі аумағынан кептелген қағазды алыңыз. Қағазды жыртып алмау үшін кептелген қағазды екі қолмен шығарыңыз.

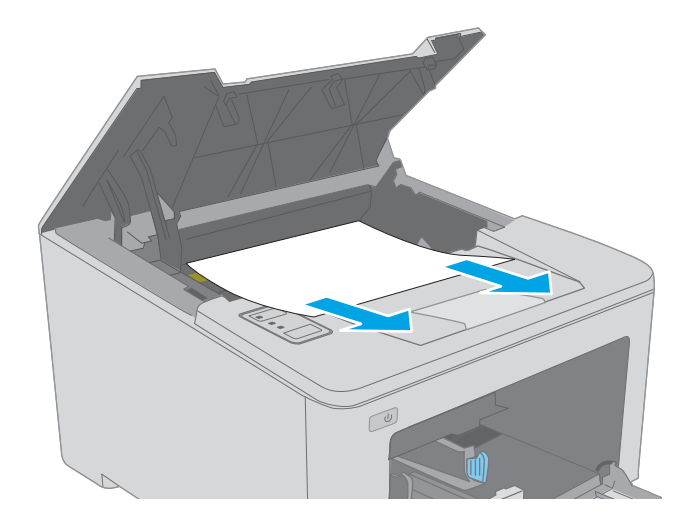

6. Кептеліске қол жеткізу қақпағын түсіріңіз.

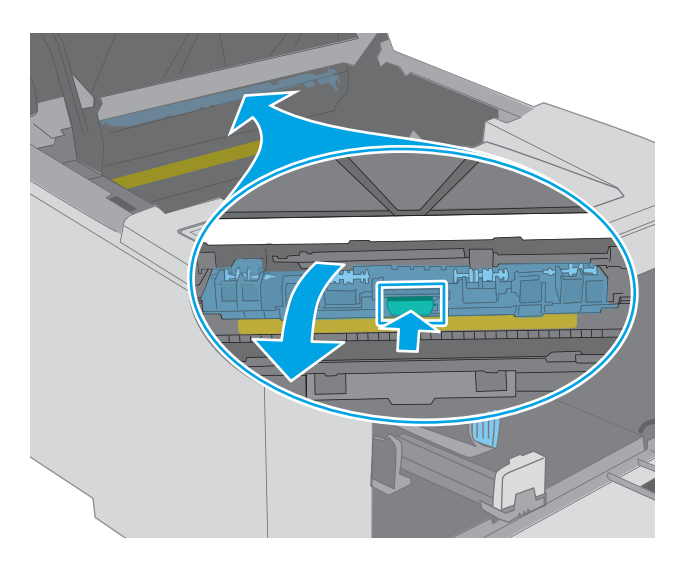

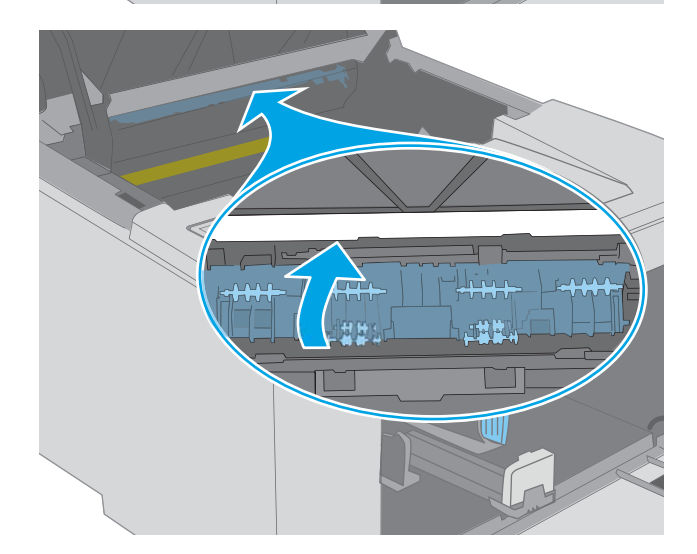

7. Кептеліп қалған қағазды шығарып алыңыз.

8. Кептеліске қол жеткізу қақпағын жабыңыз.

<span id="page-98-0"></span>9. Бейнелеу барабанын принтердің ішіндегі іздермен туралаңыз және ол орнына дұрыс отырғанша орнатыңыз.

10. Тонер картриджін принтердің ішіндегі іздермен туралаңыз және ол орнына дұрыс отырғанша орнатыңыз.

11. Картридж есігін жабыңыз.

## Тонер картриджінің аймағындағы кептелісті жою Төмендегі ақпарат кептелген қағазды тонер картриджі аймағынан алу жолын сипаттайды. Кептеліс орын алған кезде «Назар аударыңыз»  $\triangle$  жарық диоды жанады.

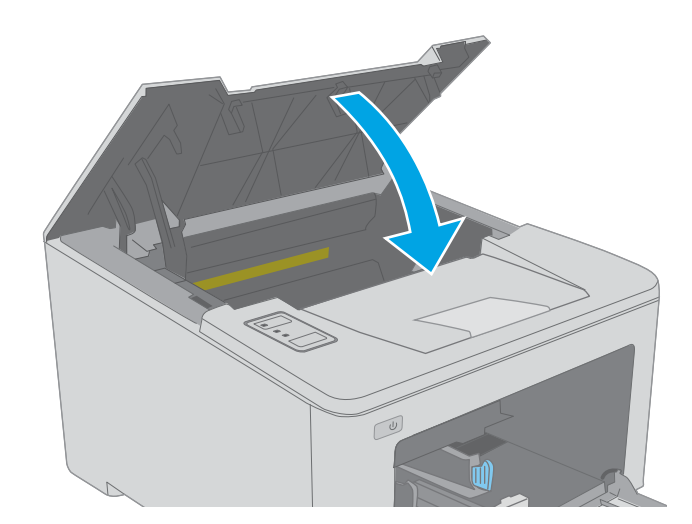

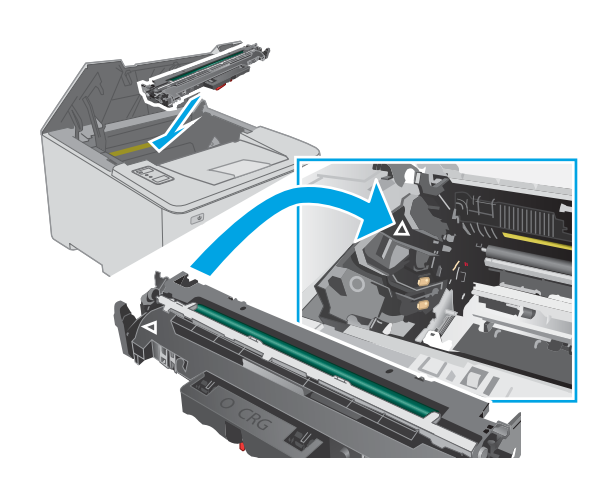

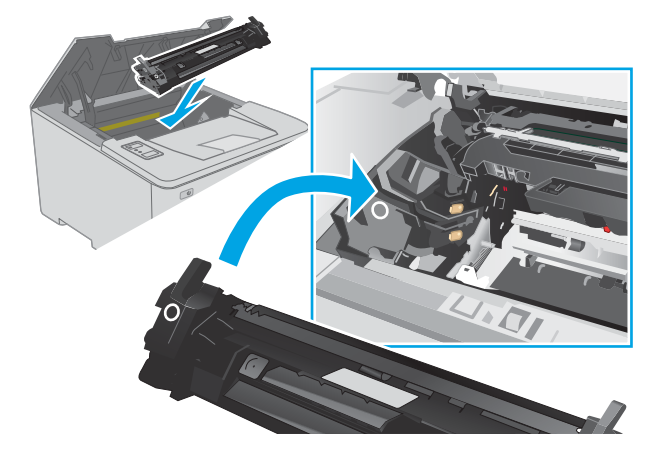

1. Картридж есігін ашыңыз.

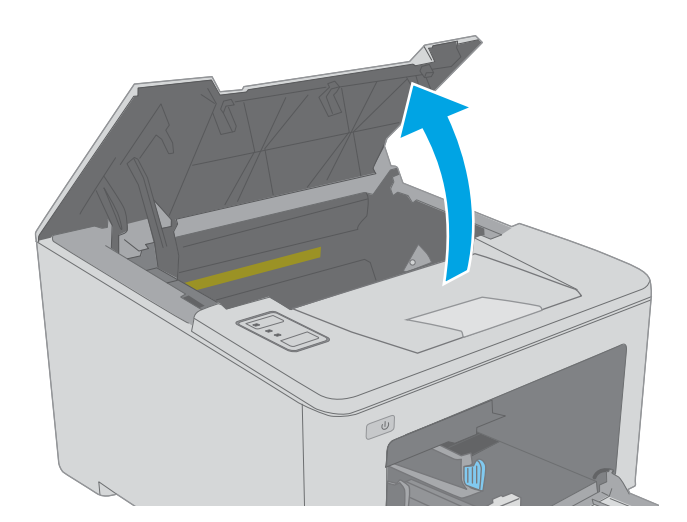

2. Тонер картриджін принтерден шығарыңыз.

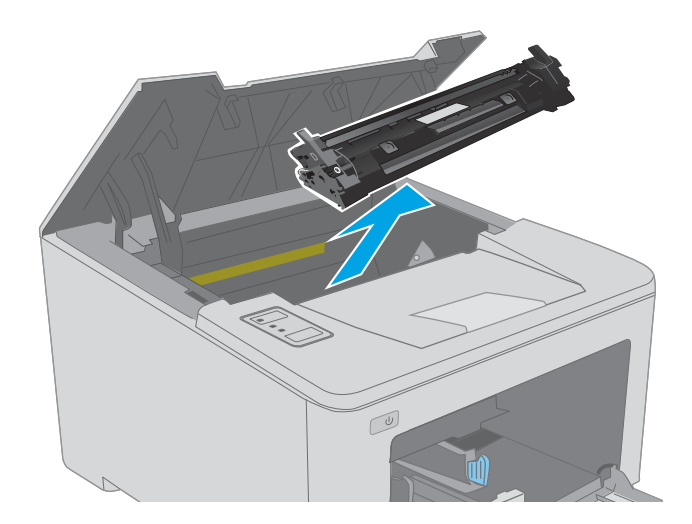

3. Бейнелеу барабанын принтерден шығарыңыз.

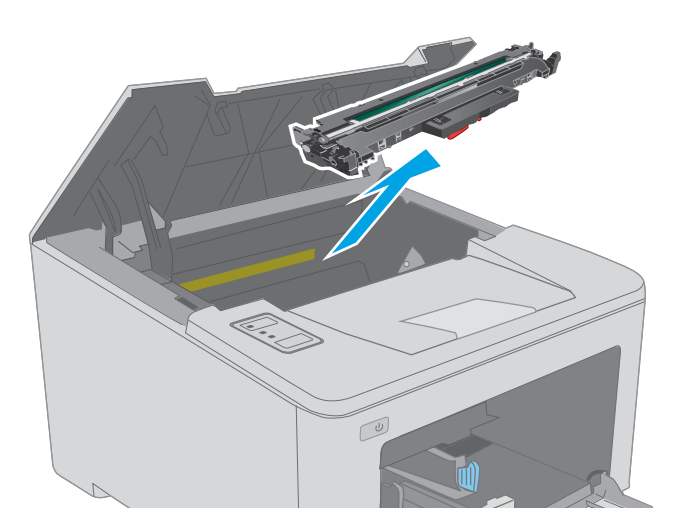

4. Тонер картриджі аумағынан кептелген қағазды алыңыз. Қағазды жыртып алмау үшін кептелген қағазды алу үшін екі қолды да пайдаланыңыз.

5. Кептеліске қол жеткізу қақпағын түсіріңіз.

6. Кептеліп қалған қағазды шығарып алыңыз.

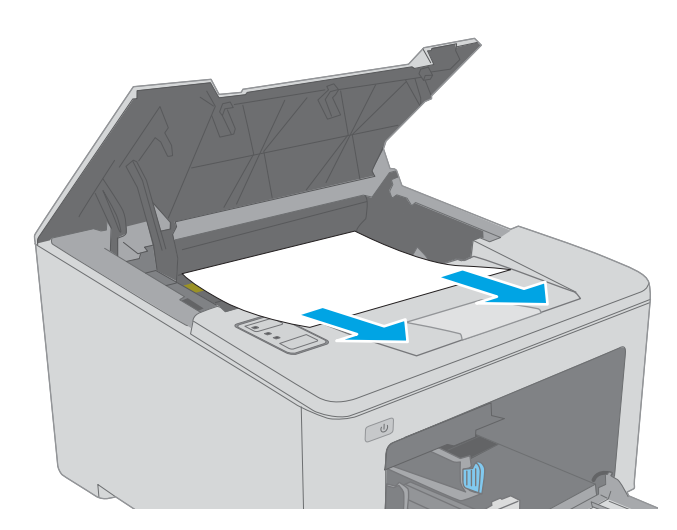

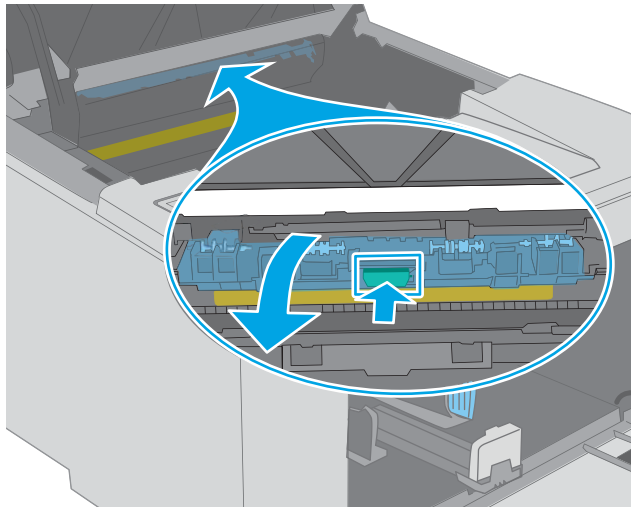

KKWW Кептелген қағаздарды шығару 91

7. Кептеліске қол жеткізу қақпағын жабыңыз.

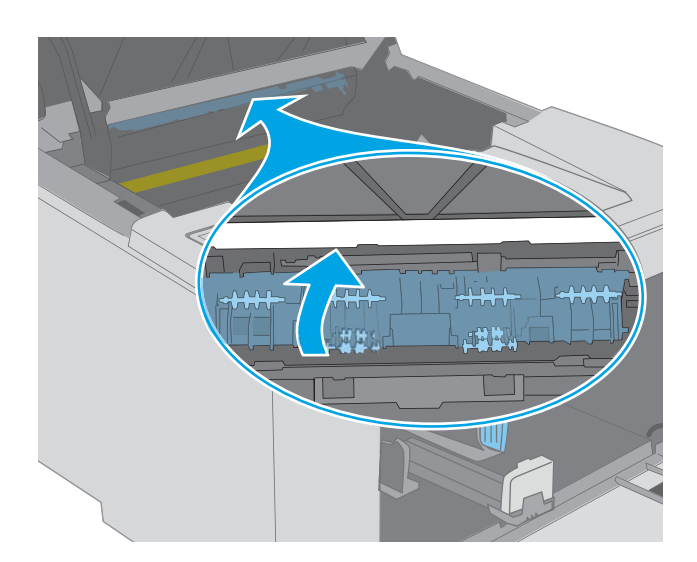

- 
- 8. Бейнелеу барабанын принтердің ішіндегі іздермен туралаңыз және ол орнына дұрыс отырғанша орнатыңыз.

<span id="page-102-0"></span>9. Тонер картриджін принтердің ішіндегі іздермен туралаңыз және ол орнына дұрыс отырғанша орнатыңыз.

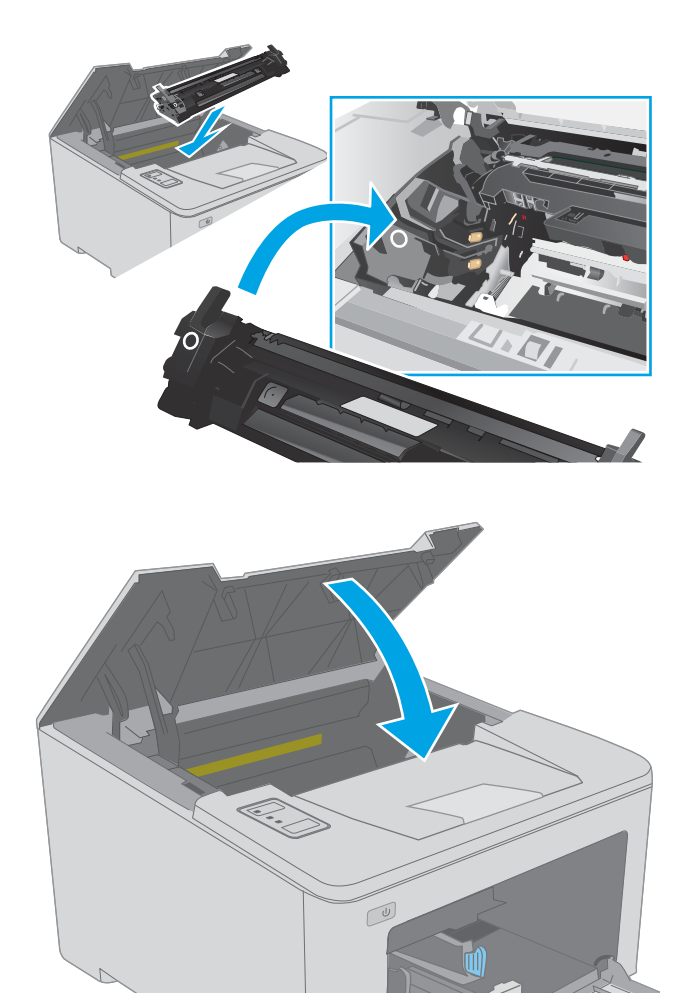

10. Картридж есігін жабыңыз.

### Шығыс қалтасындағы кептелістерді жою

Шығыс науасындағы барлық ықтимал кептелу орындарындағы қағаздарды тексеру үшін төмендегі процедураны пайдаланыңыз. Кептеліс орын алған кезде «Назар аударыңыз»  $\Lambda$  жарық диоды жанады.

1. Егер қағаз шығыс қалтадан көрінсе, шығыңқы жағынан ұстап, оны тартып шығарыңыз.

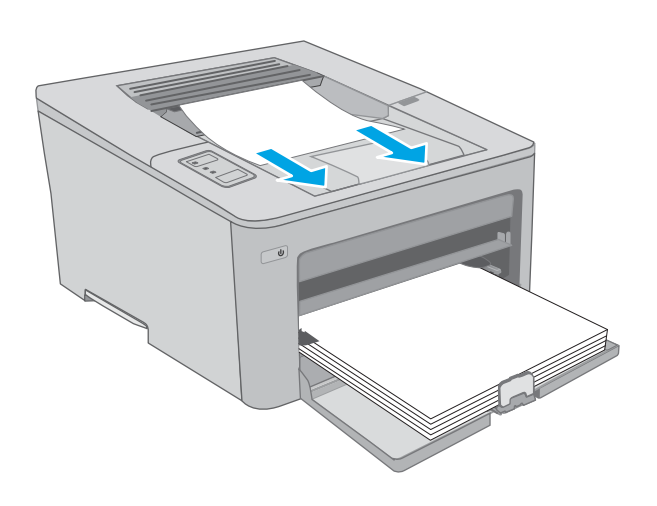

2. Картридж есігін ашыңыз.

- 3. Кептеліске қол жеткізу қақпағын босату үшін жасыл құлақшаны тартыңыз.
- $\infty$

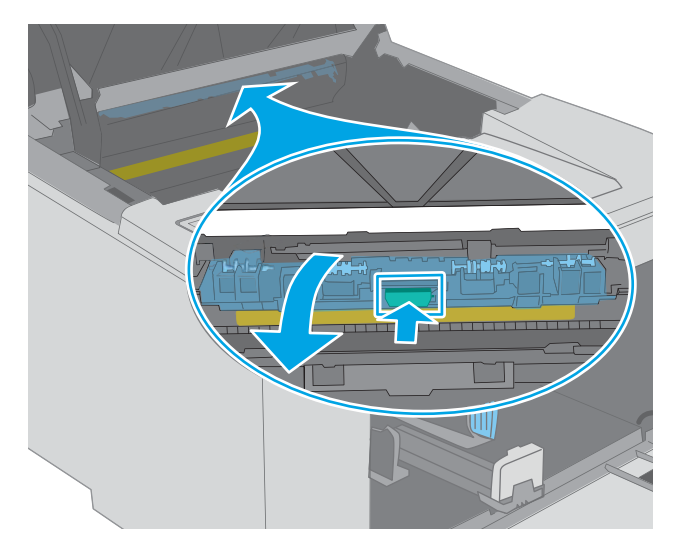

4. Кептелген қағазды алып тастаңыз.

<span id="page-104-0"></span>5. Кептеліске қол жеткізу қақпағын жабыңыз.

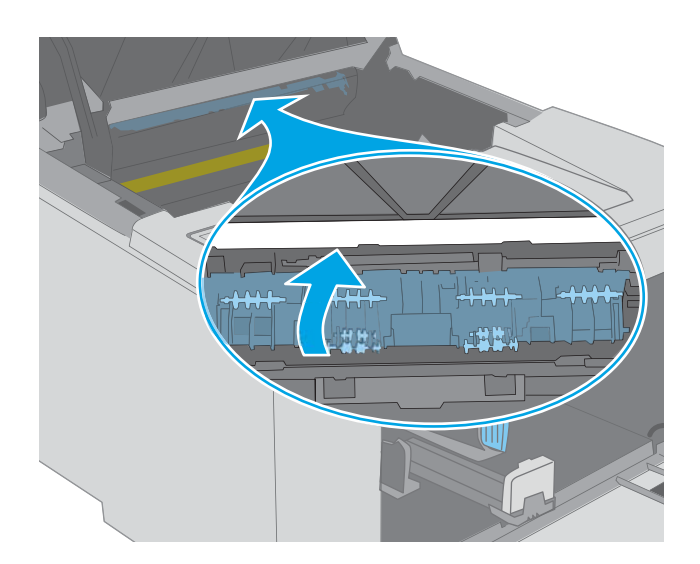

 $\overline{\mathbb{C}}$ 

### 6. Картридж есігін жабыңыз.

## Дуплексердегі кептелістерді жою

Дуплекстегіштегі барлық ықтимал кептелу орындарындағы қағаздарды тексеру үшін төмендегі процедураны пайдаланыңыз. Кептеліс орын алған кезде «Назар аударыңыз»  $\triangle$  жарық диоды жанады.

1. Артқы есікті ашыңыз.

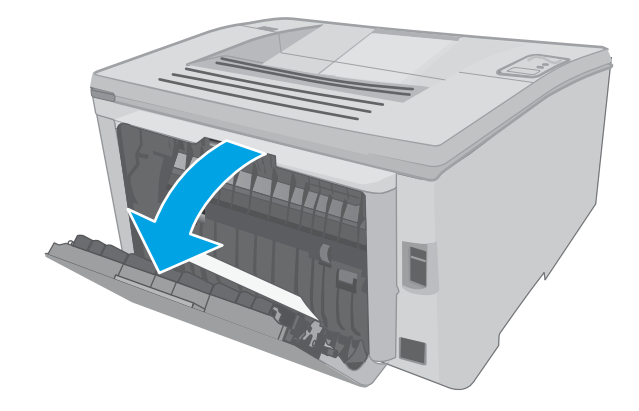

2. Дуплекстеу аумағынан кептелген қағазды алыңыз. Қағазды жыртып алмау үшін кептелген қағазды екі қолмен шығарыңыз.

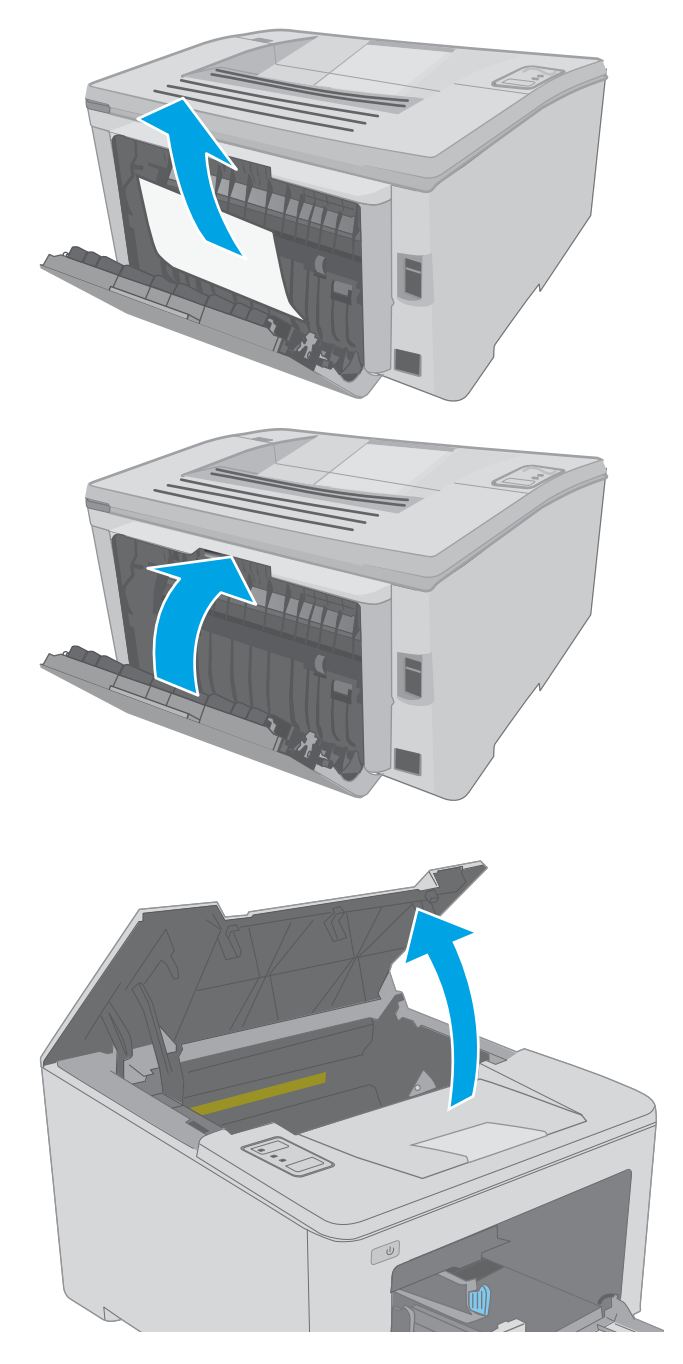

3. Артқы есікті жабыңыз.

4. Картридж есігін ашыңыз.

5. Кептеліске қол жеткізу қақпағын босату үшін жасыл құлақшаны тартыңыз.

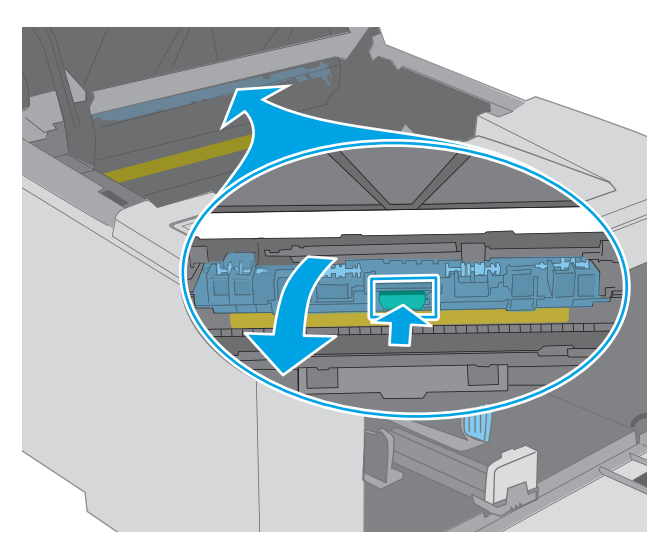

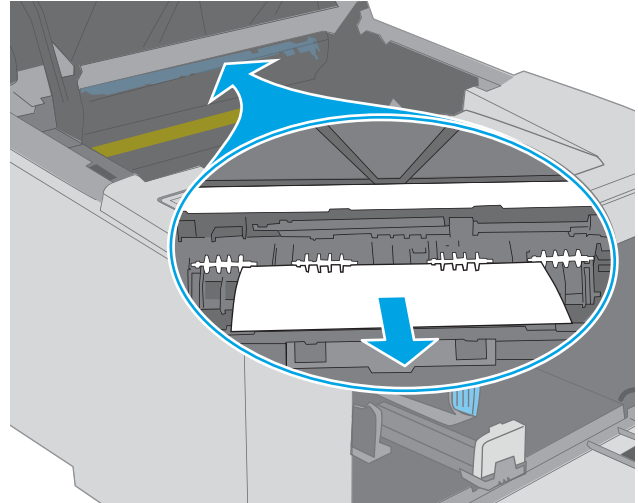

6. Кептеліп қалған қағазды шығарып алыңыз.

7. Кептеліске қол жеткізу қақпағын жабыңыз.

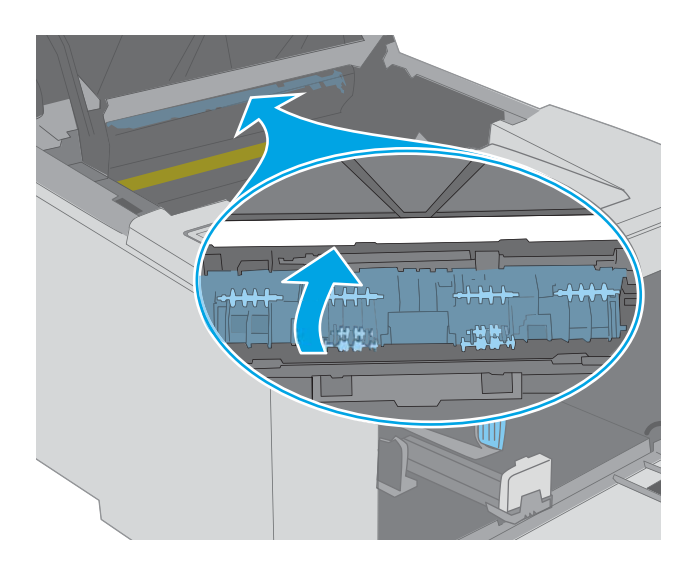

 $\mathbb{C}$ 

8. Картридж есігін жабыңыз.
# Баспа сапасын жақсарту

- Кіріспе
- Әртүрлі бағдарламалық құралдан басып шығару
- Баспа тапсырмасы үшін қағаз түрінің параметрін тексеру
- [Тонер картриджінің күйін тексеру](#page-109-0)
- [Принтерді тазалау](#page-109-0)
- [Тонер картриджін және принтер барабанын көзбен қарап шығу](#page-110-0)
- [Қағаз бен басып шығару ортасын тексеру](#page-110-0)
- [Басқа принтер драйверін қолданып көру](#page-112-0)
- [Үнемдеу режимі параметрлерін тексеру](#page-112-0)
- [Басып шығару тығыздығын реттеу](#page-113-0)

# Кіріспе

Егер принтерде баспа сапасы бойынша мәселелер болып жатса, мәселені шешу үшін келесі шешімдерді берілген ретпен қолданып көріңіз.

# Әртүрлі бағдарламалық құралдан басып шығару

Басқа бағдарламалық құралдан басып шығарып көріңіз. Бет дұрыс басылып шықпаса, мәселе басып шығарып отырған бағдарламалық құралыңызға қатысты болып отыр.

## Баспа тапсырмасы үшін қағаз түрінің параметрін тексеру

Қағаз түрінің параметрлерінде бағдарламадан басып шығарғанда жағылған жерлер, анық емес немесе күңгірт басып шығарылған жерлер, оралған қағаз, шашыраған тонер нүктелері, аз тонер немесе тонер сыртқа шыққан аймақтар бар-жоғын тексеріңіз.

#### Қағаз түрінің параметрін тексеру (Windows)

- 1. Бағдарламалық құралда Басып шығару опциясын таңдаңыз.
- 2. Принтерді таңдап, Properties (Сипаттар) немесе Preferences (Параметрлер) түймешігін басыңыз.
- 3. Paper/Quality (Қағаз/Сапа) жиекбелгісін таңдаңыз.
- 4. Paper Type (Қағаз түрі) ашылмалы тізіміндегі More... (Қосымша...) опциясын басыңыз.
- 5. Type is: (Түрі:) тармағына арналған опцияларды кеңейтіңіз.
- 6. Қағазды ең жақсы сипаттайтын қағаз түрлерінің санатын жайыңыз.
- 7. Пайдаланыстағы қағаз түрінің опциясын таңдап, OK түймешігін басыңыз.
- 8. Document Properties (Құжат сипаттары) тілқатысу терезесін жабу үшін OK түймешігін түртіңіз. Тапсырманы басып шығару үшін Print (Басып шығару) тілқатысу терезесіндегі ОК түймешігін түртіңіз.

## <span id="page-109-0"></span>Қағаз түрінің параметрін тексеру (OS X)

- 1. File (Файл) мәзірін басыңыз, содан кейін Print (Басып шығару) опциясын басыңыз.
- 2. Printer (Принтер) мәзірінен принтерді таңдаңыз.
- 3. Әдепкіде принтер драйвері Copies & Pages (Көшірмелер мен беттер) мәзірін көрсетеді. Мәзірлердің ашылмалы тізімін ашыңыз да, Finishing (Аяқтау) мәзірін басыңыз.
- 4. Media Type (Медиа түрі) ашылмалы тізімінен бір түрді таңдаңыз.
- 5. Print (Басып шығару) түймешігін басыңыз.

# Тонер картриджінің күйін тексеру

Жабдықтар күйінің бетінде мына ақпарат берілгенін тексеріңіз:

- Картридждің қалған қызмет мерзімінің шамаланған пайызы
- Қалған беттердің шамамен алғандағы саны
- HP тонер картридждерінің бөлшек нөмірлері.
- Басып шығарылған бет саны

Принтер конфигурациялау бетін басып шығарғанда, ол жабдықтардың күй бетін басып шығарады.

- 1. Ready (Дайын)  $\bigcup$  шамы жыпылықтай бастағанша, Resume (Жалғастыру)  $\big\lceil \begin{array}{cc} \mathbb{R} \end{array} \big\rceil$ түймешігін басып тұрыңыз.
- **2.** Resume (Жалғастыру)  $\begin{bmatrix} \boxed{\mathsf{R}} & \boxed{\mathsf{TV}}\end{bmatrix}$  түймешігін босатыңыз.

# Принтерді тазалау

#### Тазалағыш бетті басып шығару

- 1. HP Printer Assistant (HP принтер көмекшісі) мәзірін ашыңыз.
	- Windows 10: Start (Бастау) мәзірінде All Apps (Барлық қолданбалар), HP түймесін басып, принтер атауын таңдаңыз.
	- Windows 8.1: Start (Бастау) экранының төменгі сол жақ бұрышындағы төмен көрсеткіні басып, принтер атауын таңдаңыз.
	- Windows 8: Start (Бастау) экранының бос аймағына тінтуірдің оң жағын басып, қолданбалар тақтасында All Apps (Барлық қолданбалар) түймешігін басыңыз, содан соң принтер атауын таңдаңыз.
	- Windows 7, Windows Vista және Windows XP: компьютердің жұмыс үстелінде Start (Бастау) түймесін басып**, All Programs** (Барлық бағдарламалар) опциясын таңдап, **HP** түймесін басып, принтер қалтасын, одан кейін принтер атауын таңдаңыз.
- 2. HP Printer Assistant (HP принтер көмекшісі) мәзірінен Print (Басып шығару) опциясын, одан кейін HP Device Toolbox (HP құрылғысының құралдар тақтасы) опциясын таңдаңыз.
- <span id="page-110-0"></span>3. Systems (Жүйелер) қойындысында Service (Қызмет) параметрін таңдаңыз.
- 4. Cleaning Mode (Тазалау режимі) аймағында тазалау процесін бастау үшін Start (Бастау) түймесін басыңыз.

# Тонер картриджін және принтер барабанын көзбен қарап шығу

Әр тонер картриджін және принтер барабанын тексеру үшін мына қадамдарды орындаңыз.

- 1. Тонер картриджін және принтер барабанын принтерден шығарыңыз.
- 2. Жад микросхемасының бұзылмағанын тексеріңіз.
- 3. Жасып принтер барабанының бетін тексеріңіз.
- $\Delta$  ЕСКЕРТУ: Принтер барабанын ұстамаңыз. Принтер барабанындағы саусақ іздері баспа сапасына кері әсер етеді.
- 4. Принтер барабанында кез келген сызықтар, саусақ іздері немесе басқа зақымдар байқалса, тонер картриджін және принтер барабанын ауыстырыңыз.
- 5. Тонер картриджін және принтер барабанын қайта орнатып, проблеманың шешілгеніне көз жеткізу үшін бірнеше бетті басып шығарыңыз.

# Қағаз бен басып шығару ортасын тексеру

#### 1-қадам: HP қағаз ерекшеліктеріне сай келетін қағазды пайдалану

Баспа сапасының ақаулықтарының кейбіреулері HP ерекшеліктеріне сай келмейтін қағазды пайдаланудан туындайды.

- Әрқашан осы принтер қолдау көрсететін қағаз түрін және салмағын қолданыңыз.
- Жақсы нәтижелерге қол жеткізу үшін қағаз сапасының жақсы екендігін және кесілмегенін, кертік салынбағанын, жыртылмағанын, өте жұқа, шаң еместігін, мыжылмағанын, жарамсыз еместігін, қапсырмалардың жоқтығын және шеттерінің мыжылып немесе бүктеліп қалмағанын тексеріңіз.
- Бұрын басып шығарылмаған қағазды пайдаланыңыз.
- Жылтыр сияқты металды материалды қамтымайтын қағазды пайдаланыңыз.
- Лазерлі принтерлерге арналған қағаздарды пайдаланыңыз. Тек сиялы принтерлерде пайдалануға арналған қағазды пайдаланбаңыз.
- Тым қатты қағазды пайдаланбаңыз. Жалпы жұмсақ қағазды пайдалану ең жақсы басып шығару нәтижелерін береді.

#### 2-қадам: Ортаны тексеру

Қоршаған орта баспа сапасына тікелей әсер етуі мүмкін және баспа сапасы немесе қағаз беру мәселелері туындауы мүмкін. Төмендегі шешімдерді орындап көріңіз:

- Принтерді ашық терезелер немесе желдеткіштер сияқты өтпе жел бар орындардан әрі жылжытыңыз.
- Принтердің сипаттамаларында көрсетілген тыс температураларға не ылғал жерлерге шығарылмауын қадағалаңыз.
- Принтерді шкаф сияқты қоршалған орынға қоймаңыз.
- Принтерді тегіс әрі қатты жерге орналастырыңыз.
- Принтердің желдеткіштерін бітейтін кез келген затты алып тастаңыз. Принтер жоғарғы жағымен қоса барлық жақтарында жақсы ауа ағынының болуын қажет етеді.
- Принтерді ауадағы радиоактивті заттардан, шаңнан, будан, майдан немесе өнімнің ішінде қалдық қалдыратын басқа элементтерден қорғаңыз.

#### 3-қадам: жеке науа туралануын орнату

Нақты науалардан басып шығарғанда мәтін немесе суреттер басып шығарылған бетте ортада болмаса немесе дұрыс тураланбаса, мына қадамдарды орындаңыз.

1. HP ендірілген веб-серверін (EWS) ашыңыз:

#### Тікелей қосылған принтерлер

- а. HP принтер көмекшісін ашыңыз.
	- Windows 10: Start (Бастау) мәзірінде All Apps (Барлық қолданбалар), HP түймесін басып, принтер атауын таңдаңыз.
	- Windows 8.1: Start (Бастау) экранының төменгі сол жақ бұрышындағы төмен көрсеткіні басып, принтер атауын таңдаңыз.
	- Windows 8: Start (Бастау) экранының бос аймағына тінтуірдің оң жағын басып, қолданбалар тақтасында All Apps (Барлық қолданбалар) түймешігін басыңыз, содан соң принтер атауын таңдаңыз.
	- Windows 7, Windows Vista және Windows XP: компьютердің жұмыс үстелінде Start (Бастау) түймесін басып, All Programs (Барлық бағдарламалар) опциясын таңдап, HP түймесін басып, принтер қалтасын, одан кейін принтер атауын таңдаңыз.
- ә. HP принтерінің көмекшісі мүмкіндігінде Print (Басып шығару) параметрін таңдаңыз, содан соң HP Device Toolbox (НР құрылғысының құралдар тақтасы) параметрін таңдаңыз.

#### Желіге қосылған принтерлер

- а. IP мекенжайын немесе хост атауын анықтау үшін конфигурация бетін басып шығарыңыз.
	- i. Ready (Дайын) шамы жыпылықтай бастағанша, Resume (Жалғастыру) түймешігін басып тұрыңыз.
	- $\parallel$  Resume (Жалғастыру)  $\parallel$   $\parallel$  түймешігін босатыңыз.
- ә. Веб-браузерді ашыңыз және мекенжай жолында IP мекенжайын немесе хост атауын дәл принтердің конфигурация бетіндегідей теріңіз. Компьютер пернетақтасындағы Enter пернесін басыңыз. EWS экраны ашылады.

#### https://10.10.XXXXX/

- **ЕСКЕРТПЕ:** Егер кірілетін веб-сайттың қауіпсіз болмауы мүмкін екендігін көрсететін хабарды берсе, веб-сайтты жалғастыру үшін опцияны таңдаңыз. Бұл веб-сайтқа кіру компьютерге зақым келтірмейді.
- 2. System (Жүйе) қойындысын басып, Service (Қызмет) бетін таңдаңыз.
- <span id="page-112-0"></span>3. Adjust Alignment (Туралауды реттеу) аймағында реттелетін нобайды таңдаңыз.
- 4. Келесі берілген опциялардың бірін таңдаңыз:
	- X1 жылжу
	- X2 жылжу
	- Y жылжу
- 5. Туралау параметрлерін реттеп, Apply (Қолдану) түймешігін басыңыз
- 6. Жаңа туралау параметрлерін растау мақсатында сынақ бетін басып шығару үшін Print Test Page (Сынақ бетін басып шығару) түймешігін басыңыз.

# Басқа принтер драйверін қолданып көру

Бағдарламалық құралдан басып шығарып жатқан болсаңыз және басып шығарылған беттерде сызбалардағы күтпеген сызықтар, мәттіннің болмауы, сызбалардың болмауы, дұрыс емес пішім немесе өзгертілген қаріптер туындаса, басқа принтер драйверін қолданып көріңіз.

HP веб-торабынан төмендегі драйверлердің кез келгенін жүктеп алыңыз: [www.hp.com/support/ljM118,](http://www.hp.com/support/ljM118) [www.hp.com/support/ljM203](http://www.hp.com/support/ljM203).

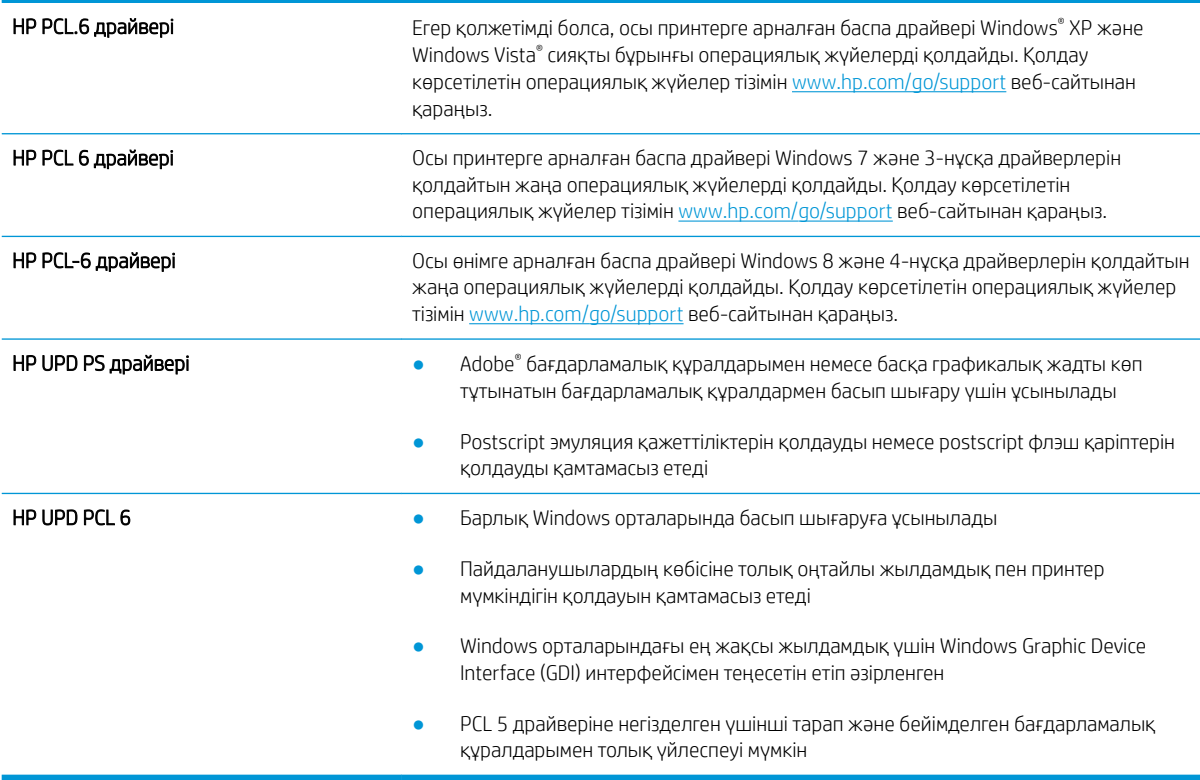

# Үнемдеу режимі параметрлерін тексеру

HP компаниясы EconoMode режимін үнемі пайдалануды ұсынбайды. EconoMode режимі үнемі пайдаланған жағдайда, тонер картриджіндегі механикалық бөліктер тонер жабдығынан ерте тозуы мүмкін. Баспа сапасы төмендей бастап, қанағаттанарлық болмаса, тонер картриджін ауыстырған жөн.

<span id="page-113-0"></span>ЕСКЕРТПЕ: Бұл мүмкіндікті Windows жүйесінде PCL 6 принтер драйверімен пайдалануға болады. Сол драйверді пайдаланбаған жағдайда, бұл мүмкіндікті HP енгізілген веб-серверін пайдаланып қосуға болады.

Бүкіл бет тым күңгірт немесе тым ашық болса, мына қадамдарды орындаңыз.

- 1. Бағдарламалық құралда Басып шығару опциясын таңдаңыз.
- 2. Принтерді таңдап, Properties (Сипаттар) немесе Preferences (Параметрлер) түймешігін басыңыз.
- 3. Paper/Quality (Қағаз/сапа) қойындысын басып, Print Quality (Басып шығару сапасы) аймағын табыңыз.
- 4. Бүкіл бет тым күңгірт болса, мына параметрлерді пайдаланыңыз:
	- 600 dpi опциясын таңдаңыз.
	- Оны қосу үшін EconoMode құсбелгісін қойыңыз.

Бүкіл бет тым ашық болса, мына параметрлерді пайдаланыңыз:

- **FastRes 1200 опциясын таңдаңыз.**
- Оны өшіру үшін EconoMode құсбелгісін алыңыз.
- 5. Document Properties (Құжат сипаттары) тілқатысу терезесін жабу үшін OK түймешігін басыңыз. Тапсырманы басып шығару үшін Print (Басып шығару) тілқатысу терезесіндегі ОК түймешігін басыңыз.

## Басып шығару тығыздығын реттеу

Басып шығару тығыздығын реттеу үшін келесі қадамдарды орындаңыз.

- 1. HP ендірілген веб-серверін (EWS) ашыңыз:
	- а. IP мекенжайын немесе хост атауын анықтау үшін конфигурация бетін басып шығарыңыз.
		- i. Ready (Дайын) шамы жыпылықтай бастағанша, Resume (Жалғастыру) түймешігін басып тұрыңыз.
		- $\parallel$  Resume (Жалғастыру)  $\parallel$   $\parallel$  түймешігін босатыңыз.
	- ә. Веб-браузерді ашыңыз және мекенжай жолында IP мекенжайын немесе хост атауын дәл принтердің конфигурация бетіндегідей теріңіз. Компьютер пернетақтасындағы Enter пернесін басыңыз. EWS экраны ашылады.

https://10.10.XXXXX/

**ЕСКЕРТПЕ:** Егер кірілетін веб-сайттың қауіпсіз болмауы мүмкін екендігін көрсететін хабарды берсе, веб-сайтты жалғастыру үшін опцияны таңдаңыз. Бұл веб-сайтқа кіру компьютерге зақым келтірмейді.

- 2. System (Жүйе) қойындысын басып, Print Quality (Басып шығару сапасы) бетін басыңыз.
- 3. Print Density (Басып шығару тығыздығы) бөлімінен: ашылмалы мәзір, дұрыс тығыздық параметрін таңдаңыз.

**ЕСКЕРТПЕ:** Әдепкі басып шығару тығыздығының параметрі — 3.

- $\bullet$  1 (ашық)
- 2
- 3
- 4
- $\bullet$  5 (күңгірт)
- 4. Apply (Қолдану) түймешігін басыңыз.

# <span id="page-115-0"></span>Сымсыз желі мәселелерін шешу

# Кіріспе

Принтердің желімен байланысып тұрғанына көз жеткізу үшін төмендегі тармақтарды тексеріңіз. Бастамас бұрын, принтердің басқару панелінен конфигурация бетін басып шығарып, осы бетте тізімделген принтердің IP мекенжайын табыңыз.

- Төмен физикалық байланыс
- Компьютер принтерге қате IP мекенжайын қолдануда
- Компьютерді принтермен байланыстыру мүмкін емес.
- [Принтер желі үшін қате сілтеме жылдамдығы және дуплекс параметрлерін пайдалануда](#page-116-0)
- [Жаңа бағдарламалық құралдар үйлесімді ақаулықтарды тудыруы мүмкін.](#page-116-0)
- [Компьютеріңіз немесе жұмыс компьютеріңіз дұрыс орнатылмаған.](#page-116-0)
- [Принтер ажыратылған немесе басқа желі параметрлері дұрыс емес.](#page-116-0)

ECKEPTПЕ: HP бір рангті желіні қолдамайды, себебі мүмкіндік Microsoft амалдық жүйелерінің функциясы болып табылады және HP баспа драйверлері емес. Қосымша ақпарат алу үшін, Microsoft корпорациясының [www.microsoft.com](http://www.microsoft.com) веб-торабына өтіңіз.

# Төмен физикалық байланыс

- 1. Дұрыс ұзындықтағы кабельді пайдаланып, принтердің дұрыс желілік портқа жалғанғанын тексеріңіз.
- 2. Кабельдің қауіпсіз жалғанғанын тексеріңіз.
- 3. Принтердің артқы жағындағы желілік портқа қосатын жерді қарап, сарғыш түсті жұмыс шамы және жасыл түсті күй шамы жанып тұрғанын тексеріңіз.
- 4. Егер ақаулық шешілмесе, концентраторға басқа кабельді немесе портты қолданып көріңіз.

# Компьютер принтерге қате IP мекенжайын қолдануда

- 1. Принтердің сипаттарын ашып, Ports қойындысын басыңыз. Принтерге ағымдағы IP мекенжайының таңдалғанын тексеріңіз. Принтердің IP мекенжайын принтердің конфигурация бетінен табыңыз.
- 2. Принтерді HP компаниясының стандартты TCP/IP порты арқылы орнатқан болсаңыз, Always print to this printer, even if its IP address changes (IP мекенжайы өзгерсе де, әрқашан осы принтерге басып шығару) тармағын таңдаңыз.
- 3. Принтерді Microsoft компаниясының стандартты TCP/IP порты арқылы орнатқан болсаңыз, IP мекенжайының орнына хост атын қолданыңыз.
- 4. Егер IP мекенжайы дұрыс болса, принтерді жойып, оны қайта қосыңыз.

# Компьютерді принтермен байланыстыру мүмкін емес.

- 1. Желі ақпаратын жіберу арқылы желі байланысын тексеріңіз.
	- а. Компьютерде пәрмен жолы терезесін ашыңыз.
- <span id="page-116-0"></span>Windows жүйесі үшін Пуск (Бастау) түймешігін басып, Запустить (Іске қосу) пәрменін таңдап, cmd деп теріңіз де, Enter пернесін басыңыз.
- OS X үшін Applications (Қолданбалар), одан кейін Utilities (Қызметтік бағдарламалар) тармағына өтіп, Terminal (Терминал) мәзірін ашыңыз.
- ә. Принтерге IP мекенжайынан кейін келетін ping ақпаратын енгізіңіз.
- б. Егер терезе ақпарат жіберу уақытын көрсетсе, онда желі жұмыс істейді.
- 2. Егер ақпарат жіберу пәрмені орындалмаса, желілік хабтардың қосылып тұрғанын тексеріңіз, одан кейін желі параметрлерінің, принтердің және компьютердің бір желіге конфигурацияланғанын тексеріңіз.

## Принтер желі үшін қате сілтеме жылдамдығы және дуплекс параметрлерін пайдалануда

HP бұл параметрлерді автоматты режимде (әдепкі параметр) қалдыруды ұсынады. Егер осы параметрлерді өзгертсеңіз, оларды желі үшін де өзгерту қажет.

## Жаңа бағдарламалық құралдар үйлесімді ақаулықтарды тудыруы мүмкін.

Жаңа бағдарламалық құралдардың дұрыс орнатылғанын және олардың дұрыс принтер драйверін қолданатындығын тексеріңіз.

## Компьютеріңіз немесе жұмыс компьютеріңіз дұрыс орнатылмаған.

- 1. Желілік драйверлерді, принтер драйверлерін және желінің қайта бағыттау параметрлерін тексеріңіз.
- 2. Амалдық жүйенің дұрыс конфигурацияланғанын тексеріңіз.

## Принтер ажыратылған немесе басқа желі параметрлері дұрыс емес.

- 1. Желі протокол күйін тексеру үшін конфигурациялау бетін қайтадан қарап шығыңыз. Қажет болған жағдайда оны қосыңыз.
- 2. Қажет болса, желі параметрлерін қайтадан реттеңіз.

# <span id="page-117-0"></span>Сымсыз желі ақауларын жою

- **Кіріспе**
- Сымсыз байланысты тексеру парағы
- [Сымсыз конфигурациялау аяқталғаннан кейін, принтер басып шығармайды](#page-118-0)
- [Принтер басып шығармайды және компьютерде үшінші тараптың желіаралық қалқаны орнатылған](#page-118-0)
- [Сымсыз маршрутизаторды немесе принтерді жылжытқаннан кейін, сымсыз байланыс жұмыс істемейді](#page-118-0)
- [Сымсыз принтерге қосымша компьютерлер қосу мүмкін емес](#page-118-0)
- [Сымсыз принтер байланысы VPN желісіне қосылған кезде жоғалады](#page-119-0)
- [Желі сымсыз желілер тізімінде шықпайды](#page-119-0)
- [Сымсыз желі жұмыс істеп тұрған жоқ](#page-119-0)
- [Сымсыз желі диагностика сынағын жүргізу](#page-119-0)
- [Сымсыз желідегі кедергіні азайту](#page-120-0)

# Кіріспе

Мәселелерді шешуге көмектесу үшін ақауларды жою ақпаратын пайдаланыңыз.

ECKEPTПЕ: Принтерде HP NFC және HP Wireless Direct басып шығару қосылған-қосылмағанын анықтау үшін принтердің басқару тақтасынан конфигурация бетін басып шығарыңыз

## Сымсыз байланысты тексеру парағы

- Желі кабелі ажыратылғанын тексеріңіз.
- Принтер және сымсыз маршрутизатор қосулы және қуаты бар екенін тексеріңіз. Сондай-ақ принтердегі сымсыз радио қосулы екенін тексеріңіз.
- Қызмет орнату идентификаторы (SSID) дұрыс екенін тексеріңіз. SSID идентификаторын анықтау үшін, конфигурациялау бетін басып шығарыңыз. Егер SSID дұрыс екеніне сенімсіз болсаңыз, сымсыз орнатуды қайта іске қосыңыз.
- Қауіпсіз желілер арқылы қауіпсіздік ақпараты дұрыс екенін тексеріңіз. Егер қауіпсіздік ақпараты дұрыс болмаса, сымсыз орнатуды қайта іске қосыңыз.
- Егер сымсыз желі дұрыс жұмыс істеп тұрса, сымсыз желідегі басқа компьютерлерге кіріп көріңіз. Егер желіде Интернетке кіру мүмкіндігі болса, Интернетке сымсыз байланыс арқылы қосылып көріңіз.
- Шифрлау әдісі (AES немесе TKIP) принтерге және сымсыз кіру нүктесіне (желілерде WPA қауіпсіздігін пайдаланады) бірдей екенін тексеріңіз.
- Принтер сымсыз желінің ауқымында екенін тексеріңіз. Көптеген желілер үшін принтер сымсыз кіру нүктесінің (сымсыз маршрутизатор) 30 м асатын ауқымында болуы тиіс.
- Кедергілер сымсыз сигналды бөгемей тұрғанын тексеріңіз. Кіру нүктесі мен принтердің арасындағы кез келген үлкен металл заттарды алып тастаңыз. Құрамында металл немесе бетон бар бағандар, қабырғалар немесе қолдау бағандары принтер мен сымсыз кіру нүктесін бөлмейтінін тексеріңіз.
- <span id="page-118-0"></span>Принтер сымсыз сигналға кедергі келтіруі мүмкін электрондық құрылғылардан алыс орналасқандығын тексеріңіз. Көптеген құрылғылар сымсыз сигналға кедергі келтіруі мүмкін, оның ішінде моторлар, радиотелефондар, қауіпсіздік жүйесінің камералары, басқа сымсыз желілер және кейбір Bluetooth құрылғылары бар.
- Компьютерде принтер драйвері орнатылғанын тексеріңіз.
- Дұрыс принтер портын таңдалғанын тексеріңіз.
- Компьютер мен принтер бірдей сымсыз желіге қосылғанын тексеріңіз.
- OS X жүйесі үшін сымсыз маршрутизатордың Bonjour желісін қолдайтындығын тексеріңіз.

# Сымсыз конфигурациялау аяқталғаннан кейін, принтер басып шығармайды

- 1. Принтердің қосылғанын және жұмысқа дайын екендігін тексеріңіз.
- 2. Компьютердегі кез келген үшінші тарапты желіаралық дидарларды өшіріңіз.
- 3. Сымсыз желі дұрыс жұмыс істейтінін тексеріңіз.
- 4. Компьютер дұрыс жұмыс істейтінін тексеріңіз. Қажет болса, компьютерді қайта іске қосыңыз.
- 5. Принтердің HP енгізілген веб-серверін желідегі компьютерден аша алатындығыңызды тексеріңіз.

# Принтер басып шығармайды және компьютерде үшінші тараптың желіаралық қалқаны орнатылған

- 1. Желіаралық қалқанды өндірушіде бар ең соңғы жаңартумен жаңартыңыз.
- 2. Егер бағдарламалар принтерді орнату немесе басып шығару кезінде желіаралық қалқанға кіруге мүмкіндік сұраса, бағдарламалардың іске қосылуына рұқсат бергеніңізді тексеріңіз.
- 3. Желіаралық қалқанды уақытша өшіріп, компьютерге сымсыз принтерді орнатыңыз. Сымсыз орнатуды аяқтағаннан кейін желіаралық қалқанды қосыңыз.

# Сымсыз маршрутизаторды немесе принтерді жылжытқаннан кейін, сымсыз байланыс жұмыс істемейді

- 1. Маршрутизатордың немесе принтердің компьютер қосылған желіге қосылғанын тексеріңіз.
- 2. Конфигурация бетін басып шығарыңыз.
- 3. Компьютер үшін конфигурациялау есебіндегі қызмет орнату идентификаторын (SSID) принтер конфигурациясындағы қызмет орнату идентификаторымен (SSID) салыстырыңыз.
- 4. Сандар бірдей болмаса, онда құрылғылар бір желіге қосылмайды. Принтердің сымсыз орнатуын қайта конфигурациялаңыз.

## Сымсыз принтерге қосымша компьютерлер қосу мүмкін емес

- 1. Басқа компьютерлер сымсыз ауқымда екенін және ешбір кедергі сигналды бұғаттамайтынын тексеріңіз. Көп желілер үшін сымсыз кіру нүктесінің 30 м асатын сымсыз ауқымы болады.
- 2. Принтердің қосылғанын және жұмысқа дайын екендігін тексеріңіз.
- 3. Wi-Fi Direct пайдаланушыларының 5-тен аспайтынына көз жеткізіңіз.
- <span id="page-119-0"></span>4. Компьютердегі кез келген үшінші тарапты желіаралық дидарларды өшіріңіз.
- 5. Сымсыз желі дұрыс жұмыс істейтінін тексеріңіз.
- 6. Компьютер дұрыс жұмыс істейтінін тексеріңіз. Қажет болса, компьютерді қайта іске қосыңыз.

# Сымсыз принтер байланысы VPN желісіне қосылған кезде жоғалады

● Негізі, VPN желісіне және басқа желілерге бір уақытта қосыла алмайсыз.

## Желі сымсыз желілер тізімінде шықпайды

- Сымсыз маршрутизатор қосылғанын және қуат көзі бар екенін тексеріңіз.
- Желі жасырын болуы мүмкін. Дегенмен, жасырын желіге қосылуға болады.

## Сымсыз желі жұмыс істеп тұрған жоқ

- 1. Желі кабелінің жалғанбағанын тексеріңіз.
- 2. Желінің байланысты жоғалтпағанын тексеру үшін, желіге басқа құрылғылар қосып көріңіз.
- 3. Желі ақпаратын жіберу арқылы желі байланысын тексеріңіз.
	- а. Компьютерде пәрмен жолы терезесін ашыңыз.
		- Windows жүйесі үшін Пуск (Бастау) түймешігін басып, Запустить (Іске қосу) пәрменін таңдап, cmd деп теріңіз де, Enter пернесін басыңыз.
		- OS X үшін Applications (Бағдарламалар) тармағына өтіп, Utilities (Утилиталар) тармағын таңдаңыз да, Terminal параметрін ашыңыз.
	- **ә.** Маршрутизатордың IP мекенжайынан кейін келетін ping ақпаратын енгізіңіз.
	- б. Егер терезе ақпарат жіберу уақытын көрсетсе, онда желі жұмыс істейді.
- 4. Маршрутизатордың немесе принтердің компьютеріңіз қосылған желіге қосылғанын тексеріңіз.
	- а. Конфигурация бетін басып шығарыңыз.
	- ә. Компьютеріңіз үшін конфигурациялау есебіндегі қызмет орнату идентификаторын (SSID) принтер конфигурациясындағы қызмет орнату идентификаторымен (SSID) салыстырыңыз.
	- б. Сандар бірдей болмаса, онда құрылғылар бір желіге қосылмайды. Принтердің сымсыз орнатуын қайта конфигурациялаңыз.

## Сымсыз желі диагностика сынағын жүргізу

Принтердің басқару тақтасынан сымсыз желі параметрлері туралы ақпаратты беретін диагностика сынағын іске қосуға болады.

- 1. HP ендірілген веб-серверін (EWS) ашыңыз:
	- а. IP мекенжайын немесе хост атауын анықтау үшін конфигурация бетін басып шығарыңыз.
- <span id="page-120-0"></span>i. Ready (Дайын) шамы жыпылықтай бастағанша, Resume (Жалғастыру) түймешігін басып тұрыңыз.
- $\parallel$  Resume (Жалғастыру)  $\parallel$   $\parallel$   $\parallel$  түймешігін босатыңыз.
- ә. Веб-браузерді ашыңыз және мекенжай жолында IP мекенжайын немесе хост атауын дәл принтердің конфигурация бетіндегідей теріңіз. Компьютер пернетақтасындағы Enter пернесін басыңыз. EWS экраны ашылады.

https://10.10.XXXXX/

- **Э ЕСКЕРТПЕ:** Егер кірілетін веб-сайттың қауіпсіз болмауы мүмкін екендігін көрсететін хабарды берсе, веб-сайтты жалғастыру үшін опцияны таңдаңыз. Бұл веб-сайтқа кіру компьютерге зақым келтірмейді.
- 2. Networking (Желімен жұмыс істеу) қойындысын таңдаңыз.
- 3. Wireless Configuration (Сымсыз конфигурациялау) бетінде «Қосулы» опциясы таңдалғанын тексеріңіз.
- 4. Сынақ нәтижелерін көрсететін сынақ бетін басып шығару үшін Print Test Report (Сынақ есебін басып шығару) түймешігін басыңыз.

# Сымсыз желідегі кедергіні азайту

Келесі кеңестер сымсыз желідегі кедергілерді азайтуы мүмкін:

- Сымсыз құрылғыларды құжаттарды сақтайтын шкафтар сияқты көлемді темір заттардан, сондай-ақ микротолқынды және сымсыз телефондар сияқты басқа да электромагниттік құрылғылардан аулақ ұстаңыз. Бұл заттар радио сигналдарына кедергі болуы мүмкін.
- Сымсыз құрылғыларды көлемді тастан қаланған және басқа құрылыс құрылымдарынан аулақ ұстаңыз. Бұл заттар радио толқындарды сіңіріп, сигнал күшін азайтуы мүмкін.
- Сымсыз маршрутизаторды желідегі сымсыз принтерлермен бір сызықтың ортасына орналастырыңыз.

# Индекс

#### Таңбалар/Сандар

(OS) (амалдық жүйе) қолдау көрсетілетін [5](#page-14-0)

#### А

акустикалық ерекшеліктер [8](#page-17-0) ақауларды жою желі ақаулары [106](#page-115-0) қағазды беру ақаулары [81](#page-90-0) сымды желі [106](#page-115-0) сымсыз желі [108](#page-117-0) ақаулықтарды жою ЖД, қателер [73](#page-82-0) ЖД, шам үлгілері [73](#page-82-0) амалдық жүйелер (OS) қолдау көрсетілетін [5](#page-14-0) арнайы қағаз басып шығару (Windows) [41](#page-50-0) артқы есік орны [3](#page-12-0)

## Ә

әдепкі параметрлер, бастапқы қалпына келтіру [77](#page-86-0)

## Б

бағдарлама HP утилитасы [58](#page-67-0) басқару панелі ЖД шам үлгілері [73](#page-82-0) басқару тақтасы орны [2](#page-11-0) баспа драйверлері, қолдау көрсетілетін [5](#page-14-0) Басты кіріс науасы бағдары [12](#page-21-0) салу [12](#page-21-0)

бет/парақ таңдау (Mac) [44](#page-53-0) таңдау (Windows) [41](#page-50-0) бет минутына [5](#page-14-0) бөлшек нөмірлері жабдықтар [24](#page-33-0) керек-жарақтар [24](#page-33-0) тонер картридждері [24](#page-33-0) браузер талаптары HP ендірілген веб-сервері [55](#page-64-0) бір параққа бірнеше бет басып шығару (Mac) [44](#page-53-0) басып шығару (Windows) [41](#page-50-0)

## В

веб-браузер талаптары HP ендірілген веб-сервері [55](#page-64-0) Веб сайттарда тұтынушыларды қолдау [72](#page-81-0)

# Д

драйверлер, қолдау көрсетілетін [5](#page-14-0) дуплексер орны [3](#page-12-0) дуплекстеу қолмен (Mac) [43](#page-52-0) қолмен (Windows) [39](#page-48-0) дуплексті баспа (екі жақты) Windows [39](#page-48-0) дуплексті басып шығару Mac [43](#page-52-0) дуплексті басып шығару (екі жағына) параметрлері (Windows) [39](#page-48-0)

## Е

екі жағына басып шығару қолмен, Windows [39](#page-48-0) параметрлер (Windows) [39](#page-48-0) екі жақты баспа Mac [43](#page-52-0) Windows [39](#page-48-0) екі жақты басып шығару Mac [43](#page-52-0) Windows [39](#page-48-0) Ендірілген веб-сервер (ЕВС) мүмкіндіктері [55](#page-64-0) Ендірілген веб-сервері ашу [63](#page-72-0) кілтсөзді өзгерту [63](#page-72-0)

## Ж

жабдықтар бөлшек нөмірлері [24](#page-33-0) күй, Mac жүйесіне арналған HP утилитасымен көру [58](#page-67-0) тапсырыс беру [24](#page-33-0) төмен болғанда пайдалану [79](#page-88-0) төменгі шек параметрлері [79](#page-88-0) жабдықтар күйі [100](#page-109-0) жад қамтылған [5](#page-14-0) жапсырма бағдар [21](#page-30-0) жапсырмалар басып шығару [21](#page-30-0) басып шығару (Windows) [41](#page-50-0) жапсырмалар, салу [21](#page-30-0) желі кілтсөз, орнату [63](#page-72-0) кілтсөз, өзгерту [63](#page-72-0) желілер қолдау көрсетіледі [5](#page-14-0) принтерді орнату [54](#page-63-0) желілік байланыс жылдамдығы параметрлері, өзгерту [62](#page-71-0) желілік дуплекстеу параметрлері, өзгерту [62](#page-71-0)

желілік порт орны [3](#page-12-0) желіні орнату [54](#page-63-0) жүйе талаптары HP ендірілген веб-сервері [55](#page-64-0)

#### З

зауытта орнатылған әдепкі, бастапқы қалпына келтіру [77](#page-86-0) зауытта орнатылған әдепкі параметрлерді бастапқы қалпына келтіру [77](#page-86-0)

#### И

интерфейстік порттар орны [3](#page-12-0)

#### К

картридж саясаты [25](#page-34-0) кептелулер орны [84](#page-93-0) керек-жарақтар бөлшек нөмірлері [24](#page-33-0) конверт бағдар [19](#page-28-0) конверттер, салу [19](#page-28-0) күй HP утилитасы, Mac [58](#page-67-0) басқару панелінің шамдары [73](#page-82-0) күту кідірісі ажырату [66](#page-75-0) қосу [66](#page-75-0) кідірістен кейін өшіру орнату [67](#page-76-0) Кіріс науасы жапсырмалар салу [21](#page-30-0) конверттер салу [19](#page-28-0)

#### Қ

қағаз таңдау [101](#page-110-0) қағаз, тапсырыс беру [24](#page-33-0) қағазды тартып алу ақаулары шешу [81,](#page-90-0) [82](#page-91-0) қағаз түрлері таңдау (Mac) [44](#page-53-0) қағаз түрі таңдау (Windows) [41](#page-50-0) қолдау онлайн [72](#page-81-0)

қолмен дуплекстеу Mac [43](#page-52-0) Windows [39](#page-48-0) қосалқы құралдар тапсырыс беру [24](#page-33-0) қосу/өшіру түймесі, орны [2](#page-11-0) қуат көзімен байланыс орны [3](#page-12-0) қуат қосқышы, орны [2](#page-11-0) қуатты автоматты түрде азайту кідірісі орнату [68](#page-77-0) құлып форматтау құрылғысы [64](#page-73-0)

#### М

мобильді басып шығару Android құрылғылары [51](#page-60-0) мобильді басып шығару, қолдау көрсетілетін бағдарламалық құрал [7](#page-16-0) мобильді басып шығару шешімдері [5](#page-14-0) мөлдір үлдірлер басып шығару (Windows) [41](#page-50-0)

#### Н

науа, шығыс орны [2](#page-11-0) науалар қамтылған [5](#page-14-0) орны [2](#page-11-0) сыйымдылық [5](#page-14-0) Негізгі кіріс науасы бағдар [15](#page-24-0) жапсырмалар салу [21](#page-30-0) конверттер салу [19](#page-28-0) салу [15](#page-24-0)

## О

онлайн қолдауы [72](#page-81-0) операциялық жүйелер, қолдау көрсетілетін [5](#page-14-0)

#### Ө

өлшемдер, принтер [8](#page-17-0)

#### П

параметрлер зауытта орнатылған әдепкі параметрлер, бастапқы қалпына келтіру [77](#page-86-0)

## С

салмақ, принтер [8](#page-17-0) сипаттамалары электрлік және дыбыстық [8](#page-17-0) сымсыз желі ақауларды жою [108](#page-117-0) сымсыз желі кедергісі [111](#page-120-0)

## Т

тазалау қағаз жолы [100](#page-109-0) тапсырыс беру жабдықтар мен қосалқы құралдар [24](#page-33-0) тасымалданатын USB порты орны [2](#page-11-0) тексеру парағы сымсыз байланыс [108](#page-117-0) техникалық қолдау онлайн [72](#page-81-0) тонер картридждері бөлшек нөмірлері [24](#page-33-0) тонер картриджі төмен болғанда пайдалану [79](#page-88-0) төменгі шек параметрлері [79](#page-88-0) тонер картриджінің күйі [100](#page-109-0) тұтынушыларды қолдау онлайн [72](#page-81-0) түпнұсқалы HP картридждері [25](#page-34-0)

## Ү

үнемдеу параметрлері [66](#page-75-0)

#### Ш

шығыс қалтасы орны [2](#page-11-0)

## Э

электрлік ерекшеліктер [8](#page-17-0) энергияны тұтынуы [8](#page-17-0)

#### A

AirPrint [50](#page-59-0)

Android құрылғылары басып шығару [51](#page-60-0)

## E

EconoMode параметрі [66](#page-75-0), [103](#page-112-0) Explorer, қолдау көрсетілетін нұсқалар HP ендірілген веб -сервері [55](#page-64-0)

# H

HP ePrint [49](#page-58-0) HP ePrint бағдарламалық құралы [50](#page-59-0) HP EWS, пайдалану [55](#page-64-0) HP ендірілген веб -сервері ашу [63](#page-72-0) кілтсөзді өзгерту [63](#page-72-0) HP ендірілген веб -сервері (ЕВС ) мүмкіндіктері [55](#page-64-0) HP құрылғысының құралдар жинағы, пайдалану [55](#page-64-0) HP Тұтынушыларды қорғау [72](#page-81-0) HP утилитасы [58](#page-67-0) HP утилитасы, Mac [58](#page-67-0)

#### I

Internet Explorer, қолдау көрсетілетін нұсқалар HP ендірілген веб -сервері [55](#page-64-0)

## M

Macintosh HP утилитасы [58](#page-67-0) Mac жүйесіне арналған HP утилитасы Bonjour [58](#page-67-0) мүмкіндіктер [58](#page-67-0)

#### N

Netscape Navigator, қолдау көрсетілетін нұсқалар HP ендірілген веб -сервері [55](#page-64-0)

#### U

USB порты орны [3](#page-12-0)

#### W

Wi-Fi Direct арқылы басып шығару [7](#page-16-0), [46](#page-55-0)